# 综述

## 简介

云进销存是金蝶公司推出的第一款在线进销存软件,由成立于 2008 年的友商网研发, 2016 年变更为精斗云品牌,具有快速处理线上交易、即时查看业务数据、权限管理多端应 用、特色功能随需购买等特性,包括电商、购货、销货、仓库、资金、资料、设置等七大模 块,支持手机、平板、电脑移动应用,支持 IOS、安卓、PC、MAC 等操作系统,是企业全面 实现购、销、存和应收款专业处理的必备工具。

### 功能详情

### 采购管理

#### 完整的购货流程

能够完成订单、现购、赊购等所有购货业务

#### 以销定购

根据客户订单情况安排采购计划,真正实现零库存管理

#### 快捷初始化

所有基础资料及期初数据一张表格一次导入

### 销售管理

#### 完整的销货流程

能够完成订单、现销、赊销等所有销货业务

#### 快速开单

支持表格式录入,批量选择商品开单

#### 即时毛利计算

随时查看销售收入、成本及毛利,即时调整销售策略

### 仓库管理

#### 完整的仓储流程

能够完成其他入库、其他出库、盘点、成本调整等所有仓存业务

#### 库存盘点

方便的库存盘点功能,表格式录入,操作简便;盘点结果自动生成盘盈盘亏单据,再多商品 也不怕

#### 丰富的业务报表

对采购、销售、仓存状况、订单状态跟踪、收付款、应收账龄、资金收支等进行了全面、多 维度的分析展示

### 资金管理

#### 完整的资金流程

能够完成收款、付款、往来账款核销等所有资金业务

#### 财务集成

可与云会计灵活对接,直接将云进销存业务数据生成凭证

#### 数据授权

灵活的权限分配机制,通过数据授权,让员工只能操作自己负责的客户数据和仓库,有效实 现数据分离

## 版本对比

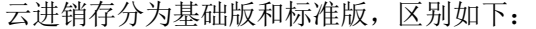

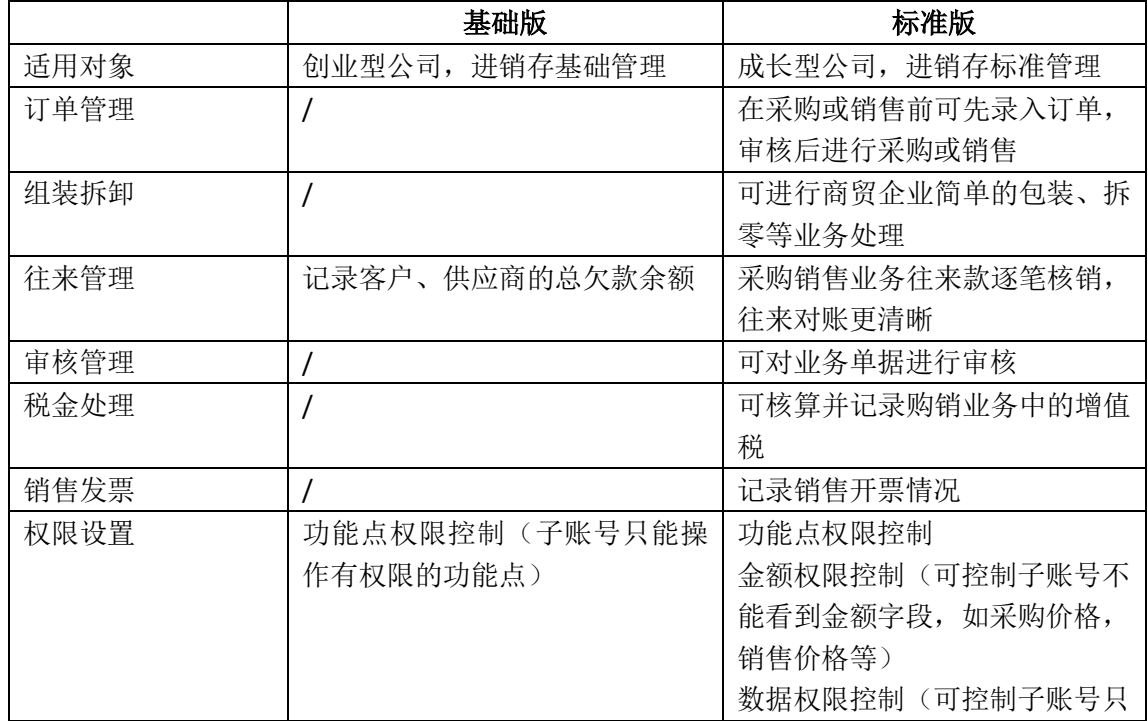

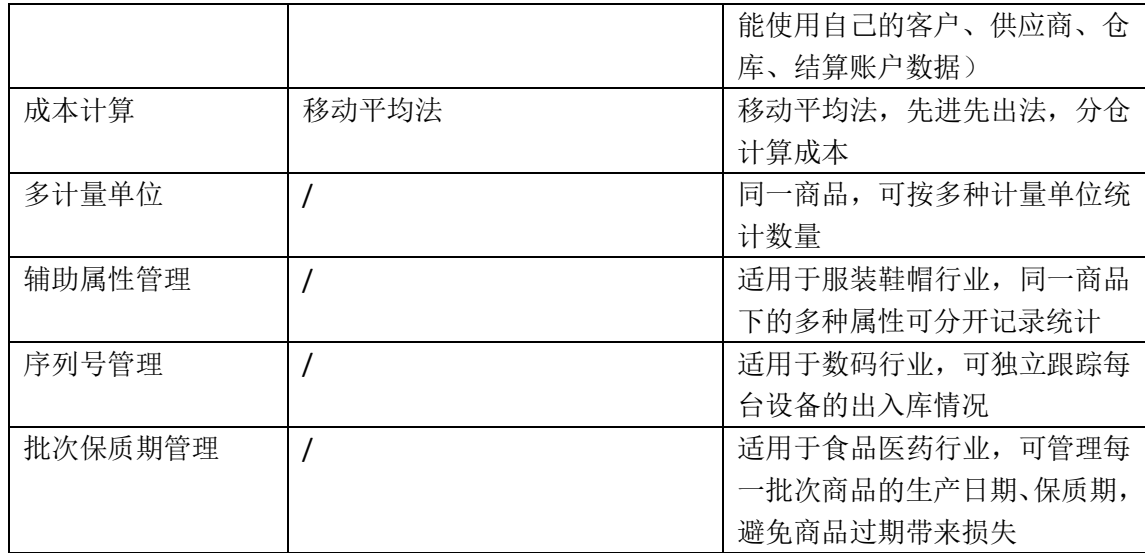

# 系统初始化

## 创建账套

初次登录系统,需要填写您的公司名称,选择公司所属的行业范围,启用时间默认为当天。

## 创建账套,开始您的进销存之旅吧!

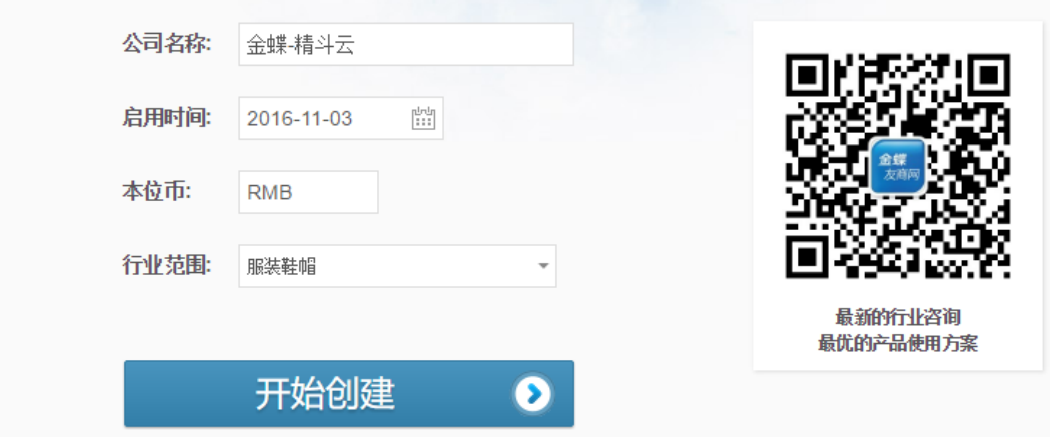

注意:创建账套时,启用时间可以根据实际需要修改,您可将启用时间调前。账套一旦启用, 系统会按照启用时间记录期初,且不允许录入启用时间之前的单据。

## 初始化流程

初始化是指系统启用时,企业根据自身进销存业务的需要先完成的背景设置。包括员工权限 和系统参数的设置,及期初数据(仓库、商品、客户、供应商)的录入。 创建账套后进入系统新手导航:

- 1、 新增同事:每个同事需要一个云账号;
- 2、 分配权限:给新增的同事进行统一授权;
- 3、 系统参数:根据企业现状进行个性化设置;
- 4、 录入仓库:首先录入仓库,才能存放商品;
- 5、 录入商品:录入商品基础信息和期初数量;
- 6、 录入客户:销售单需要选择客户;
- 7、 录入供应商:采购单需要选择供应商;

8、 开始使用:新手导航完成后,会重新登陆系统,开始业务处理。 详细介绍请参看"权限设置"、"系统参数"和"基础资料"章节。

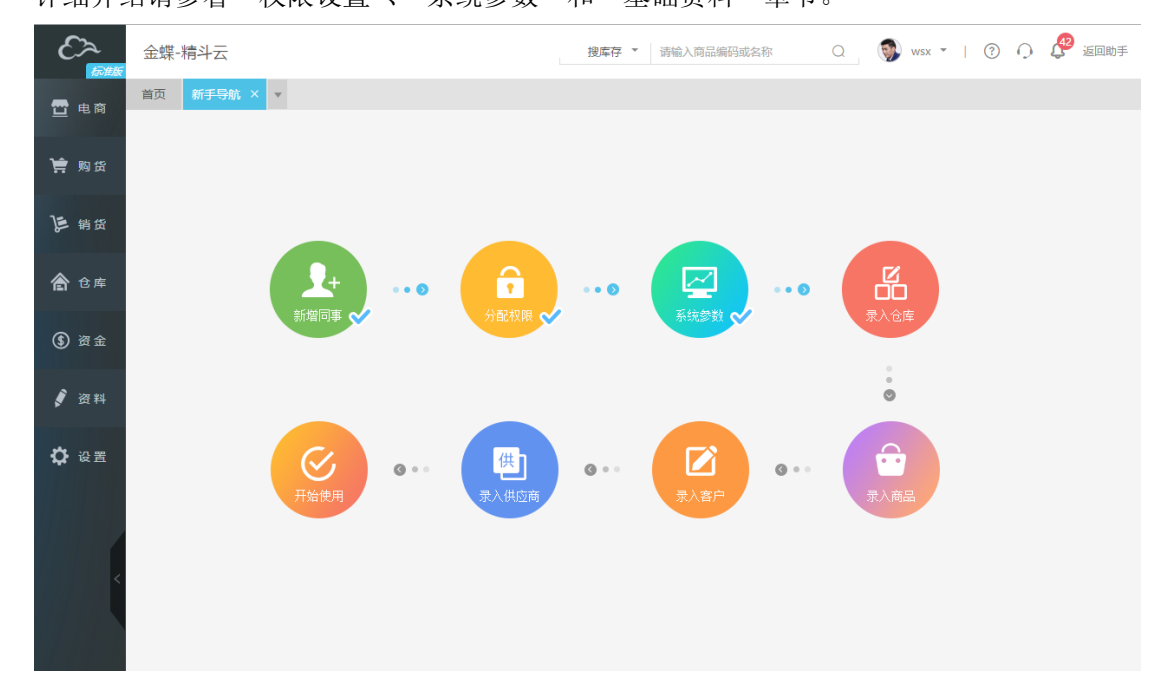

# 资料

### 商品管理

【资料】→【商品管理】,点击"新增"打开商品界面。

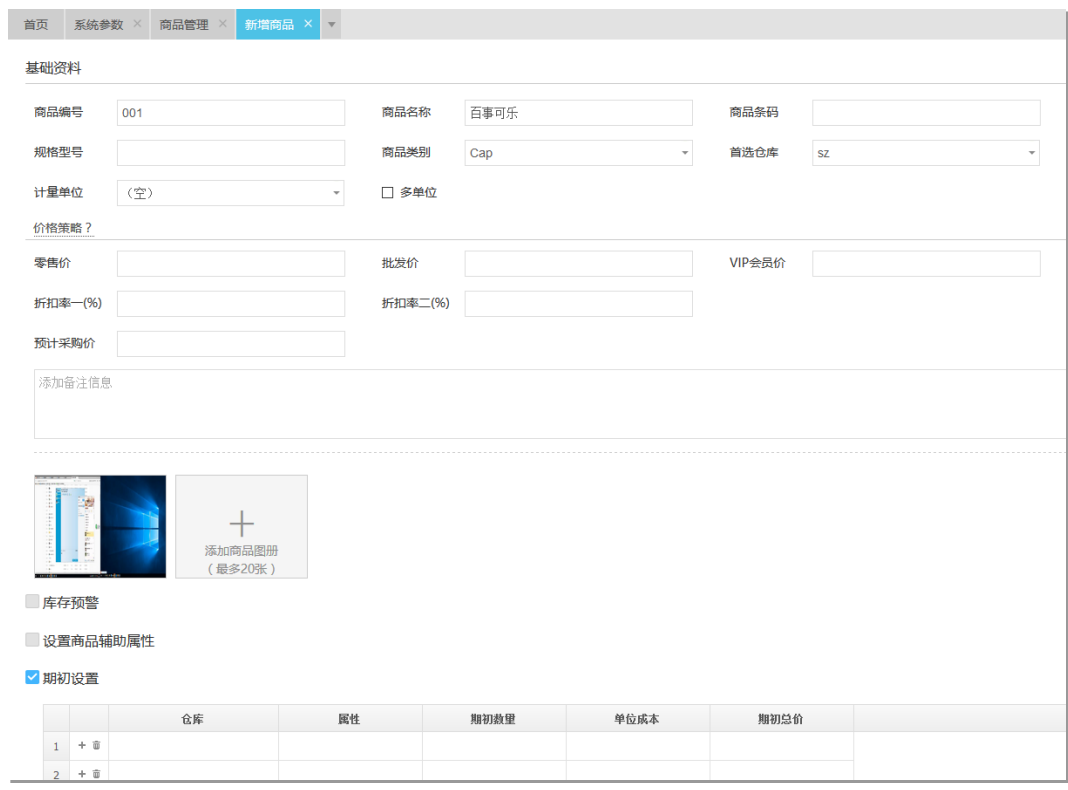

## 基础资料

商品编号、商品名称为必录项,根据实际需要录入规格型号、计量单位等信息。其中,商品 类别支持多级分类,首选仓库方便录单时选择该商品,系统自动携带仓库。

### 条码管理

支持商品条码管理,录业务单据时可通过扫描枪扫码选择商品。

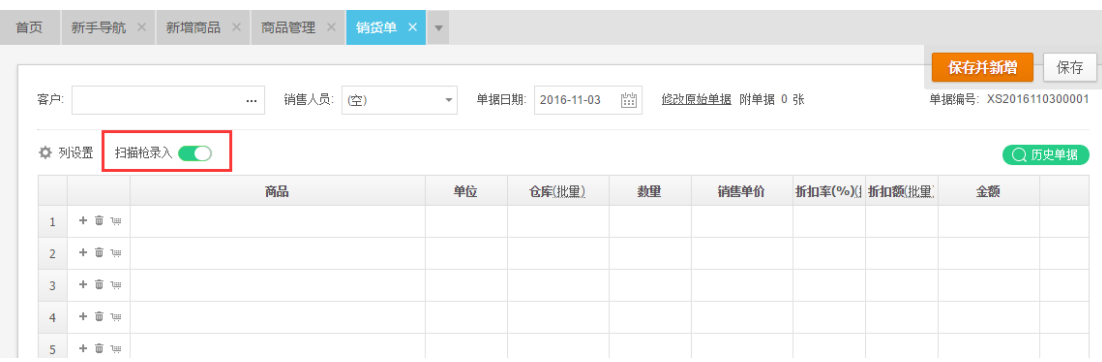

## 多计量单位

1、勾选"多单位",则可设置商品的多计量单位组及其换算关系(如图: 1箱=6件);

- 2、 在日常业务中,采购和销售的单位往往不同,系统也可以设置销售单中自动携带的"首 选出库单位"(如:件)和采购单中自动携带的"首选入库单位"(如:箱);
- 3、 同一商品不同单位,可设置不同的价格。

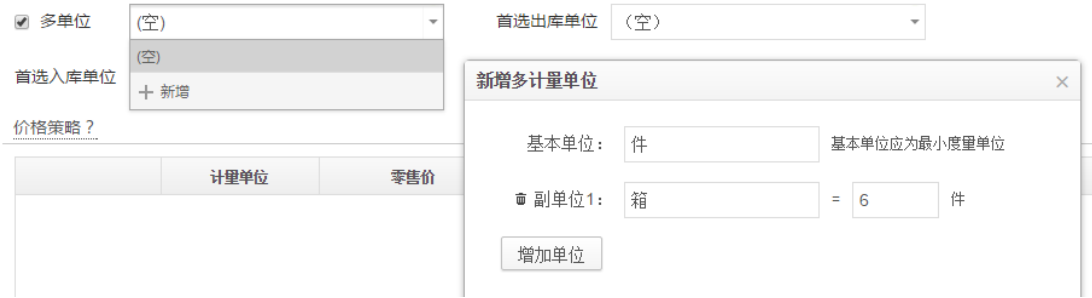

### 价格策略

在商品管理中设置价格策略,录入单据时选择商品,这些信息会自动携带出来,提高单据录 入效率。价格策略和客户等级的关系请参看"客户"章节。

## 商品图片

系统可存储多张商品图片,但在录单时的"选择商品"界面,只显示第一张主图片。

### 多辅助属性

1、 点击【设置】→【系统参数】→【功能参数】, 勾选"启用辅助属性";

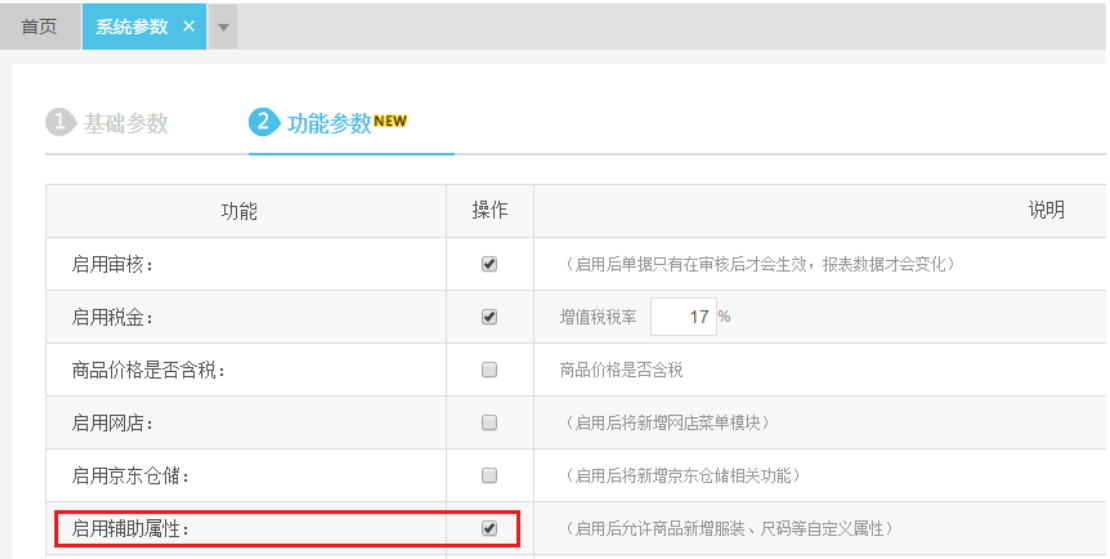

2、在新增商品界面,勾选"设置商品辅助属性",进行"属性分类"(如:颜色)的设置和 属性值(如:蓝色)的勾选;

3、建立属性值的不同组合,系统自动生成属性编号(必录项,也可修改),不同的属性商品

#### 可设置不同的价格。

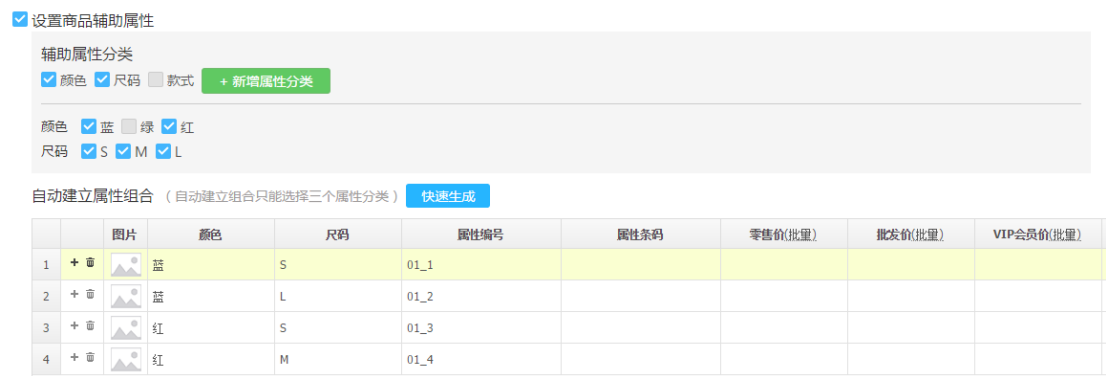

## 序列号管理

### 1、点击【设置】→【系统参数】→【功能参数】, 勾选"启用序列号";

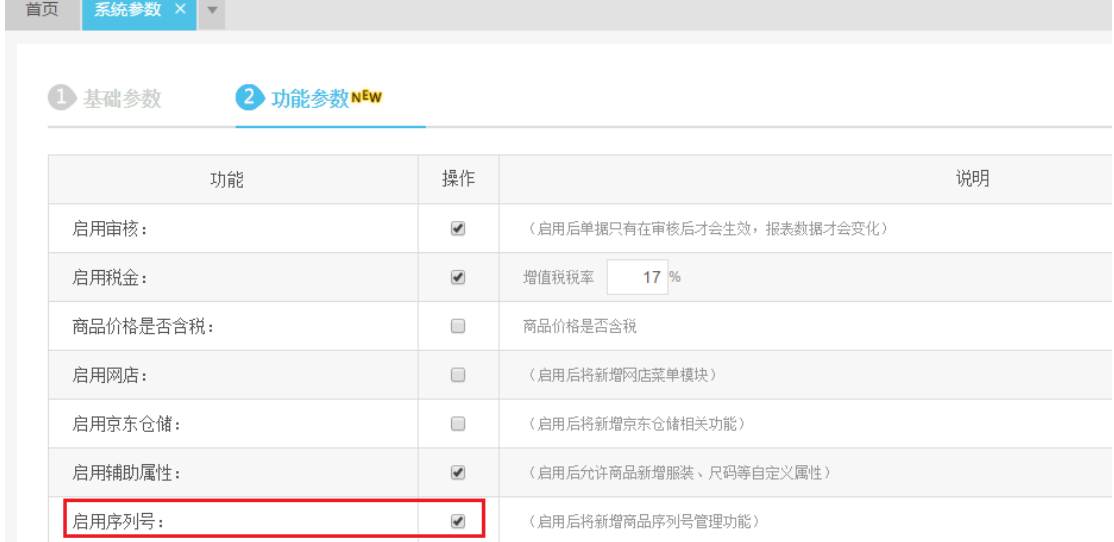

# 2、在新增商品界面,勾选"启用序列号管理";

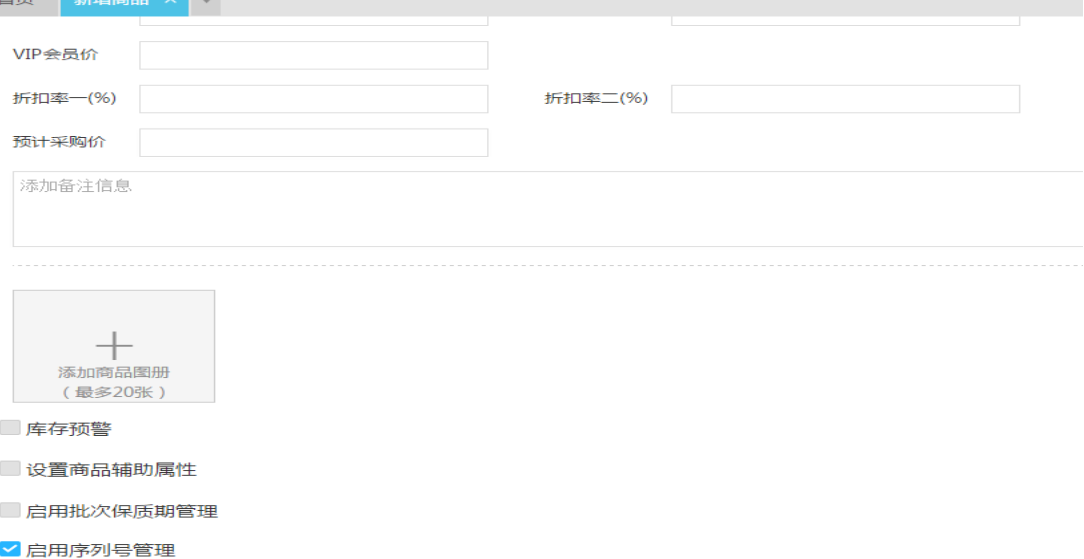

3、 在业务单据界面,可以录入该商品的序列号,比如销货单,指定销售 002 序列号的剃须 刀。

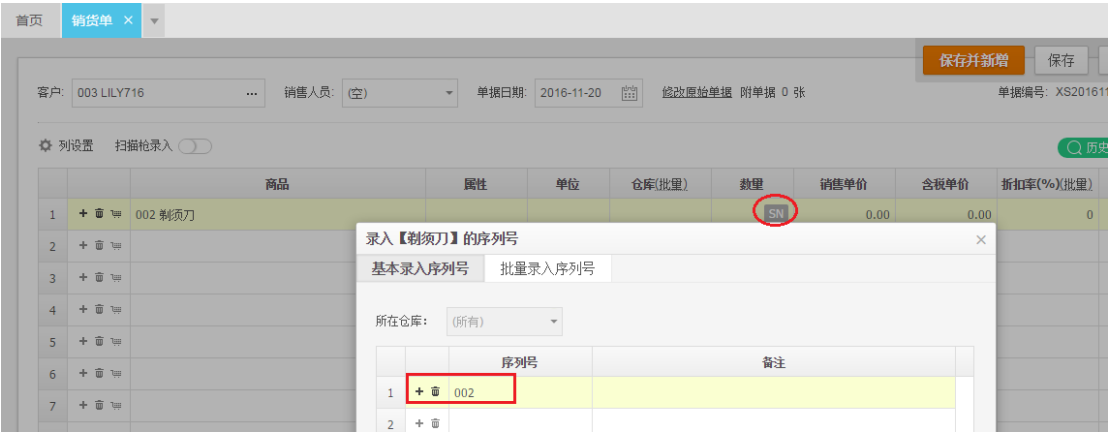

#### 4、 在序列号跟踪表可以对商品的序列号出入状态进行跟踪。

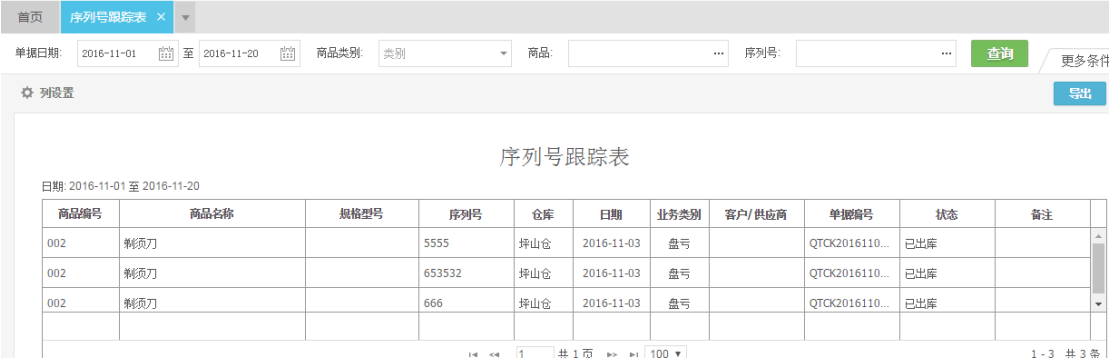

注意:只有勾选"启用序列号",商品新增界面才能设置启用序列号管理,同时在【仓库】 模块显示序列号跟踪表和序列号状态表。

## 批次保质期管理

1、 点击【设置】→【系统参数】→【功能参数】, 勾选"启用批次保质期管理";

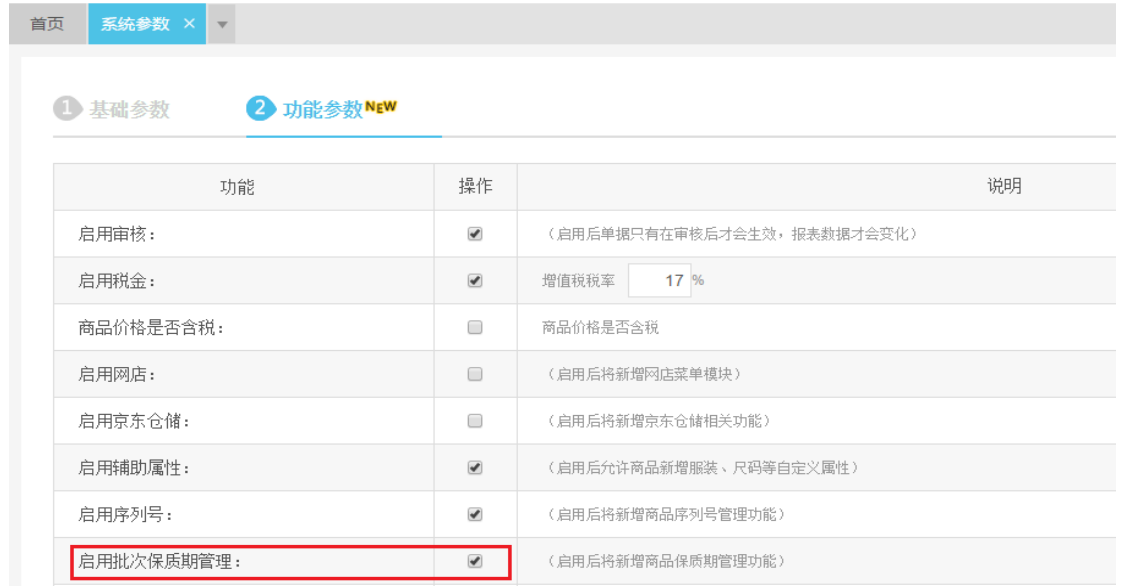

2、在新增商品界面勾选"启用批次保质期管理",注意可以只启用批次不启用保质期,也 可以同时启用批次和保质期,如需启用保质期,在保质期天数字段录入天数即可;

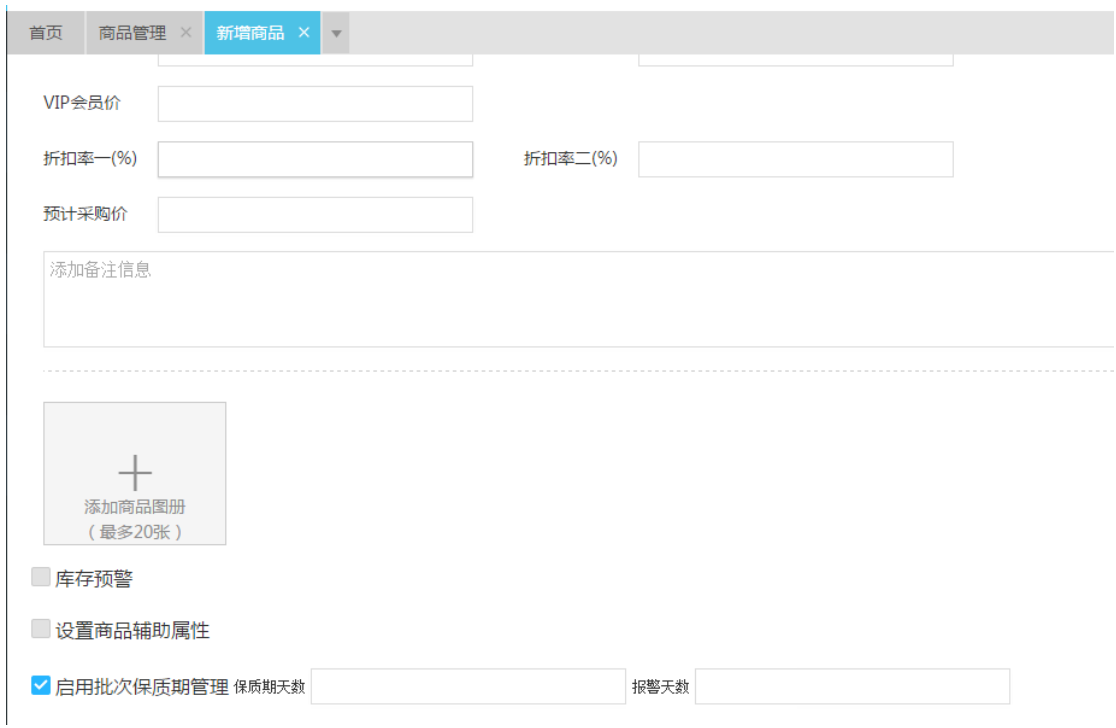

3、 在业务单据,可以录入该商品的批次、生产日期,比如在销货单中指定销售 12451 批次 生产日期为 2016-10-25 的保质期天数为 60 日的牛奶。

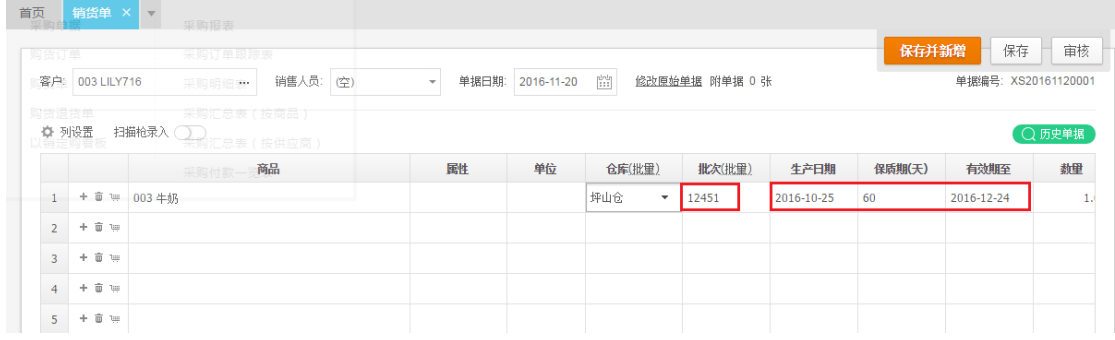

4、 在批次保质期清单,可对商品的批次、生产日期、保质期天数、有效期至日期进行统计 和查询;

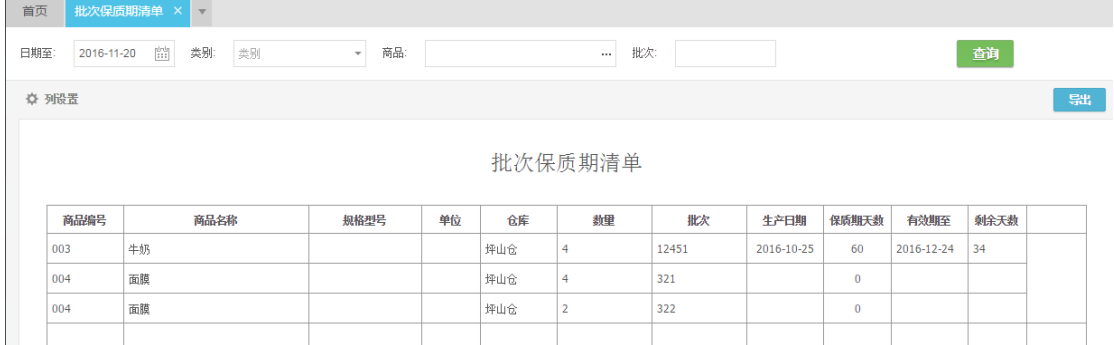

注意:只有勾选"启用批次保质期管理",商品新增界面才能设置启用批次保质期管理,同 时在【仓库】模块显示批次保质期清单和批次跟踪表。

### 期初库存

1、录入期初库存数量时,须同时录入仓库才能保存;录入单位成本,则必须录入期初数量, 系统会自动计算期初总价;若有多个仓库,可每个仓库录入一条期初库存。

2、含属性商品,务必先设置辅助属性,再按商品属性录入期初库存。

√期初设置

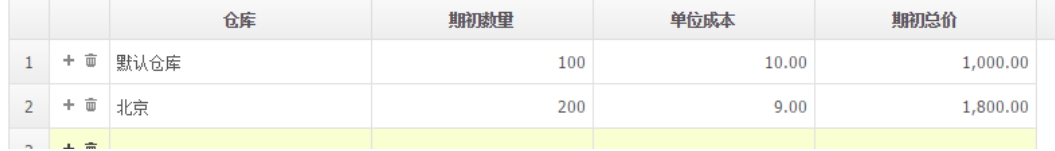

### 库存预警

- 1、勾选库存预警,可设置总仓的"最低库存"和"最高库存",系统首页显示库存预警的 商品数量。
- 2、 若有多个仓库,则启用分仓预警,分别设置不同仓库的预警值;
- 3、 若商品有不同属性,则要按照商品属性设置库存预警值,可批量设置。

#### √库存预警

√ 启用分仓预警 √ 根据属性设置

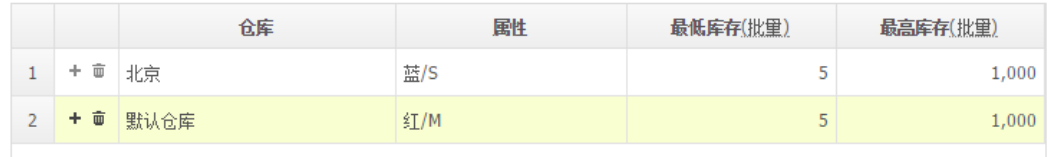

### 供应商管理

【资料】→【供应商管理】,点击"新增"打开供应商界面。

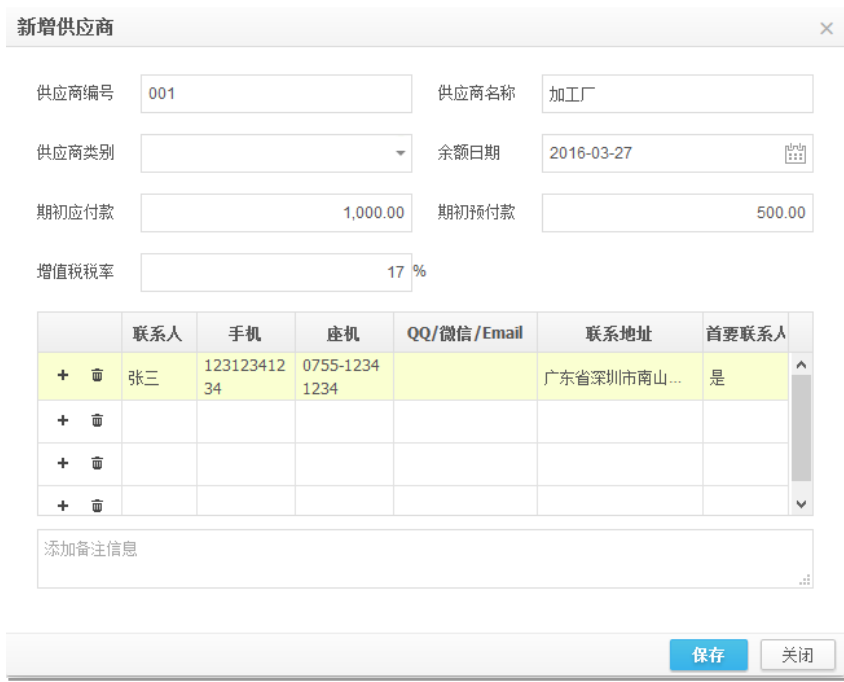

- 1、 供应商编号和名称为必录项,其他资料依据实际情况选择录入。
- 2、 若没有供应商类别,可点击下拉框中的"新增"增加,也可打开"设置——供应商类别" 增加。
- 3、 期初应付款与期初预付款的差额,为最终的期初往来余额。若期初应付款大于期初预付 款,差额作为应付款进行核销;若期初应付款小于期初预付款,差额作为预付款进行核 销。
- 4、若录入多个联系人,需指定一个联系人为"首要联系人",在打印单据时,若要打印联 系人字段,取首要联系人打印。
- 5、 点击供应商列表的修改图标,可打开编辑界面进行修改;点击删除图标可删除供应商, 也可以一次选择多个供应商批量删除;若供应商已被使用过,则不能被删除。

### 客户管理

【资料】→【客户管理】,点击"新增"打开客户界面;客户管理和供应商管理字段类似, 此处不再赘述。

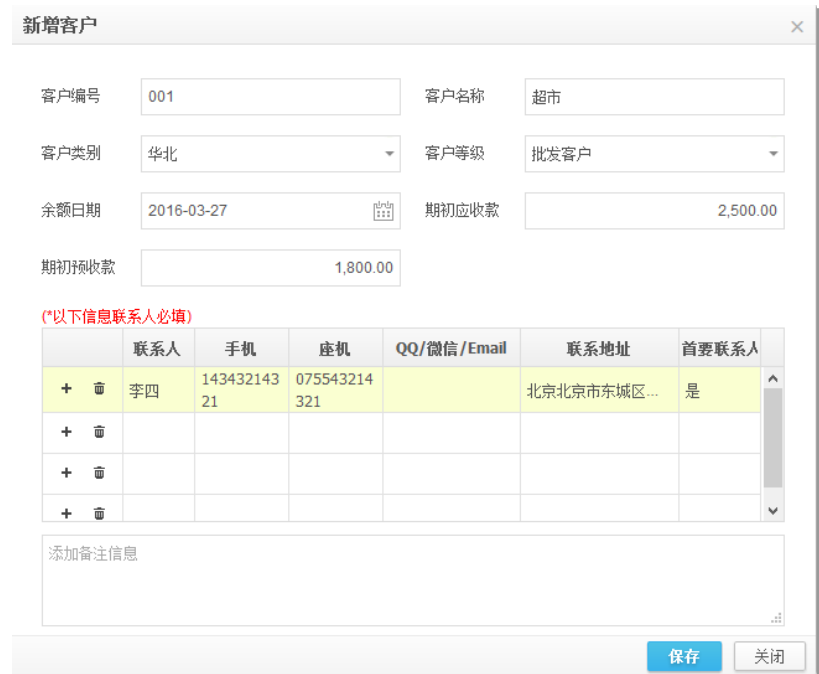

### 客户等级

对当前客户设置客户等级,则该客户可以享受对应级别的价格。

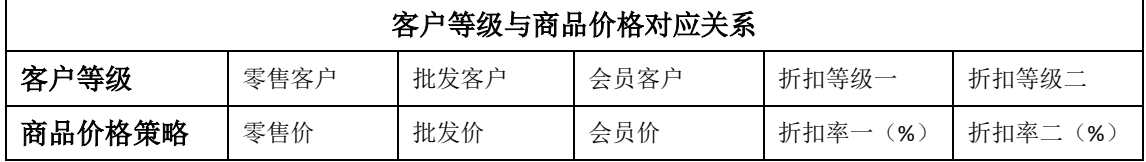

### 仓库管理

1、【资料】→【仓库管理】,点击"新增"打开仓库界面;录入仓库编号、仓库名称并保 存,仓库编号和名称为必录项。

2、点击仓库列表的修改图标,可打开编辑界面进行修改;点击删除图标可删除仓库;若仓 库已被使用过,则不能被删除。

3、点击某个仓库状态栏的"已启用",将状态变为"已禁用"。状态为"已禁用"的仓库 在录入单据时不能选择。

## 职员管理

- 1、【资料】→【职员管理】,点击"新增"打开职员界面;
- 2、在职员管理中添加员工,可在"销售单"中选择该员工为销售人员;

3、职员管理字段和仓库管理类似,此处不再赘述。

### 账户管理

- 1、【资料】→【账户管理】,点击"新增"打开账户界面;
- 2、 输入账户编号、账户名称、账户余额及账户类别并保存;账户编号和名称为必录项;建 议录入准确的账户余额,现金银行报表的数据才会准确。
- 3、账户列表中显示该账户的"当前余额";点击列表左侧的的修改图标,可打开编辑界面 进行修改;点击删除图标可删除账户;若账户已被使用过,则不能被删除。

### 发货地址

- 1、 【资料】→【账户管理】,点击"新增"打开账户界面;
- 2、 地址简称方便用户在选择发货地址时,能够快速识别;
- 3、 发货地址用于电商模块打印快递单时,取所选店铺的发货地址进行打印。

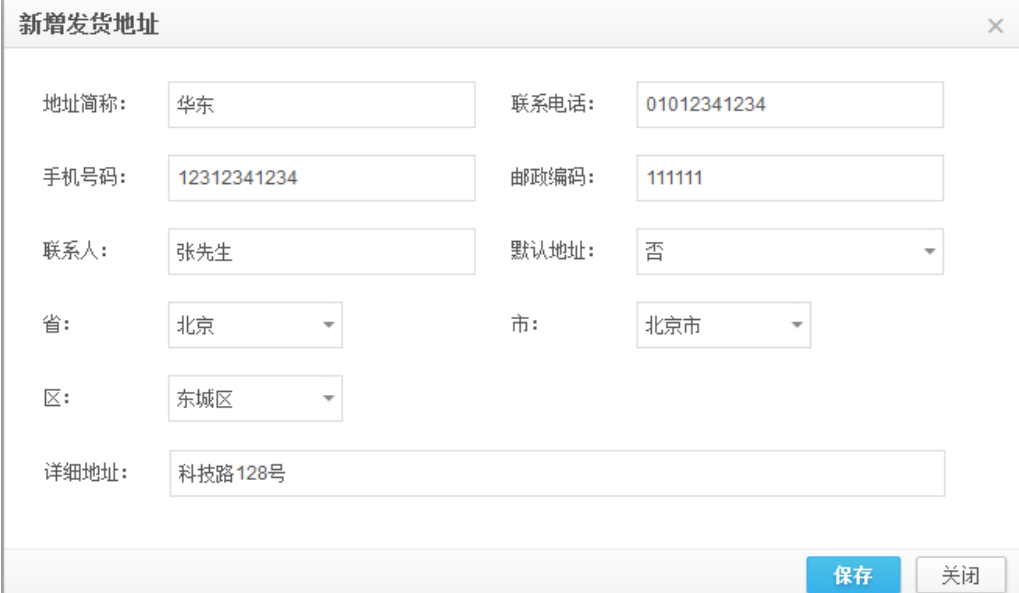

### 辅助资料

辅助资料是对基础资料的补充,包含基础资料的类别管理、计量单位、结算方式、辅助属性 和客户物料编码等。

### 类别管理

类别包括:客户类别、供应商类别、商品类别、支出类别和收入类别,可用多页签切换。

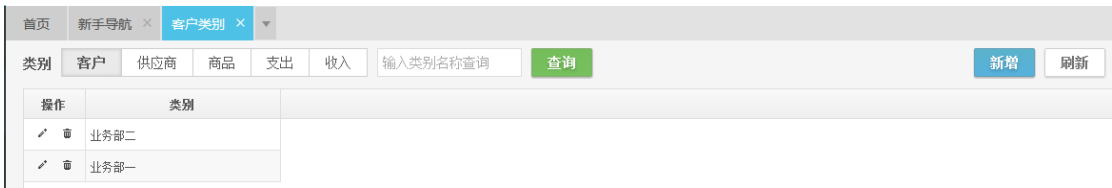

其中,商品类别支持多级类别,其余仅支持一级类别。下边以商品类别为例。

### 商品类别

- 1、【资料】→【商品类别】,点击"新增"打开商品类别界面,输入商品类别名称保存。
- 2、 点击商品类别列表的修改图标,可打开编辑界面进行修改;点击删除图标可删除商品类 别;若商品类别已在商品档案中被使用过,则不能被删除。
- 3、 若要添加子类别,需要在新增类别时,先选择上级分类,再输入子类别名称保存。

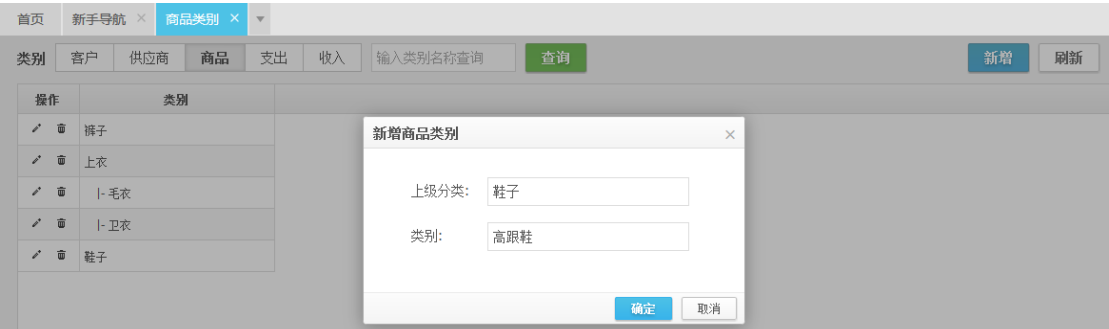

### 计量单位

- 1、 【资料】→【计量单位】,可设置单计量单位和多计量单位。多计量单位新增方法参看 "商品管理"章节。
- 2、 点击计量单位列表的修改图标,可打开编辑界面进行修改;点击删除图标可删除计量单 位;若计量单位已在商品档案中被使用过,则不能被删除。

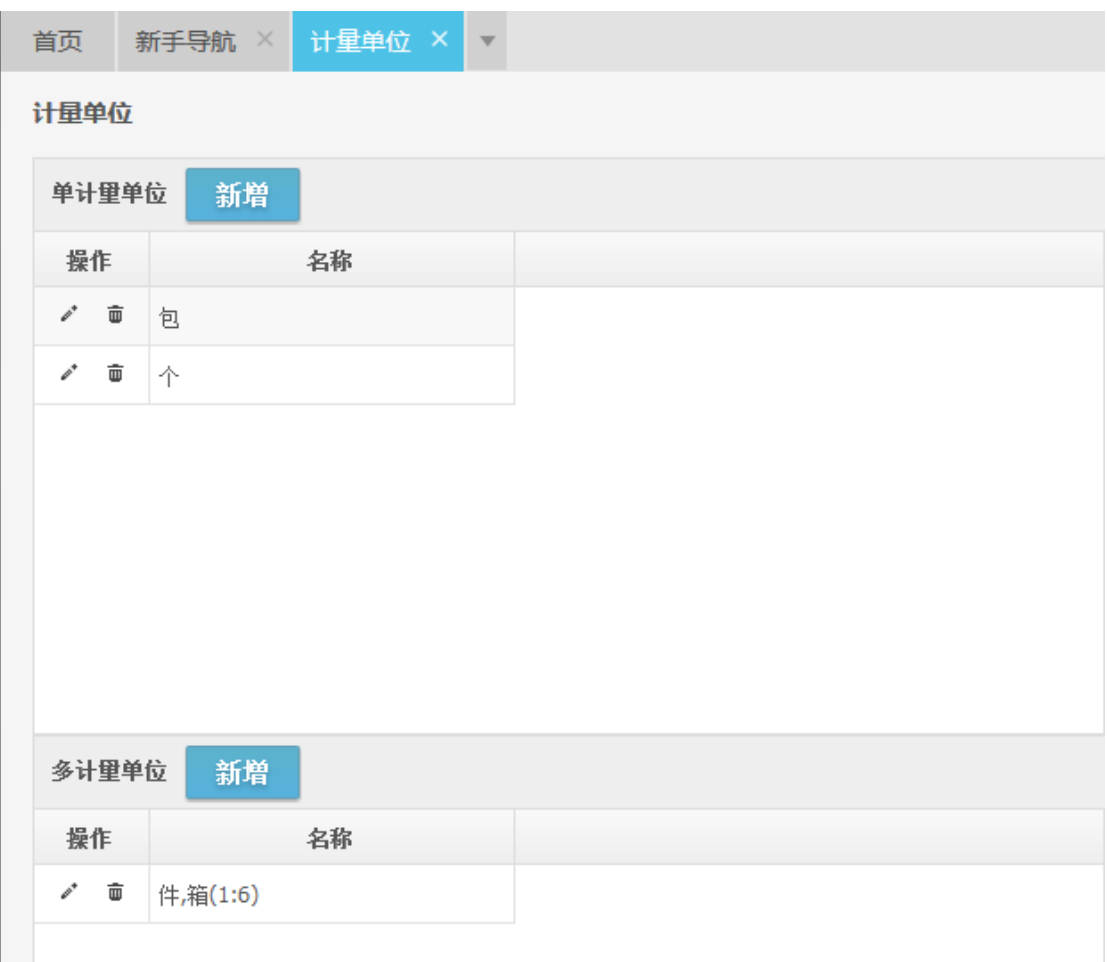

## 结算方式

1、【资料】→【结算方式】,点击新增打开新增界面。输入结算方式名称保存。

2、结算方式用于录入资金类单据(收款单、付款单等)。

## 辅助属性

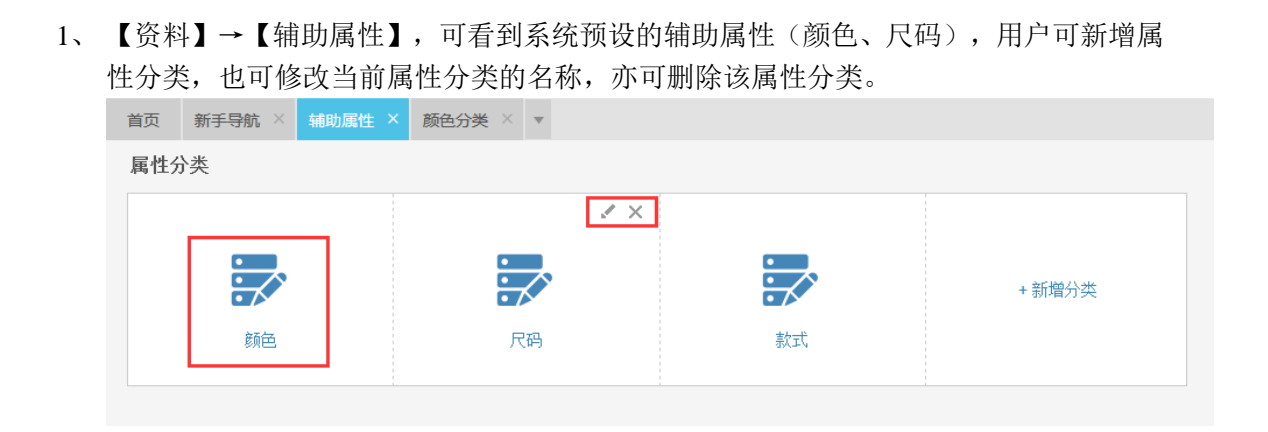

2、 点击属性分类(如:颜色)的图标,可设置该属性分类的具体属性值。

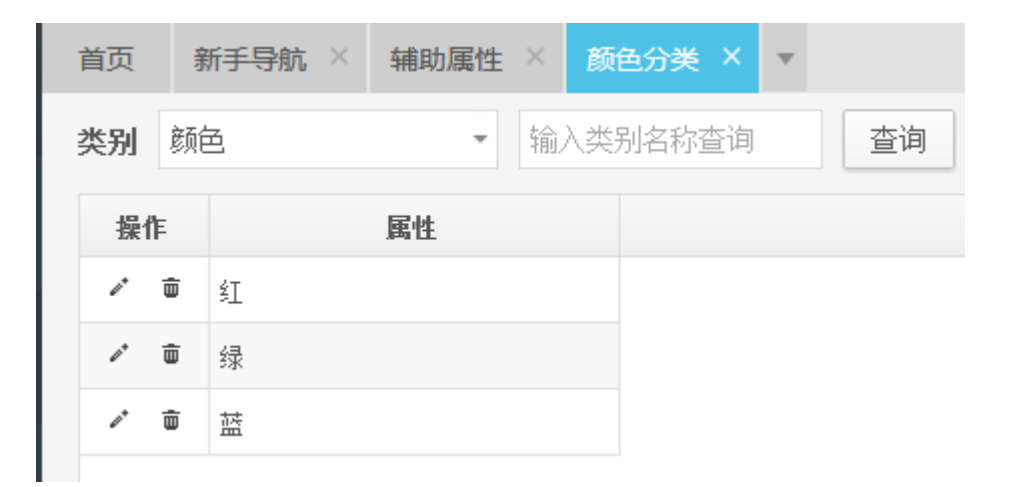

3、商品辅助属性的设置方法请参看"商品管理"章节。

### 客户物料编码

1、【资料】→【客户物料编码】,点击新增,选择客户和商品,录入客户的物料编码。

2、客户物料编码用于:同一个商品,企业和客户有不同的编码规则;因此需要记录客户对 该商品的编码, 在打印销货单时, 方便给客户查看和对照。

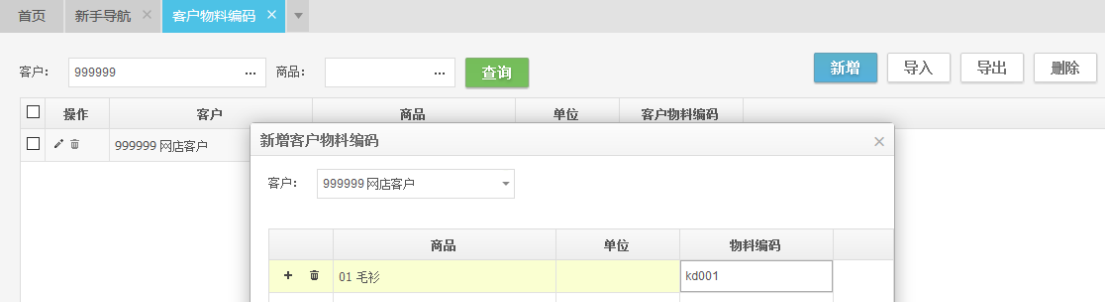

# 设置

## 系统参数

【设置】→【系统参数】,进入系统参数设置页面。系统参数分为基础参数和功能参数。

### 基础参数

- 1、 公司名称在创建账套时已录入,可随时修改。用户可在此编辑公司地址和联系信息,方 便打印单据时取公司电话和公司地址。
- 2、 启用时间:系统启用时设置,不能修改;若要修改启用时间,需要将账套重新初始化, 恢复到启用之前状态。
- 3、 本位币:系统启用时设置,不能修改。
- 4、 小数位数:若已有单据产生,由于精度限制,将小数位数改小须自行承担丢失小数数据 的风险。
- 5、 存货计价方法: 默认为"移动平均法";基础版不能选择存货计价方法,标准版还可以 选择为"先进先出法"。
- 6、 是否检查负库存:不勾选表示录入出库单据时不检查库存是否充足;勾选后,在做销售 单,其他出库单,调拨单等出库类单据时,若库存不足,单据不允许保存。

### 功能参数

- 1、 启用审核:基础版不提供此设置,标准版中若勾选了启用审核,则购货单,销货单需审 核后才会增加或减少库存。
- 2、 启用税金:基础版不提供此设置,标准版中若勾选了启用税金,则购货单,销货单中增 加"税率""税额""价税合计"列。设置的税率会自动带入销货单中。
- 3、 商品价格是否含税:勾选后,录入单据时商品单价默认为含税单价。
- 4、 启用网店: 勾选后, 允许使用电商模块, 包含下载网店订单、打印快递单等功能; 详见 云进销存电商版操作手册。
- 5、 启用辅助属性:勾选后,才可以设置商品的辅助属性。
- 6、 启用序列号:勾选后,才可以对商品进行序列号管理。
- 7、 启用批次保质期管理:勾选后,才可以对商品进行批次保质期管理。
- 8、 启用自动填充结算金额:勾选后,录入销货单时自动填充本次收款金额,录入购货单时 自动填充本次付款金额。
- 9、 启用分仓核算: 勾选后, 商品成本按照各仓库进行核算; 未勾选, 默认为总仓核算。

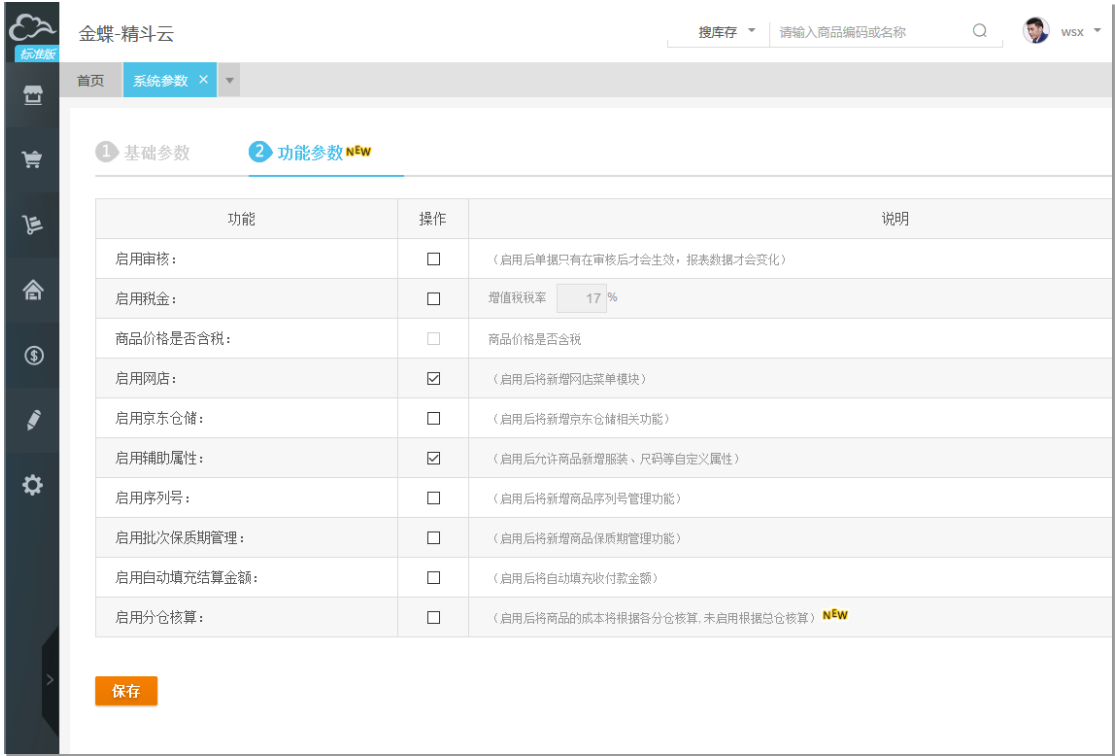

## 权限设置

权限设置是管理员对子用户所能使用的功能和所能访问的数据进行设置,分为功能授权和数 据授权两种授权方式。

### 账号共享

- 1、 【资料】→【权限设置】→新增同事:同事指操作本系统的用户,由购买的账套用户数 决定。
- 2、 若新增同事无登录账号,则通过注册精斗云用户名来新增。
- 3、 若新增同事有登录账号,则直接输入进行查找。

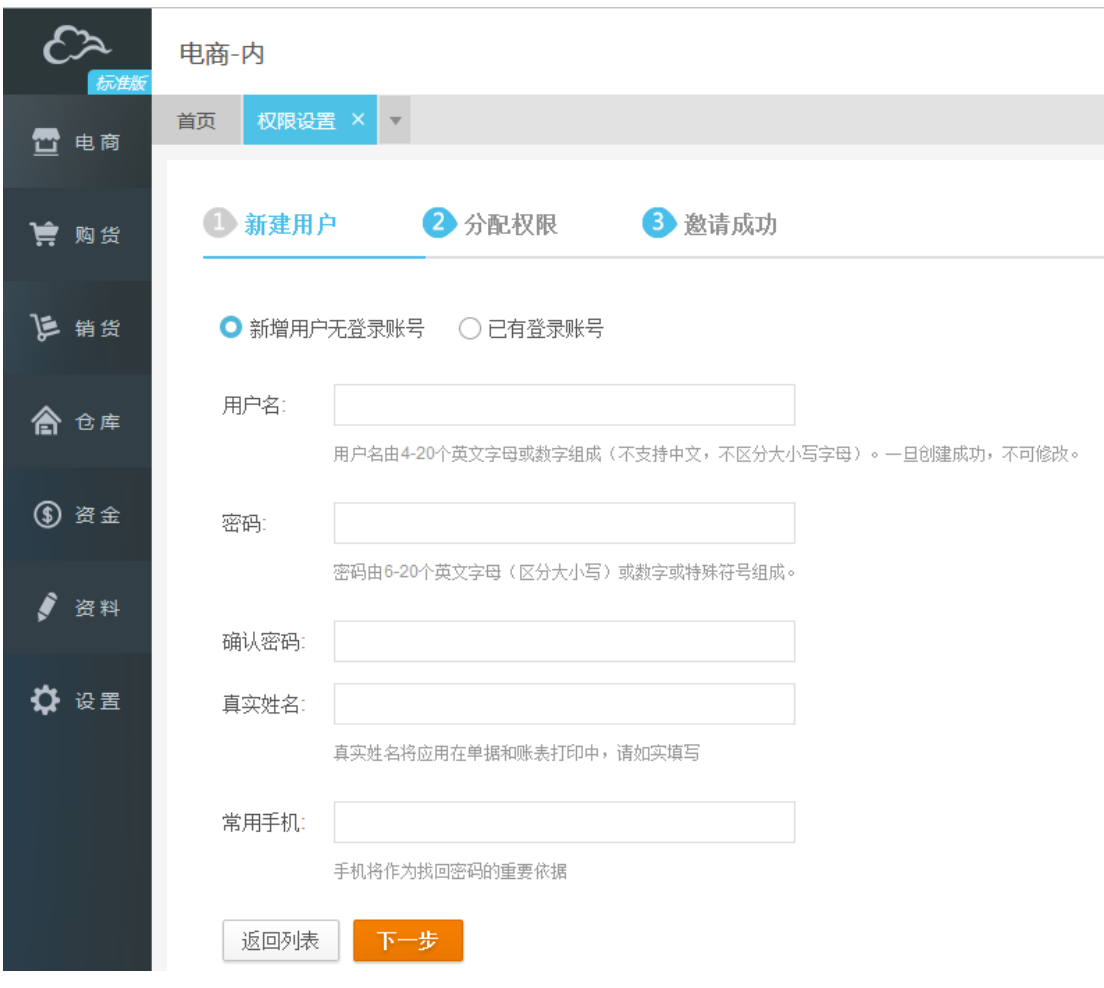

## 功能授权

1、功能授权是指: 管理员授予子用户使用系统部分功能的权力。对子用户"启用授权", 点击"功能授权"的编辑按钮,进行设置。

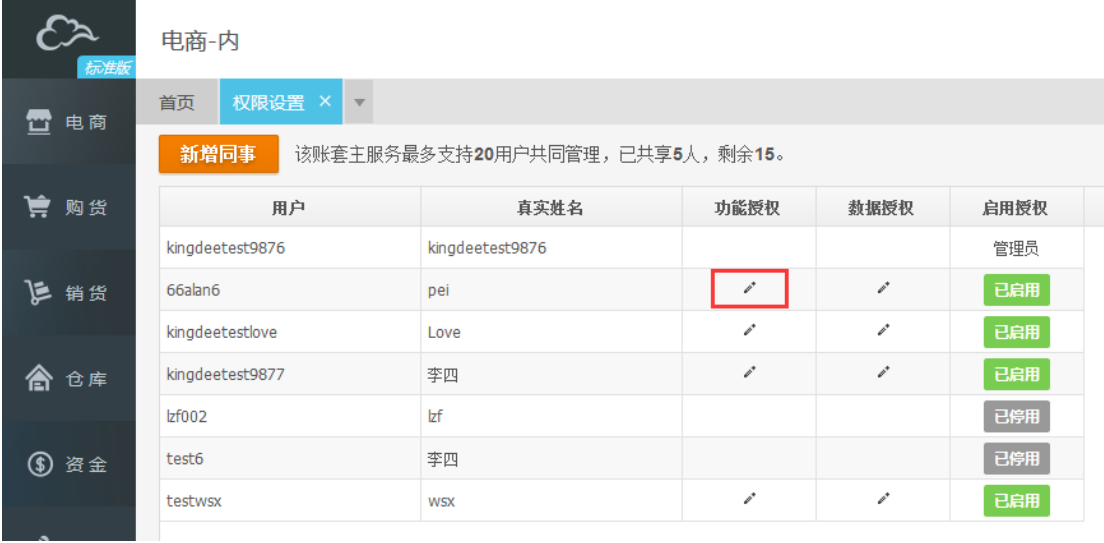

- 2、 系统提供:按功能模块授权(横向)、按操作组授权(纵向),用户也可自行勾选具体操 作权限。
- 3、为方便用户快捷设置,用户也可按员工角色(销售、采购、仓管、财务)快速授权,或 者套用其他同事权限。

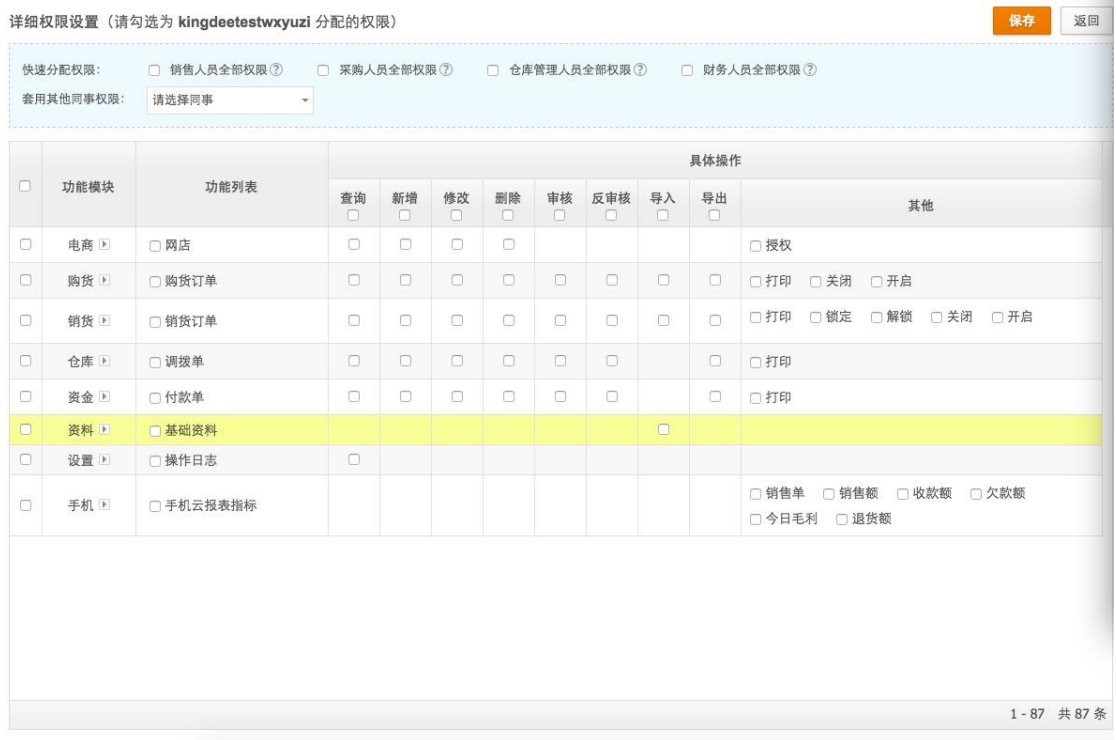

### 数据授权

- 1、数据授权是指:管理员授予子用户访问系统部分数据的权力。对子用户"启用授权", 点击"数据授权"的编辑按钮,进行设置。
- 2、 系统提供仓库、客户、供应商、制单人 4 种数据权限;
- 3、例 1: 某销售人员只负责自己的客户,不允许其看到其他客户的单据,则需"启用"客 户的数据权限,并勾选部分客户。
- 4、 例 2:某仓管只负责深圳、北京、上海三地仓库,不允许其看到其他仓库的数据,则需 "启用"仓库的数据权限,并勾选上述仓库,如图所示。

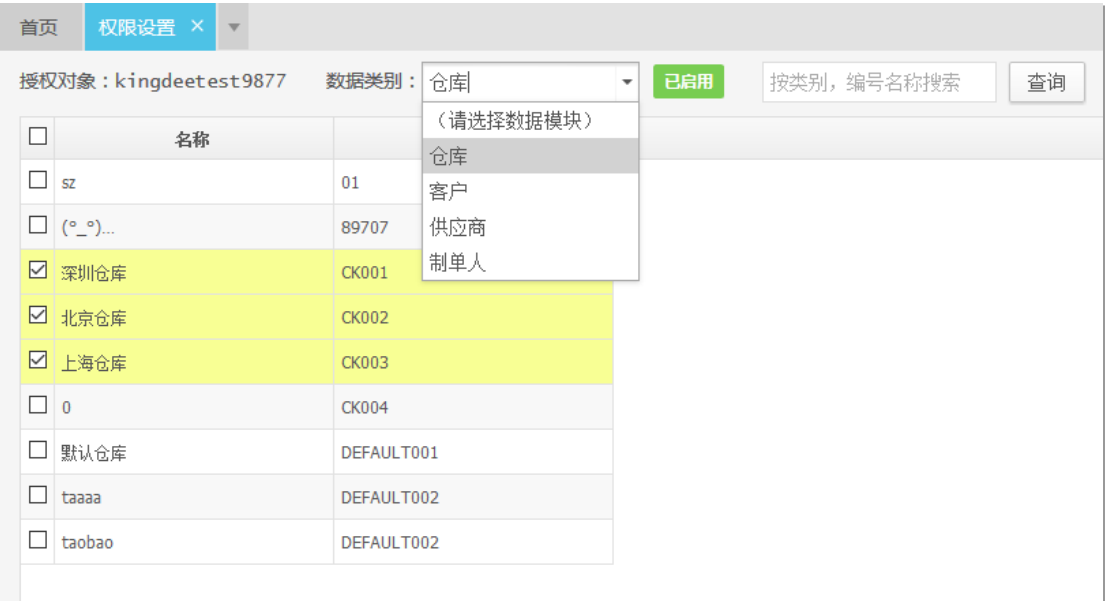

## 金额权限

- 1、 企业管理者一般对商品金额数据管控较严格,金额查看权限主要用于管理员工是否有权 限查看商品相关金额;
- 2、例1: 某销售员只负责销售开单,不允许其查看商品成本及采购金额,则须设置此项, 仅勾选 "出库金额";
- 3、例 2: 某仓管只负责商品出入库,并不涉及金额结算,则无需勾选"金额查看"权限。 如图所示:

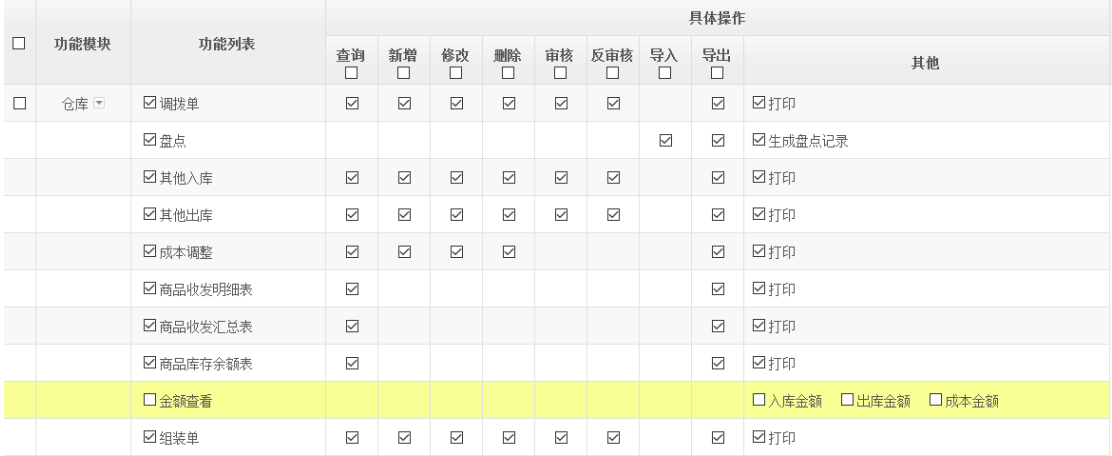

## 操作日志

【设置】→【操作日志】,该界面只有管理员能够进入,用于查看各子用户的操作记录。

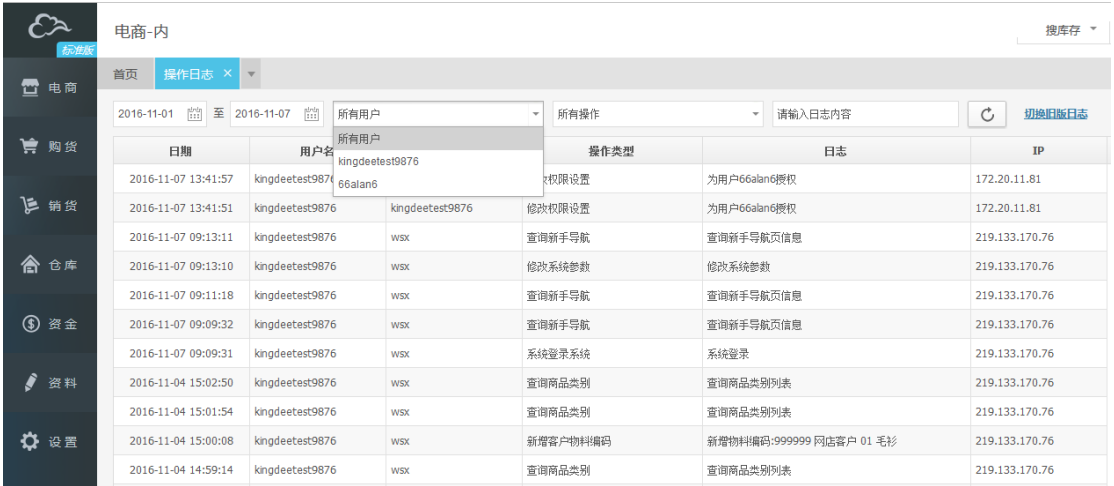

## 套打模板

- 1、【设置】→【套打模板】,系统预设了不同业务单据的通用膜版,若用户希望个性化定 制,可以向本公司申请【增值服务】→【套打设计】。
- 2、 "导入模板",可将本地电脑存储的定制的套打模板上传到账套中。

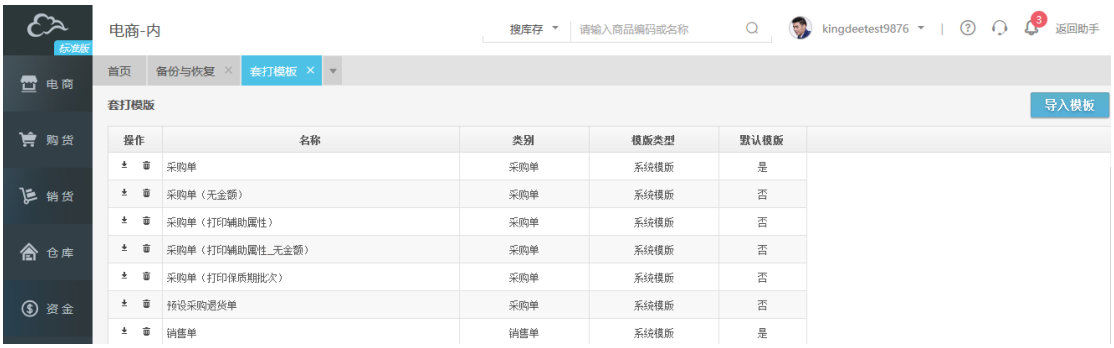

## 备份与恢复

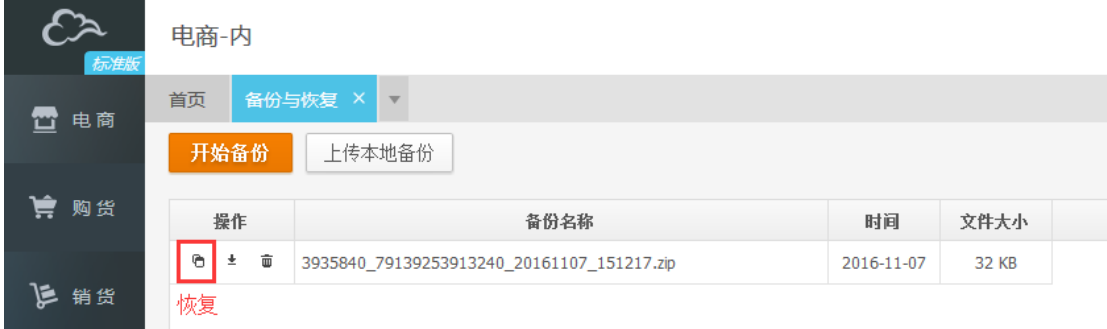

1、【设置】→【备份与恢复】,点击"开始备份"将当前账套进行备份,备份完成后,会 产生一条备份文件记录,可以将文件下载到本地电脑保存。

- 2、 点击"上传本地备份",可将本地的备份文件上传至系统。
- 3、 点击恢复备份记录,系统数据将恢复为备份的数据。

## 结账**/**反结账

【设置】→【结账/反结账】,系统提供结账功能,结账日期之前的数据只能查询,不能修改。 若需要修改,则须进行反结账操作。

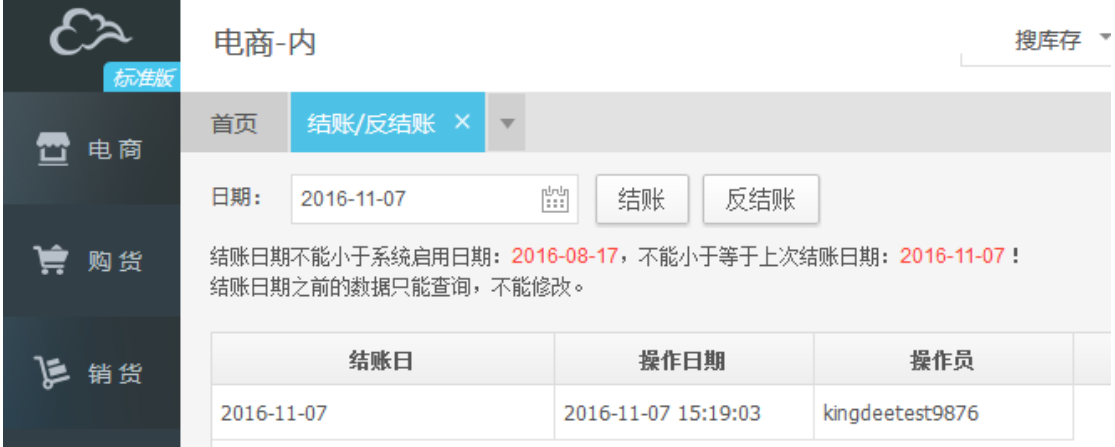

## 重新初始化

【设置】→【重新初始化】,该操作将清空账套所有数据,且不可逆转!

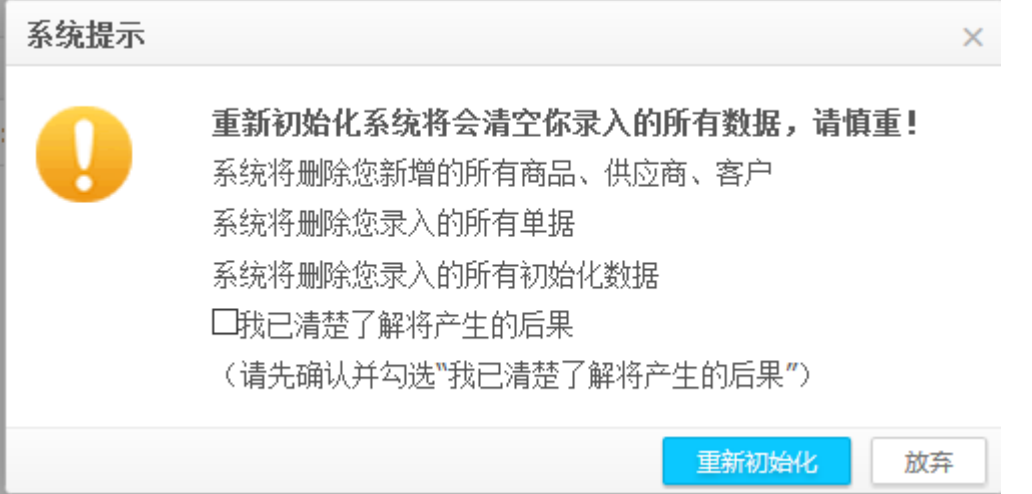

## 增值服务

付费客户可在此选择数据恢复、套打设计、产品培训、专属顾问服务、初始化服务等增值功 能。

购货管理

### 常见流程介绍

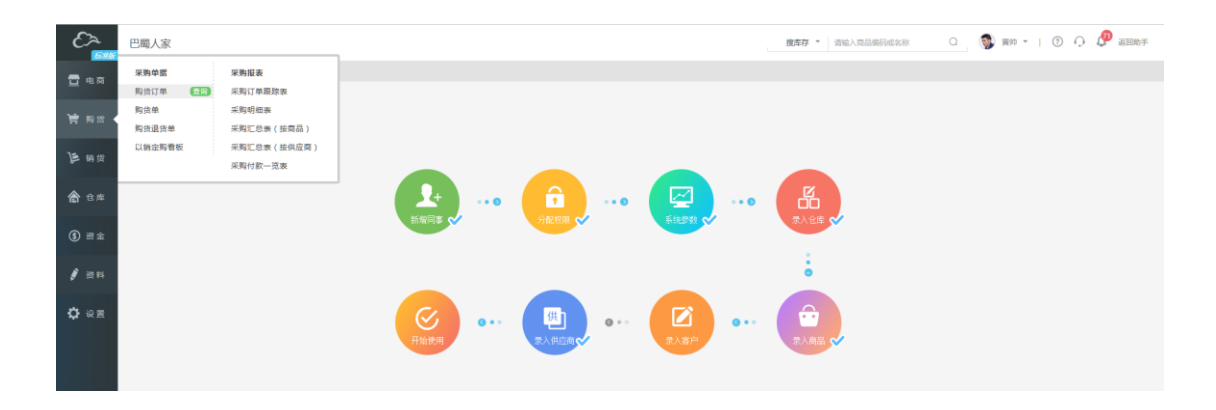

## (一)购货订单与购货单的区别

1、用户根据企业的商品采购需求,编制<购货订单>,购货订单只是采购计划,不影响 实际库存数量。<购货订单>在整个采购业务系统中是一个可选流程,但采购订单同时也是一 个重要的流程,可以快速、有效地跟踪订单业务的执行情况。

2、当所采购商品到达仓库时,可以根据<购货订单>生成<购货单>,如果是现金采购则 将相应的付款金额填写到购货单的"本次付款",如果是赊购则不需要在购货单中填写"本 次付款",在实际付款时录入"付款单"。

3、<购货订单>在整个采购业务系统中是一个可选流程,可以不录入购货订单,直接在 购货入库时录入<购货单>,但<购货订单>同时也是一个重要的流程,可以快速、有效地跟踪 订单业务的执行情况,比如订单是否已审核,货物分批入库状态等。

4、只有云进销存标准版提供<购货订单>流程,基础版不提供。

### (二)购货订单→购货单→付款

1、当企业内部管理需要有<购货订单>流程时,在制定采购计划或签定采购合同后,填写"购 货订单";若系统启用了审核,则订单需要审核后才生效。

2、按订单采购的货物到达仓库后,在订单界面点击"生成购货单",根据实际到货数量修改 购货单中的数量,购货单保存或审核(若启用了审核)后,仓库库存数量增加。

3、若购货时已同时付款, 在购货单界面填写"本次付款"及结算账户; 若未付款, 不需填 写这两个字段,购货金额计入"应付账款",在以后实际付款日,填写"付款单",并选择对 应的购货单进行核销应付账款。

4、当购货订单无需后续处理了,可以在点击<购货订单>后面的<查询>,进入<购货订单记录>, 点击"关闭"按钮。

### (三)以销定购流程

有一些企业不事先采购货物存放在仓库,而是根据接收到的销售订单,来制定采购计划,采 购入库后再给客户发货;采用以销定购流程,可以帮助企业降低库存成本。

以销定购流程:录入销货订单——在以销定购看板中,可以看到该订单中商品的需求量—— 生成购货订单——购货入库——销货出库

以销定购的销货订单出库扣减库存规则:

在以销定购前出库的,扣减库存余额数量;在以销定购之后出库的,先扣减已采购的数量, 再扣减库存余额数量

以销定购的待采购数量计算规则:

待采购数量=以销定购前订单未出库数量-以销定购数量;

待采购数量不能大于订单未出库数量,若按以上公式计算出的待采购数量大于订单未出库数 量,则取未出库数量

举例 1:

1,若销售订单 A 数量为 10,直接通过看板进行采购,则待采购数量为 10;

2. 若销售订单 A 采购 4 后, 待采购数量为 (10-4=6)

3, 若销售订单 A 采购后, 又生成销货单出库 1, 则出库的 1 个商品, 视为将采购回的商品 进行销售,则待采购数量仍为(10-4=6)

4, 若销售订单 A 继续出库 5, 视为将采购回的商品先出库完 (4-1=3) 个, 在将库存商品 出库 2 个,此时订单未出库数量为 4, 则待采购数量为 4

### (四)购货类单据录入通用说明

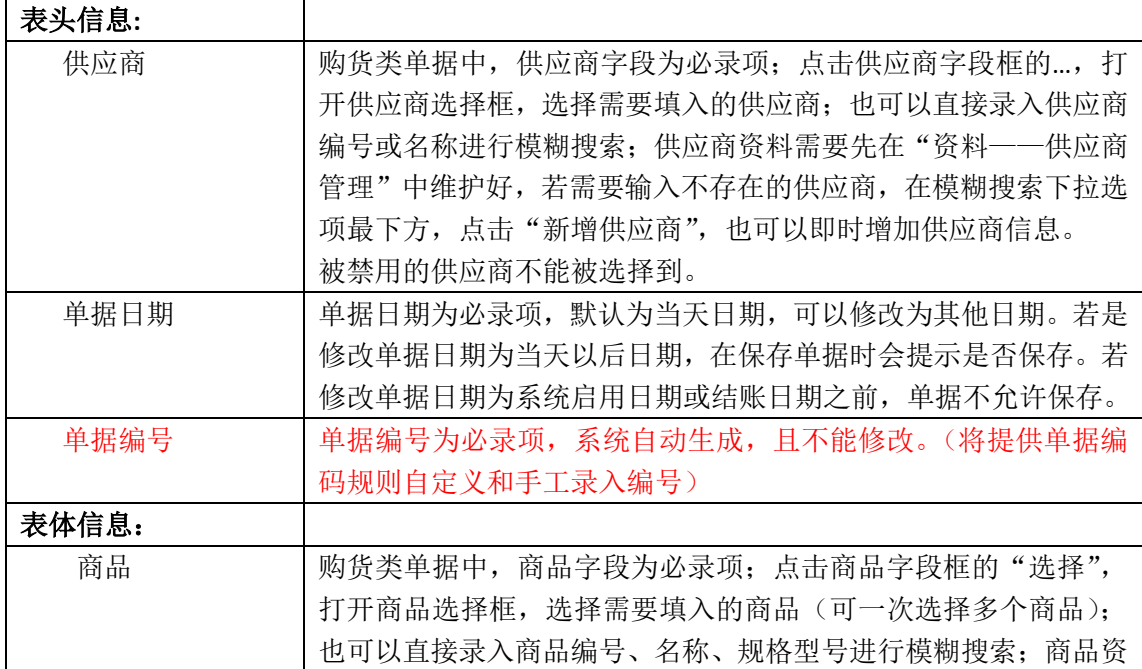

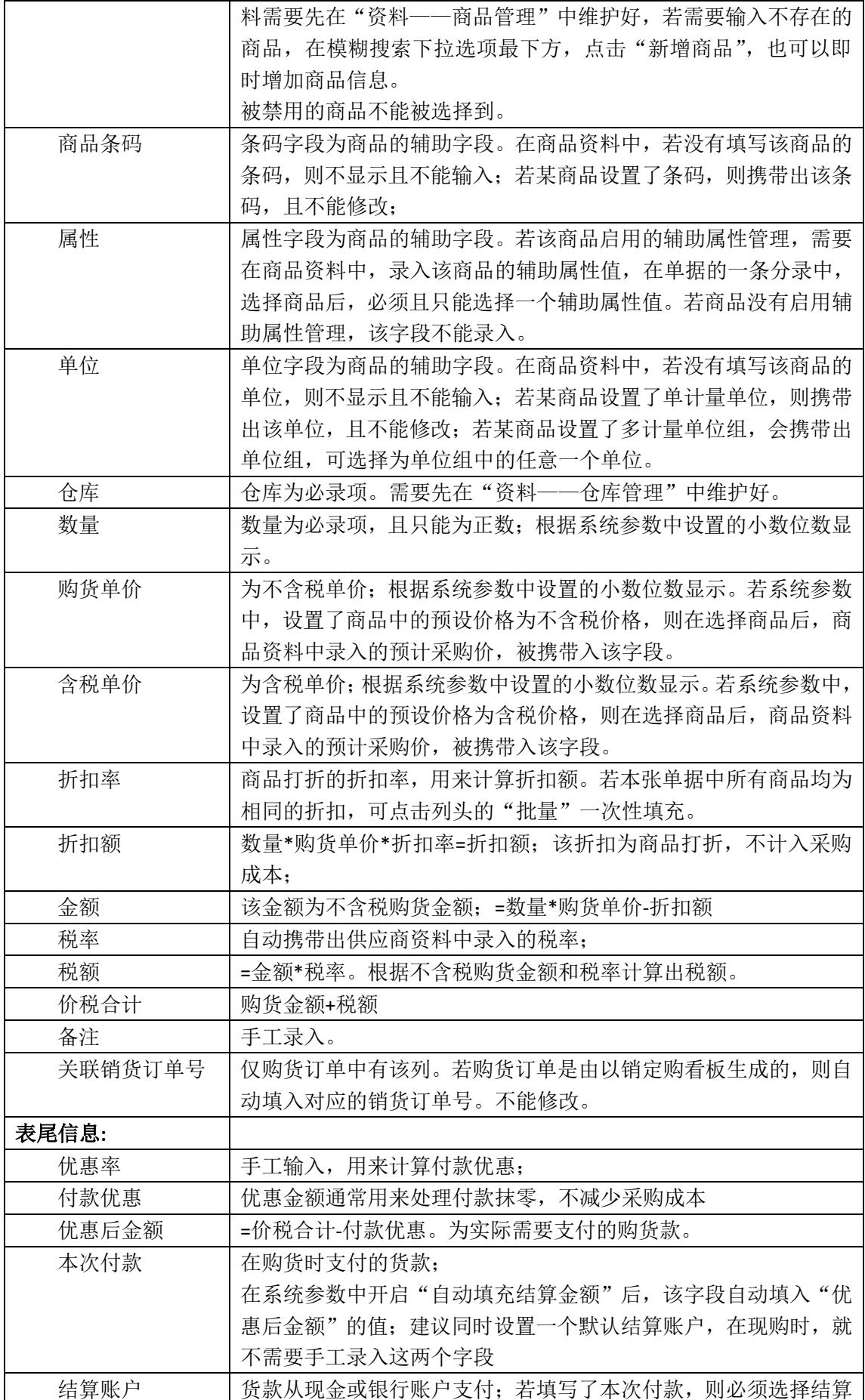

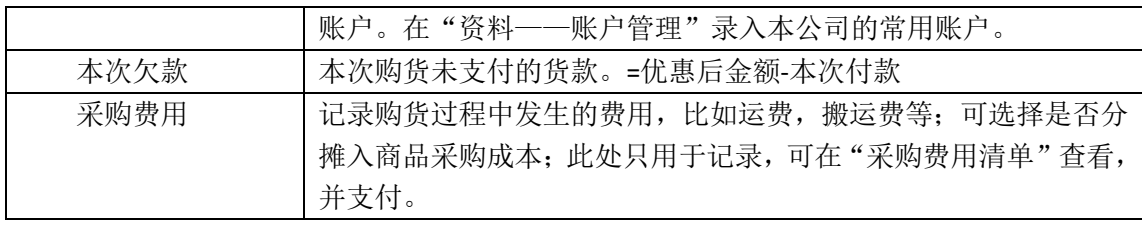

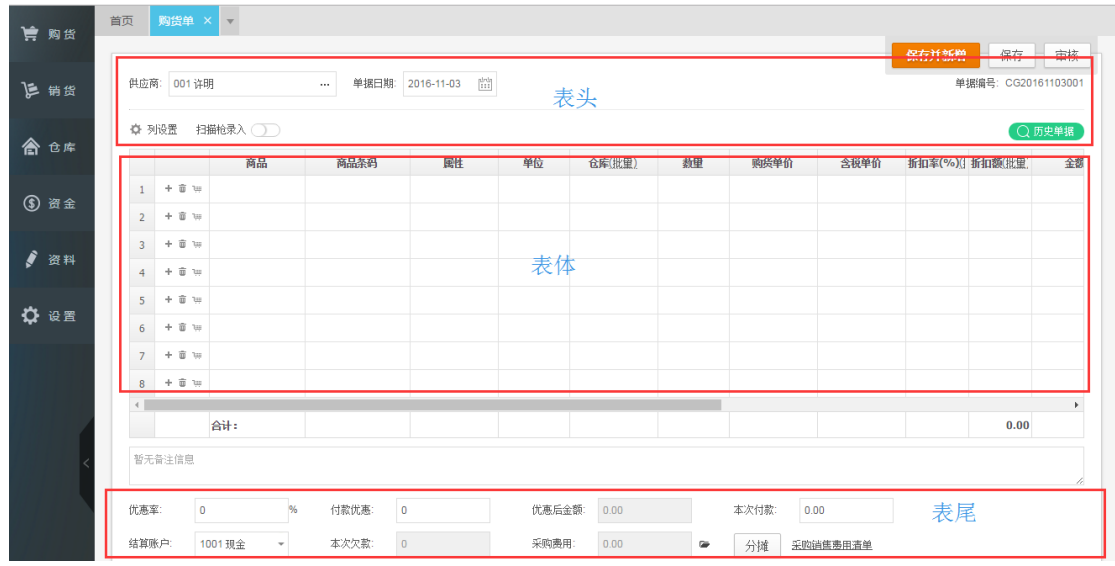

## (五)购货类单据操作通用说明

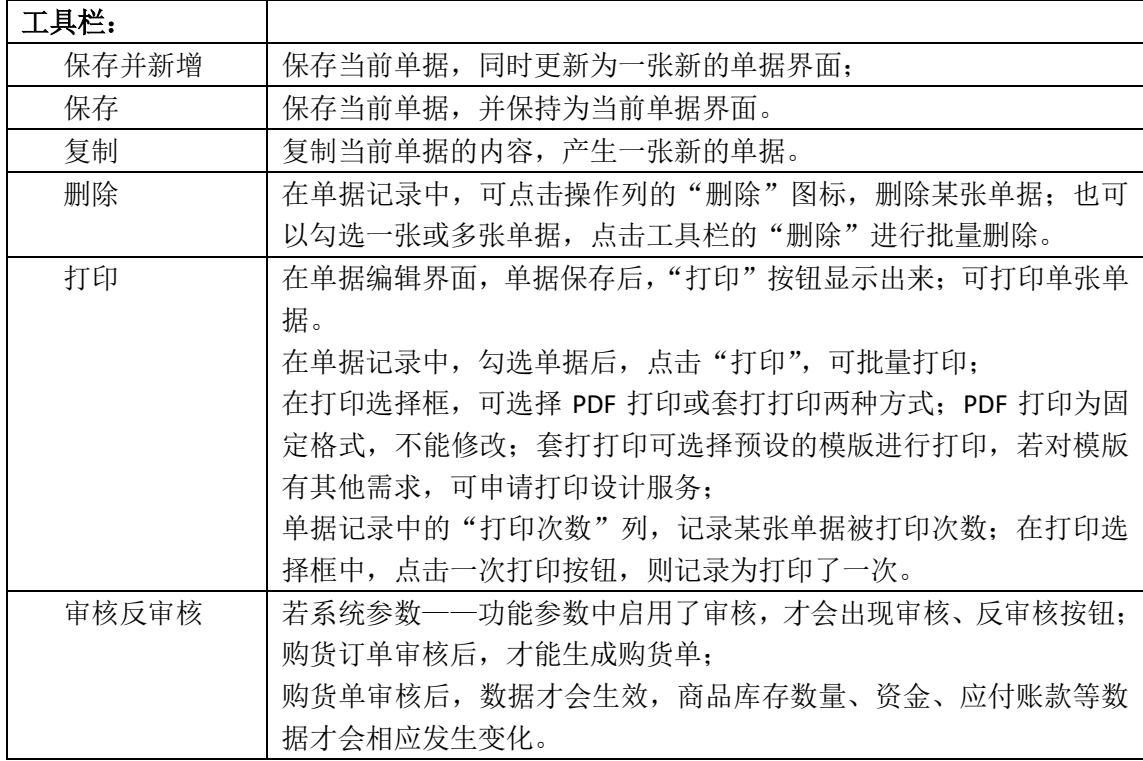

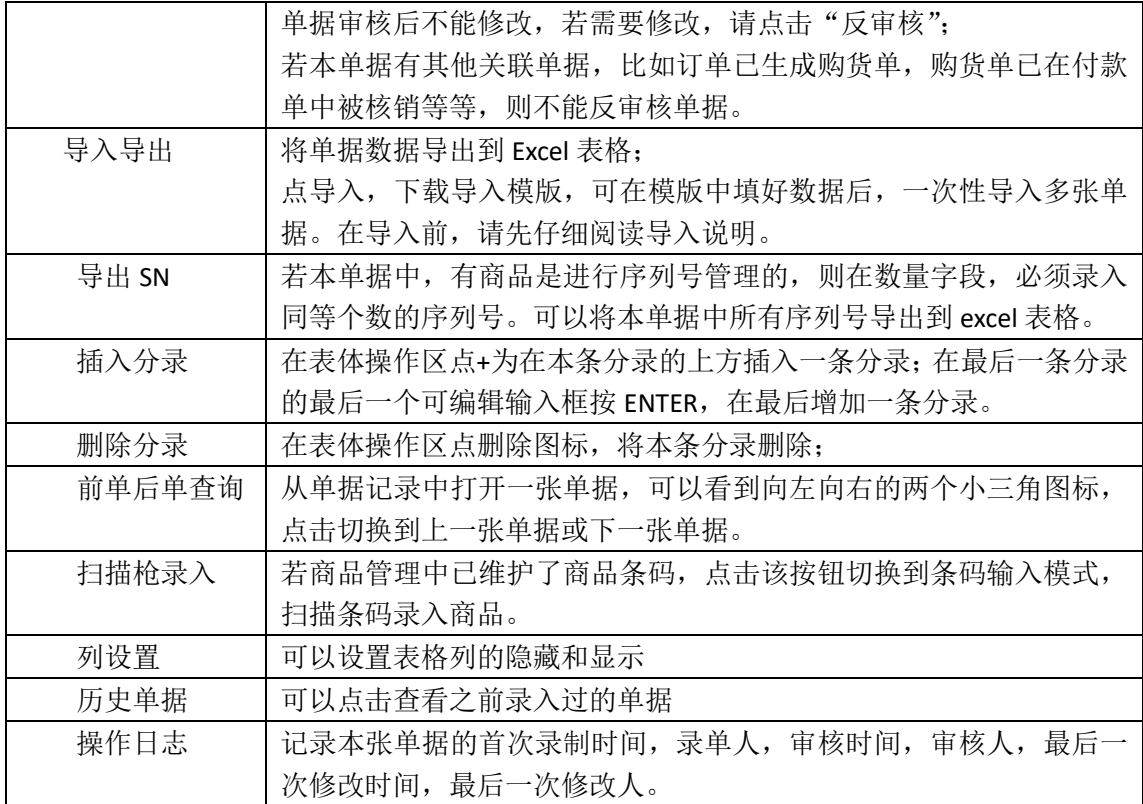

## (六)购货类报表

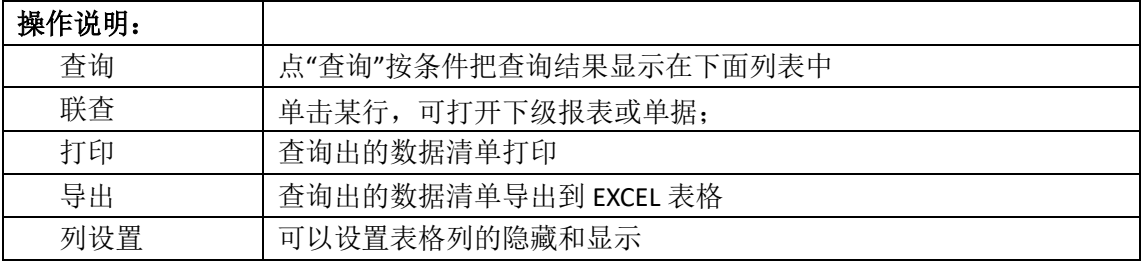

### 采购订单跟踪表

仅标准版提供订单跟踪表。实时跟踪一段时期内所有购货订单的详细信息,可选择全部供应 商、商品和三种订单入库状态进行统计,也可挑选部分供应商、商品、状态进行统计。 报表展示格式提供按商品排列和按单据排列两种。按商品排列指不同订单中的相同商品的分 录排在一起,按单据排列指一张单据中的所有分录排在一起。

采购订单跟踪表中,商品信息,订单日期,订单编号,供应商,预计交货日期,数量,单价, 采购额直接取订单中的信息;状态为每条分录数量的入库状态;未入库数量和未入库金额未 订单中的数量和金额减去已生成购货单的数量和金额;最后入库日期为订单最后一次生成的 购货单的日期。

查询条件及界面:

A. 供应商、商品、状态如果空表示查找所有供应商、商品、状态,可分别打开各选择框进 行勾选;

B.订单日期、预计交货日期范围可以任意调整; C.可选择部分供应商、商品、状态进行组合查询;

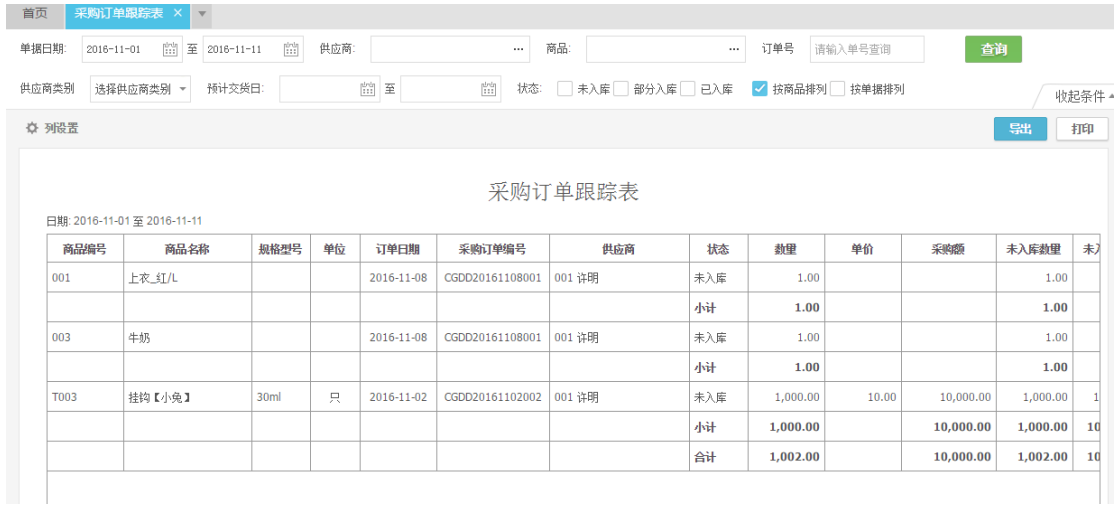

#### 采购明细表

统计一段时期内商品的采购明细情况,可选择全部供应商、商品、仓库进行统计,也可挑选 部分供应商、商品、仓库进行统计。

报表展示按单据日期正序排列,同一张单据中的分录顺序与单据界面分录一致。采购明细表 中的列头字段的取值,均直接取购货单中对应列的值。单价为单据中的"不含税单价"。

查询条件及界面:

A.供应商、商品、仓库如果空表示查找所有供应商、商品、仓库,可分别打开各选择框进行 勾选;

B.日期范围可以任意调整;

C.可选择部分供应商,商品,仓库进行组合查询

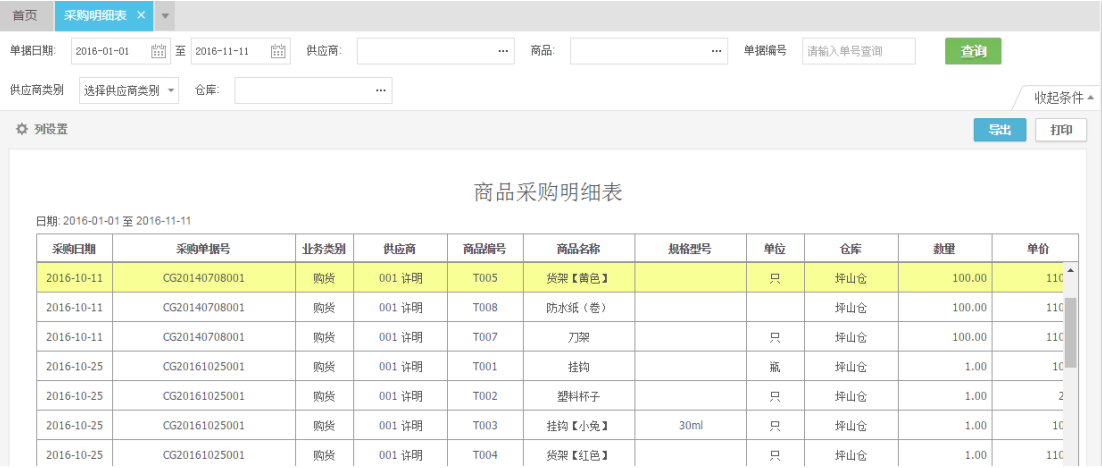

### 采购汇总表(按商品)

统计一段时期内对某商品进行采购的汇总数,可选择全部供应商、商品、仓库进行统计,也 可挑选部分供应商、商品、仓库进行统计。

报表展示按商品编号正序排序。采购汇总表中的列头字段的取值,均直接取购货单中同一商 品分录对应列的值的合计。单价为汇总表中的"采购金额÷基本数量"。

查询条件及界面:

A.供应商、商品、仓库如果空表示查找所有供应商、商品、仓库,可分别打开各选择框进行 勾选;

B.日期范围可以任意调整;

C.可选择部分供应商,商品,仓库进行组合查询

D. 当账套启用了辅助属性管理时, 查询条件增加"显示辅助属性", 勾选后管理辅助属性的 商品,会同时显示商品及各属性的采购汇总数据。

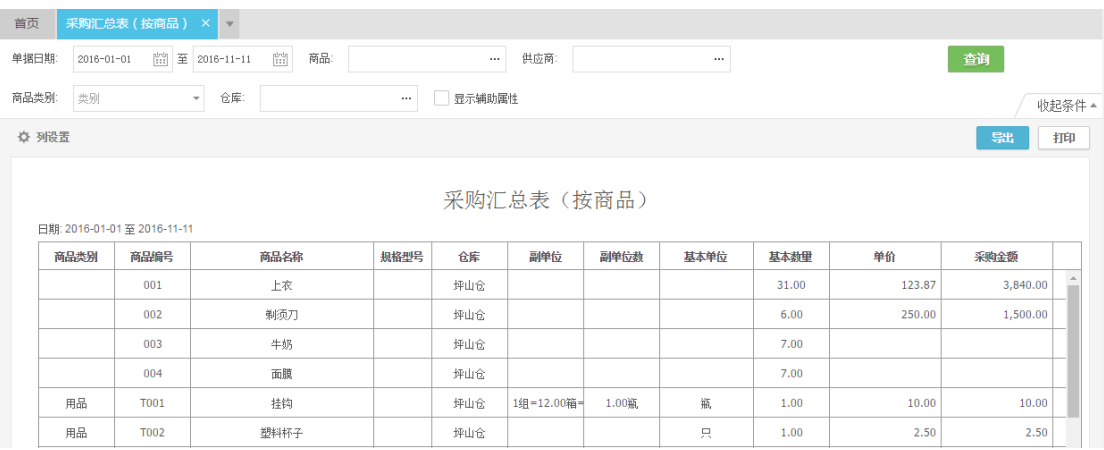

#### 采购汇总表(按供应商)

统计一段时期内向某供应商进行采购的汇总数,可选择全部供应商、商品、仓库进行统计, 也可挑选部分供应商、商品、仓库进行统计。

报表展示按商品编号正序排序。采购汇总表中的列头字段的取值,均直接取购货单中同一商 品分录对应列的值的合计。单价为汇总表中的"采购金额÷基本数量"。

查询条件及界面:

A.供应商、商品、仓库如果空表示查找所有供应商、商品、仓库,可分别打开各选择框进行 勾选;

B.日期范围可以任意调整;

C.可选择部分供应商,商品,仓库进行组合查询

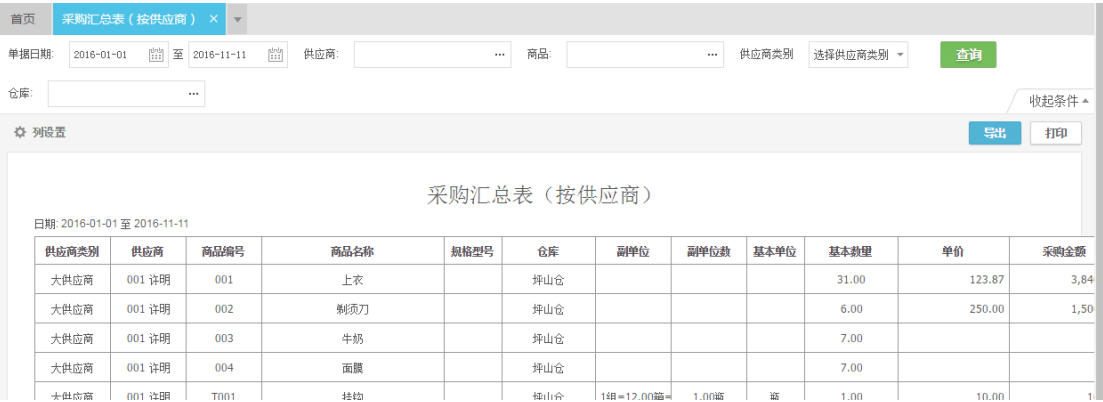

#### 采购付款一览表

统计一段时期内产生的采购单据的付款跟踪记录。

报表展示按供应商编号正序排序,同一供应商的采购单按单据日期排序。 报表中的采购金额,优惠金额,优惠后金额,本次付款直接取采购单中对应字段的数值; 若有付款单或核销单对该采购单核销应付款,则本次付款为这张付款单或核销单中对该采购 单核销的金额;应付款余额为这张采购单总应付金额被付款或被核销后余额。

查询条件及界面: A.供应商如果空表示查找所有供应商; B.日期范围可以任意调整; C.可选择部分供应商,或直接输入采购单号查询

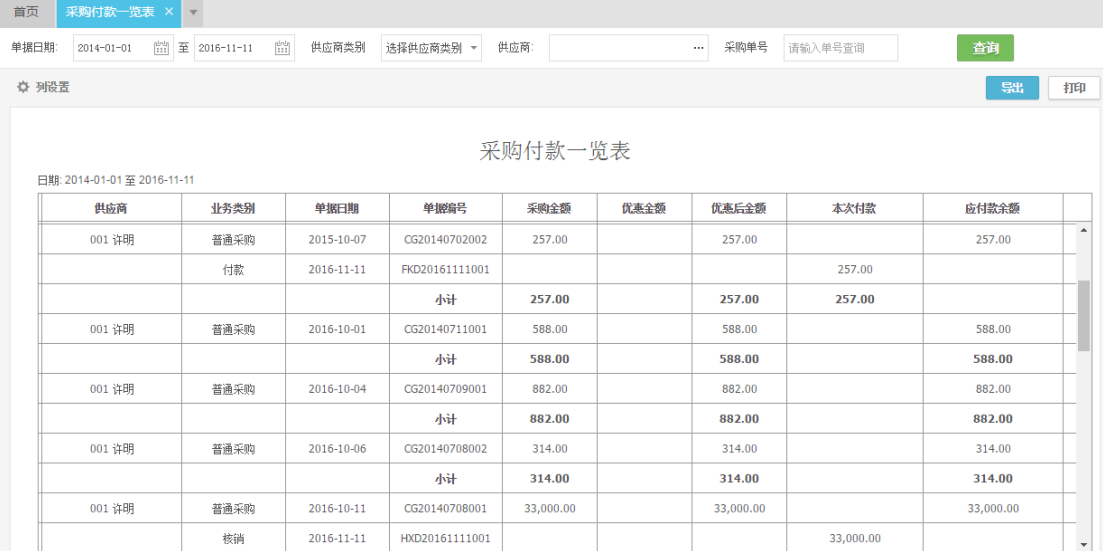

# 销货管理

## 常见流程介绍

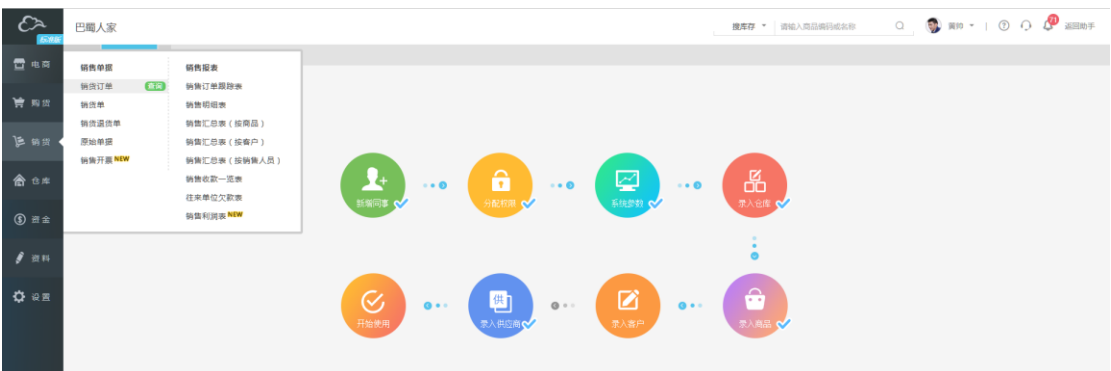

(一)销货订单与销货单的区别

1、销售人员根据销售合同或订单,编制<销货订单>,销货订单只是销售计划,不影响 实际库存数量。<销货订单>可以快速、有效地跟踪订单业务的出库情况。

2、当所销售出去商品出库后,可以根据<销货订单>生成<销货单>,如果是客户现付则 将相应的收款金额填写到销货单的"本次收款",如果是赊销则无需填写销货单的"本次收 款",在实际付款时录入"收款单"。

3、<销货订单>在整个销售业务系统中是一个可选流程,可以不录销货订单,直接在销 货出库时录入<销货单>。

4、只有云进销存标准版提供<销货订单>流程,基础版不提供。

## (二)销货订单→销货单→收款

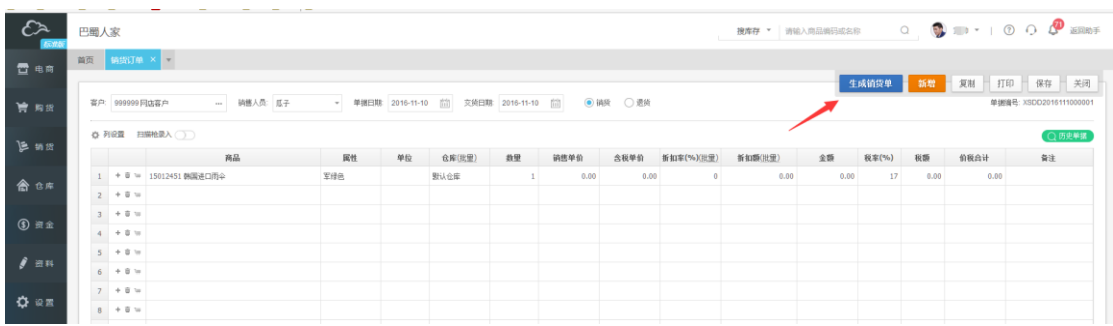

1、当企业内部管理需要有<销货订单>流程时,在制定销售计划或签定销售合同后,填写"销 货订单";若系统启用了审核,则订单需要审核后才生效。

2、按订单销售的货物出库后, 在订单界面点击"生成销货单", 根据实际出货数量修改销货 单中的数量,销货单保存或审核(若启用了审核)后,仓库库存数量减少。

3、若销货时同时付款,在销货单界面填写"本次收款"及结算账户;若未收款,无需填写 这两个字段,销货金额计入"应收账款",在以后实际收款日,填写"收款单",并选择对应 的销货单进行核销应收账款。

### (三)销货单→退货

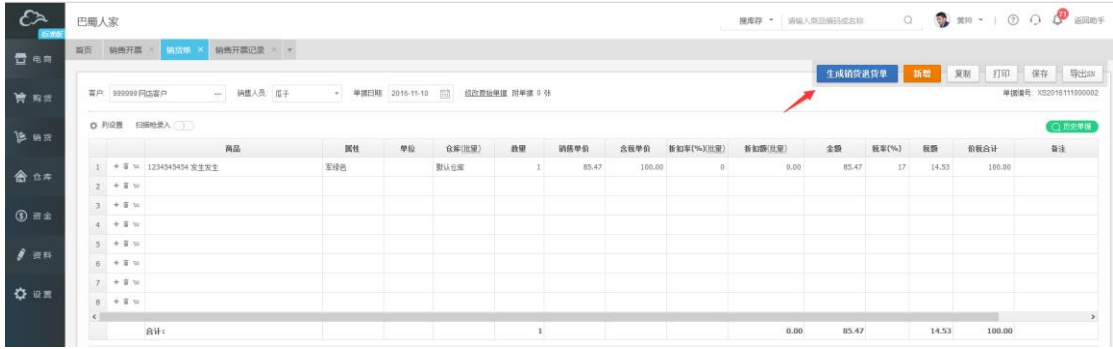

1、当销售的货物发生退货后:如果按照源销货单退货,查询到需要退货的销货单,点击"生 成退货单";若不是按照源销货单退货,可以在菜单<销货>---<销货退货单>中,录入退回的 商品、数量等。

2、若销货退货同时退款,在销货退货单界面填写"本次退款"及结算账户;若未退款,无 需填写这两个字段,销货退款金额会抵扣"应收账款",在以后实际收款日,填写"收款单", 并选择对应的销货退货单进行核销应收账款。

## (四)原始单据

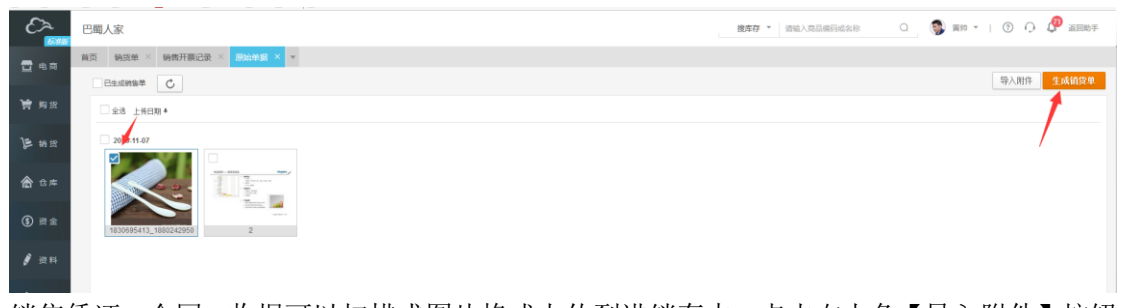

销售凭证、合同、收据可以扫描成图片格式上传到进销存中,点击右上角【导入附件】按钮 导入,导入后也可以选择图片。点击【生成销货单】,系统会将选中的图片作为附件,和改 销货单关联,方便查看。

## (五)销售开票

选择需要开票的销货单,填写"本次开票金额",在下方区域填写"发票号"、"发票抬头", 点击【确定】即可标记开票,目前暂不允许开票金额大于未开票金额。 点击右上角【开票记录】,可以查询历史开票记录。

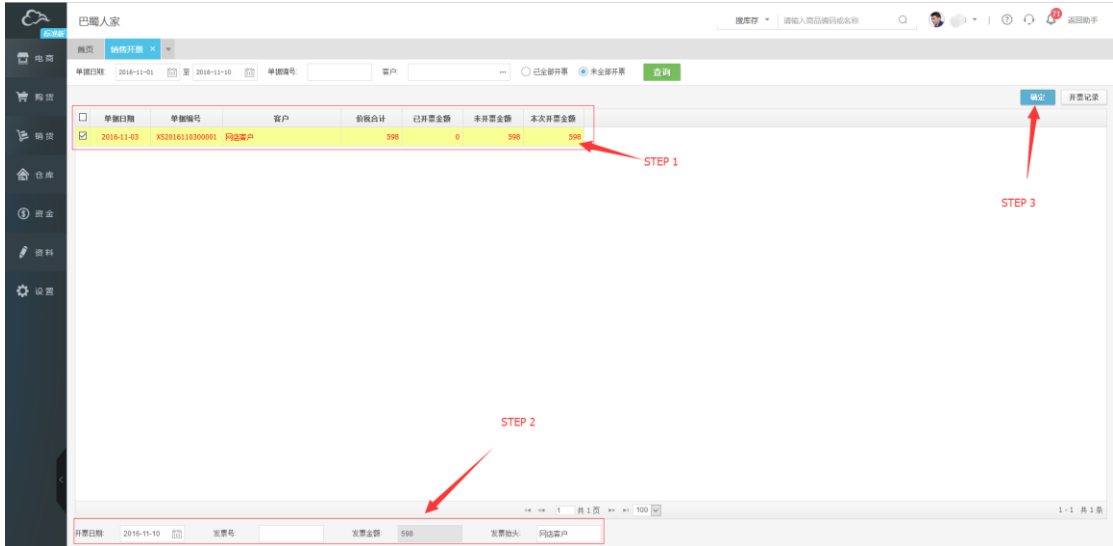

## (四)销货类单据录入通用说明

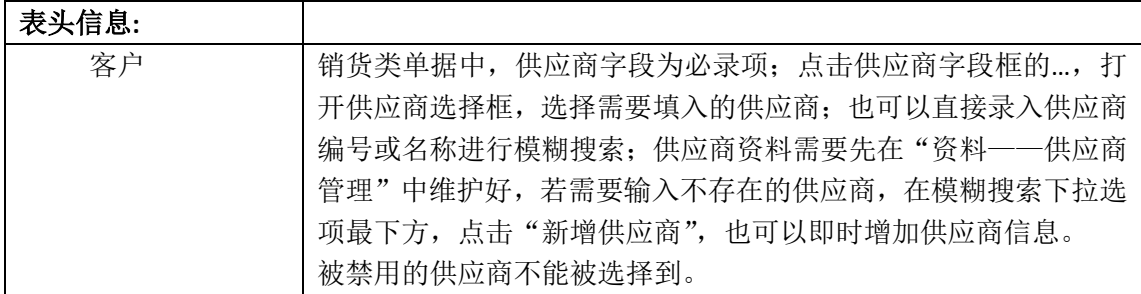

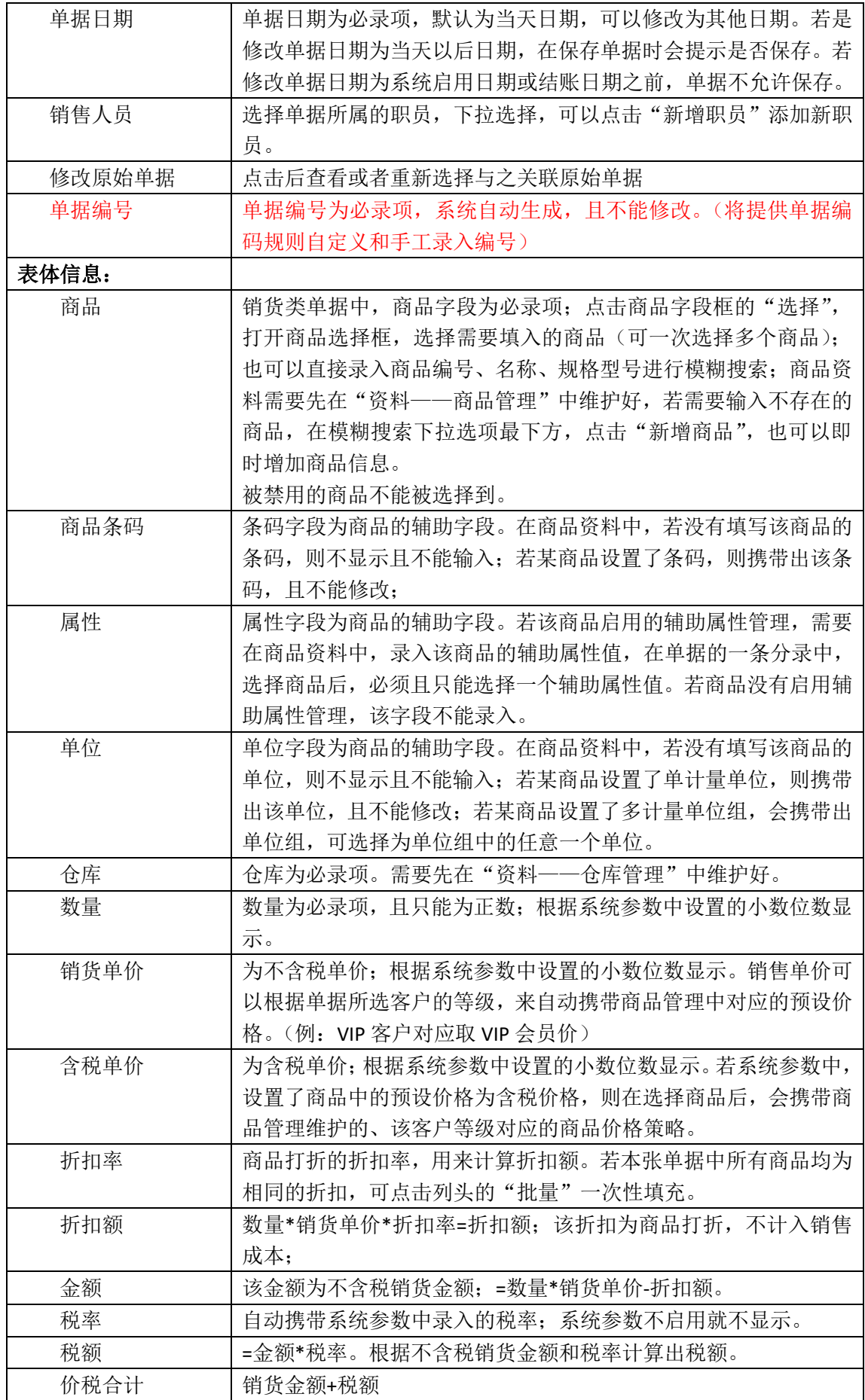

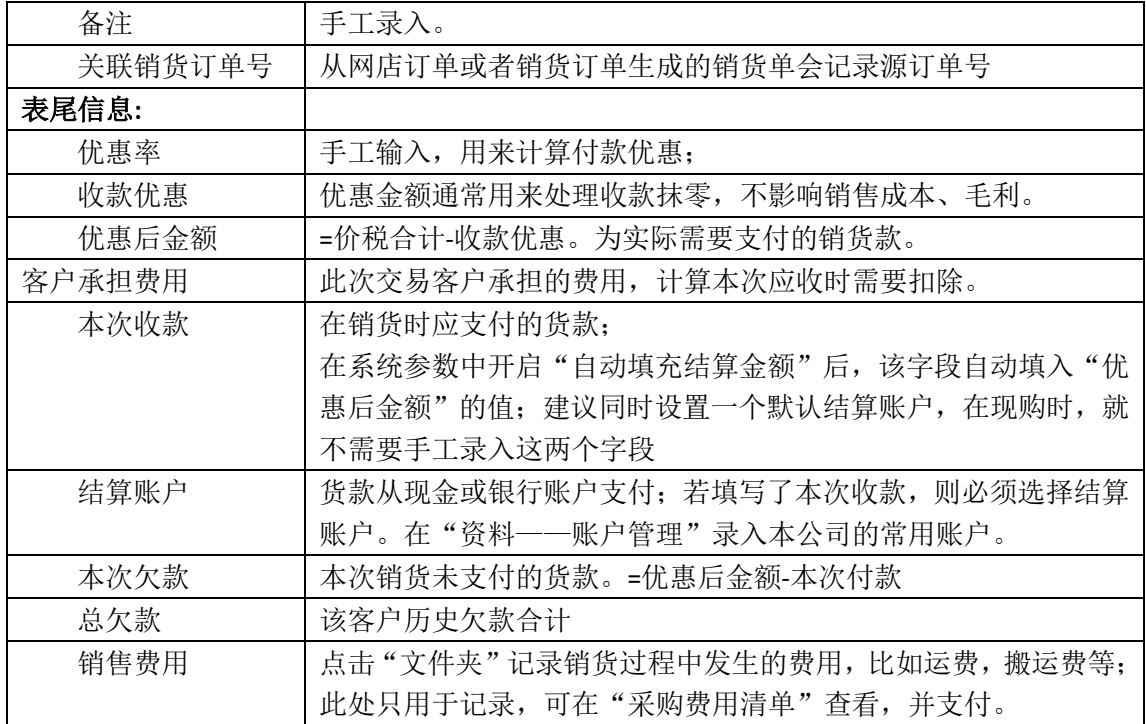

## (五)销货类单据操作通用说明

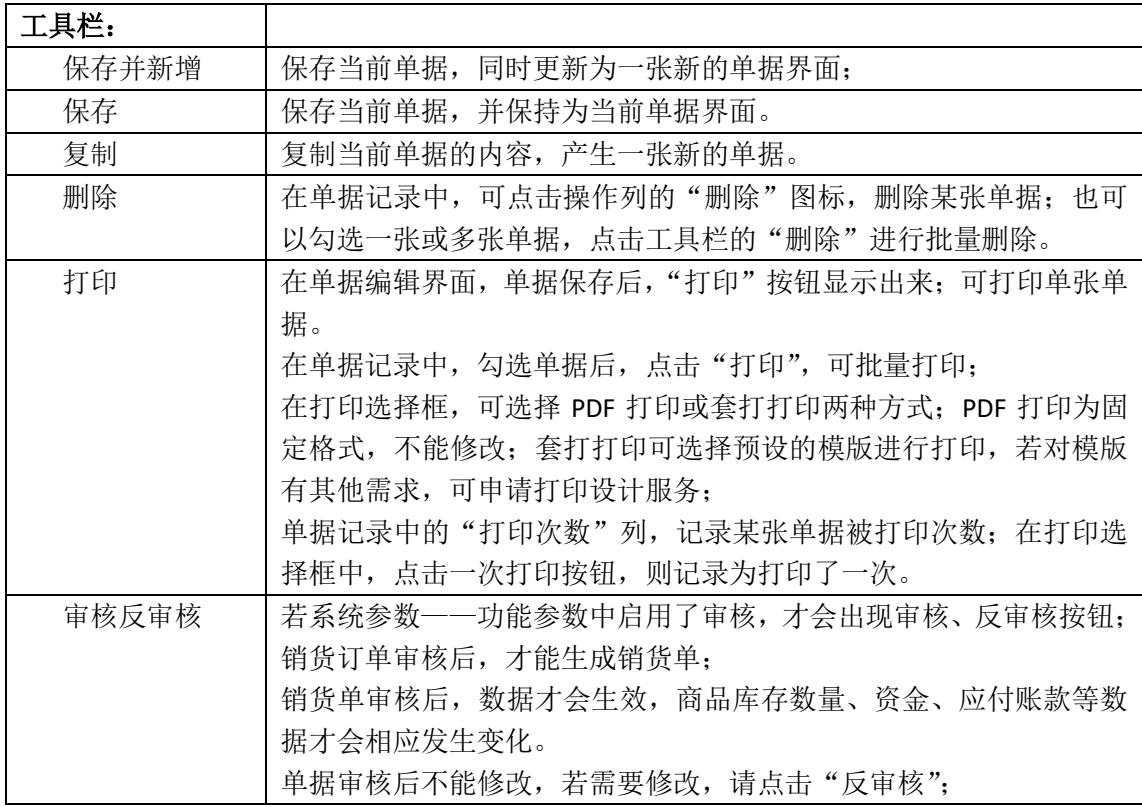

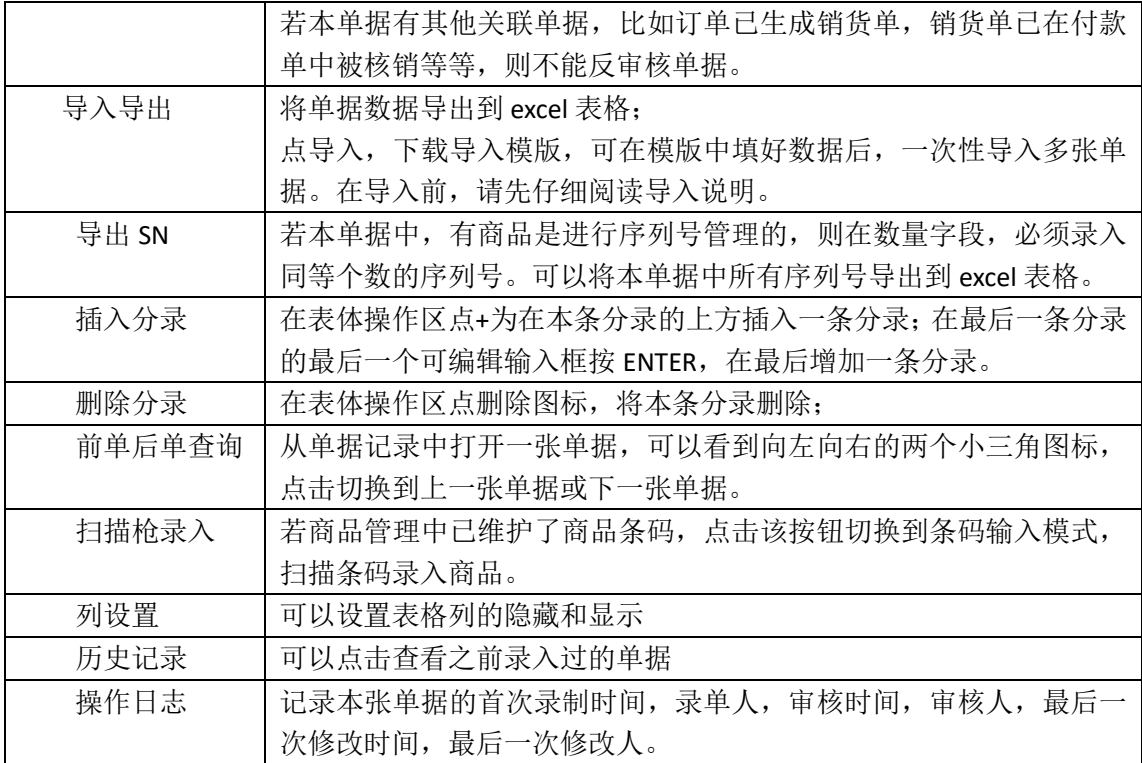

## (六)销货类报表

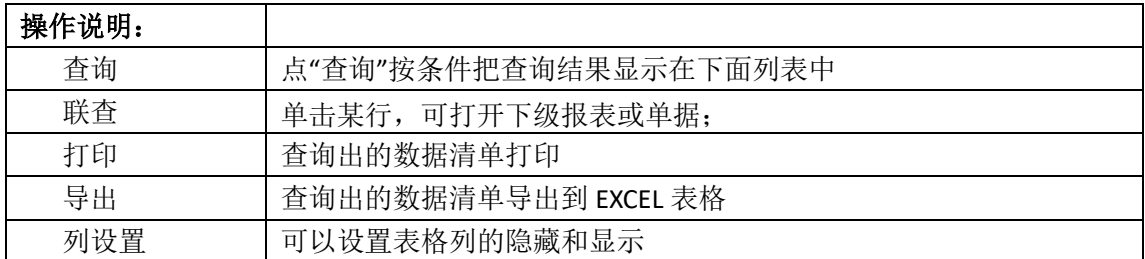

### 销售订单跟踪表

仅标准版提供订单跟踪表。实时跟踪一段时期内所有销货订单的详细信息,可选择全部客户、 商品和三种订单入库状态进行统计,也可挑选部分客户、商品、状态进行统计。

报表展示格式提供按商品排列和按单据排列两种。按商品排列指不同订单中的相同商品的分 录排在一起,按单据排列指一张单据中的所有分录排在一起。

销货订单跟踪表中,商品信息,订单日期,订单编号,客户,预计交货日期,数量,单价, 销售额直接取订单中的信息;状态为每条分录数量的出库状态;未出库数量和未出库金额未 订单中的数量和金额减去已生成销货单的数量和金额;最后出库日期为订单最后一次生成的 销货单的日期。

查询及界面:

A. 客户、商品、状态如果空表示查找所有客户、商品、状态,可分别打开各选择框进行勾 选;

B. 订单日期、预计交货日期范围可以任意调整; C.可选择部分客户、商品、状态进行组合查询;

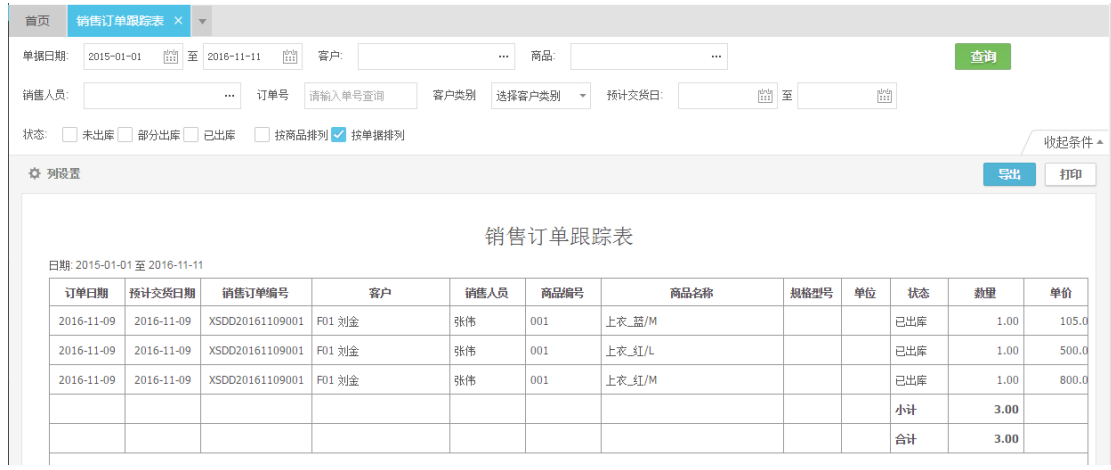

#### 销售明细表

统计一段时期内商品的销售明细情况,可选择全部客户、商品、仓库进行统计,也可挑选部 分客户、商品、仓库进行统计。

报表展示按单据日期正序排列,同一张单据中的分录顺序与单据界面分录一致。

当不勾选"计算毛利"时,销售明细表中的列头字段的取值,均直接取销货单中对应列的值, 单价为单据中的"不含税单价",销售收入对应单据中的"金额"列。

当勾选"计算毛利"时,报表增加单位成本、销售成本、销售毛利、毛利率四列;单位成本 为根据存货计价方法计算出的这条分录商品的出库成本,销售成本为销售数量×单位成本, 销售毛利为销售收入-销售成本,毛利率为销售毛利÷销售收入。

查询条件及界面:

A.客户、商品、仓库如果空表示查找所有客户、商品、仓库,可分别打开各选择框进行勾选; B.日期范围可以任意调整;

C.可选择部分客户,商品,仓库进行组合查询

D.若不勾选"计算毛利"选项,则不显示单位成本,销售成本,销售毛利,毛利率列。

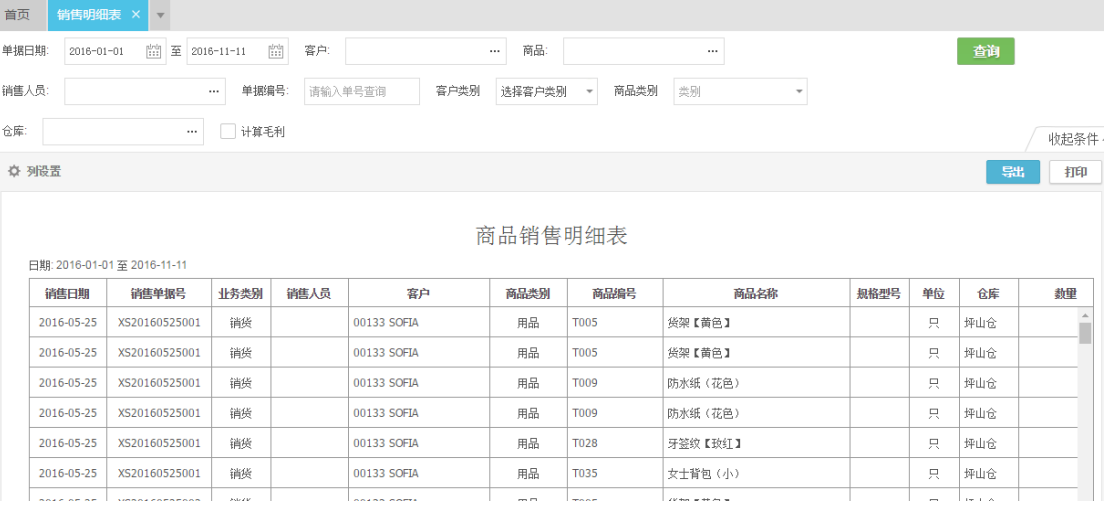

### 销售汇总表(按商品)

统计一段时期内对某商品进行销售的汇总数,可选择全部客户、商品、仓库进行统计,也可 挑选部分供客户、商品、仓库进行统计。

报表展示下按商品编号正序排序。销售汇总表中的列头字段的取值,均直接取销货单中同一 商品分录对应列的值的合计。销售收入对应单据中的"金额"列,单价为汇总表中的"销售 收入÷数量"。

当勾选"计算毛利"时,报表增加单位成本、销售成本、销售毛利、毛利率四列;销售成本 为该商品根据存货计价方法计算出的总销售出库成本,单位成本为销售成本÷数量,销售毛 利为销售收入-销售成本,毛利率为销售毛利÷销售收入。

查询条件及界面:

A.客户、商品、仓库如果空表示查找所有客户、商品、仓库,可分别打开各选择框进行勾选; B.日期范围可以任意调整;

C.可选择部分客户,商品,仓库进行组合查询

D. 当账套启用了辅助属性管理时, 查询条件增加"显示辅助属性", 勾选后管理辅助属性的 商品,会同时显示商品及各属性的采购汇总数据。

E. 若不勾选"计算毛利"选项,则不显示单位成本,销售成本,销售毛利,毛利率列。

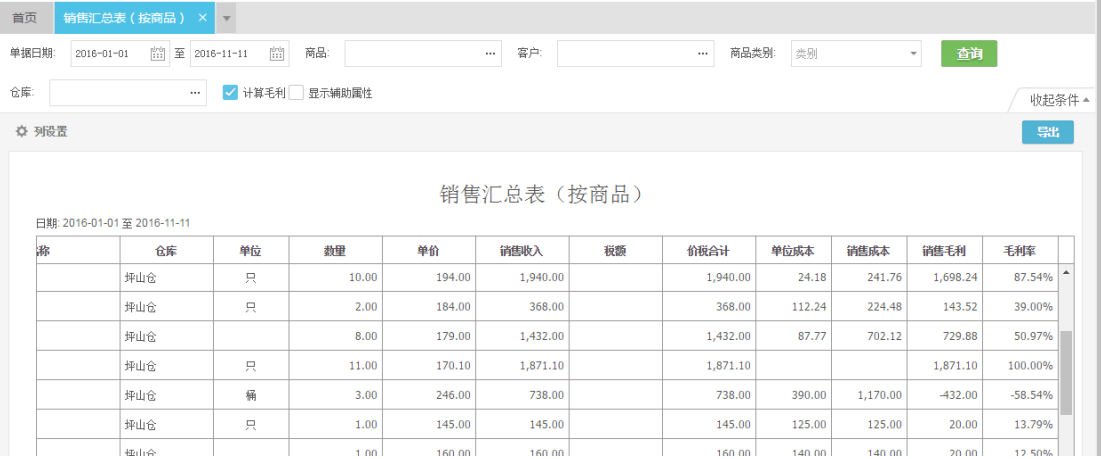

### 销售汇总表(按客户)

统计一段时期内给某客户进行销售的汇总数,可选择全部客户、商品、仓库进行统计,也可 挑选部分供客户、商品、仓库进行统计。

报表展示先按客户编号正序排序,同一客户销售数据再按商品编号排列。销售汇总表中的列 头字段的取值,均直接取销货单中同一商品分录对应列的值的合计。销售收入对应单据中的 "金额"列,单价为汇总表中的"销售收入÷数量"。

当勾选"计算毛利"时,报表增加单位成本、销售成本、销售毛利、毛利率四列;销售成本 为该商品根据存货计价方法计算出的总销售出库成本,单位成本为销售成本÷数量,销售毛 利为销售收入-销售成本,毛利率为销售毛利÷销售收入。

查询条件及界面:

A.客户、商品、仓库如果空表示查找所有客户、商品、仓库,可分别打开各选择框进行勾选; B.日期范围可以任意调整;

C.可选择部分客户,商品,仓库进行组合查询

D. 若不勾选"计算毛利"选项, 则不显示单位成本, 销售成本, 销售毛利, 毛利率列。

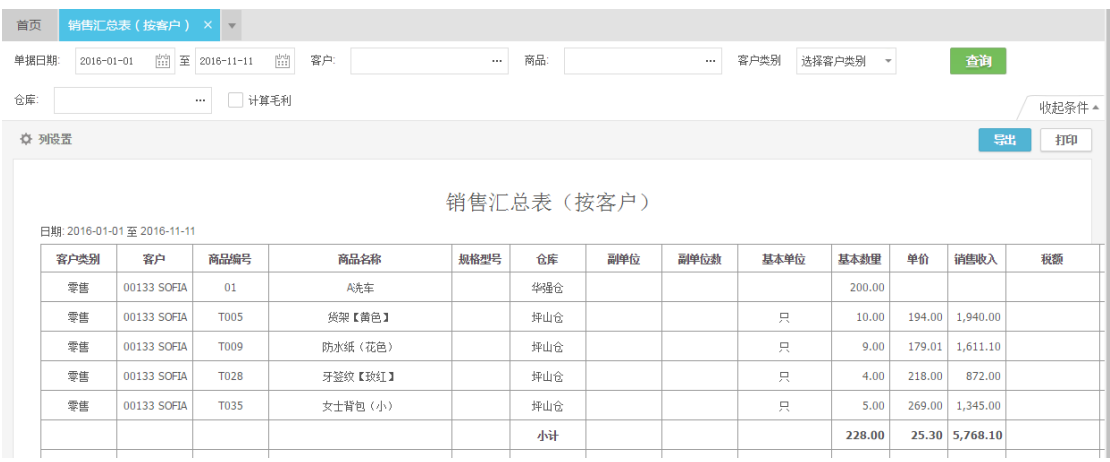

#### 销售汇总表(按销售人员)

统计一段时期内某销售员进行销售的汇总数,可选择全部销售员、商品、仓库进行统计,也 可挑选部分供销售员、商品、仓库进行统计。

报表展示先按销售员编号正序排序,同一销售员销售数据再按商品编号排列。销售汇总表中 的列头字段的取值,均直接取销货单中同一商品分录对应列的值的合计。销售收入对应单据 中的"金额"列,单价为汇总表中的"销售收入÷数量"。

当勾选"计算毛利"时,报表增加单位成本、销售成本、销售毛利、毛利率四列;销售成本 为该商品根据存货计价方法计算出的总销售出库成本,单位成本为销售成本÷数量,销售毛 利为销售收入-销售成本,毛利率为销售毛利÷销售收入。

查询条件及界面:

A.销售人员、商品、仓库如果空表示查找所有销售人员、商品、仓库,可分别打开各选择框 进行勾选;

B.日期范围可以任意调整;

C.可选择部分销售人员,商品,仓库进行组合查询

D. 若不勾选"计算毛利"选项, 则不显示单位成本, 销售成本, 销售毛利, 毛利率列。

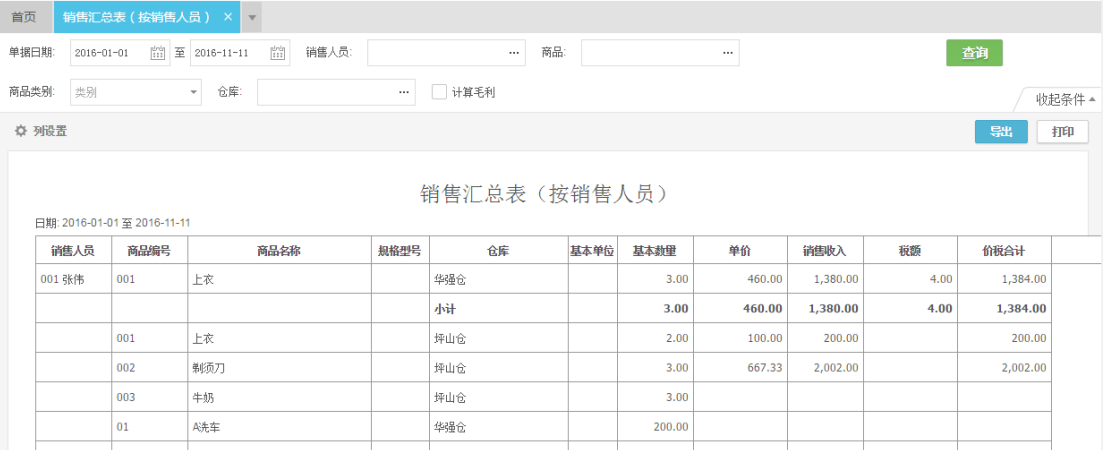

#### 销售收款一览表

统计一段时期内产生的销售单据的收款跟踪记录。

报表展示按客户编号正序排序,同一客户的销货单按单据日期排序。

报表中的销售金额,优惠金额,优惠后金额,客户承担费用,本次收款直接取销货单中对应 字段的数值;

若有收款单或核销单对该销货单核销应付款,则本次付款为这张收款单或核销单中对该销货 单核销的金额;应收款余额为这张销货单总应收金额被收款或被核销后余额;回款率为这张 销售单的本次收款合计÷(优惠后金额+客户承担费用)

查询条件及界面:

A.客户如果空表示查找所有客户;

B.日期范围可以任意调整;

C.可选择部分客户,或直接输入销货单号查询

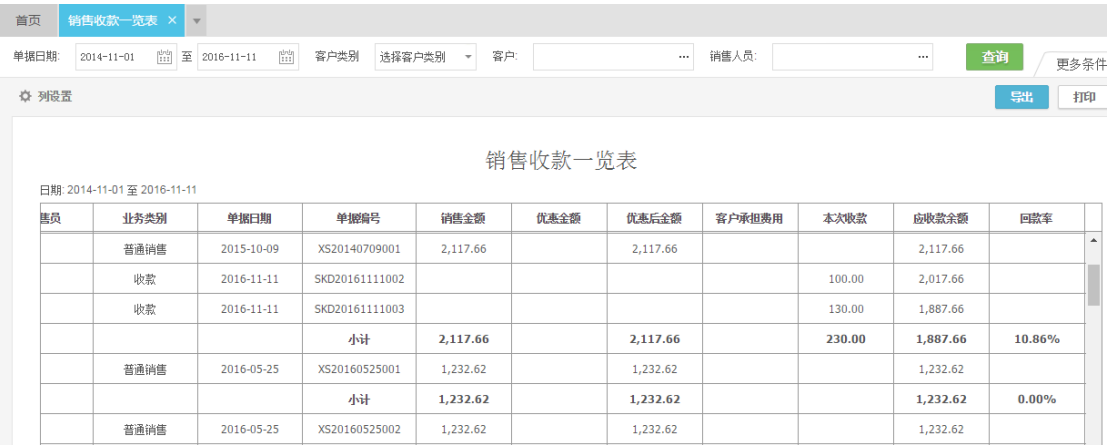

### 往来单位欠款表

统计客户的应收款余额,供应商额应付款余额。

应收款余额为客户的"应收账款合计-预收账款合计";应付款余额为供应商的"应付账款合 计-预付账款合计"

查询条件及界面:

A.客户或供应商类型不勾选默认全部查询,只勾选一个则查询一种类型; B.默认查询时间范围为所有,也包括录入的当前时间之后的单据数据;

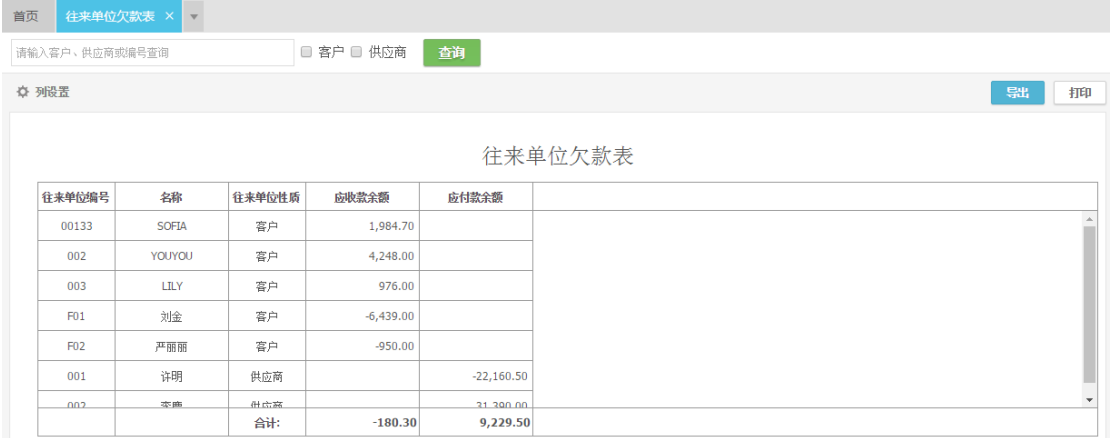

### 销售利润表

统计一段时期内产生的销售单据的收款跟踪记录。

报表展示按单据日期正序排序,同一天的销货单按单据编号排序。

数量,单价,含税单价,折扣额,销售收入,税额,价税合计:来源于销货单和退货单的表 体分录对应字段的合计,其中销售收入对应的是"金额"列。(基础版和没有启用税金的标 准版,没有含税单价,税额,价税合计列)

销售成本: 为这张销售单所有商品的出库成本合计; 销售毛利: 销售收入-销售成本;; 优 惠后毛利:销售毛利-优惠金额

优惠金额,优惠后金额,客户承担费用,整单备注:来源于销货单和退货单表尾对应字段。 应收金额:优惠后金额+客户承担费用

已收款金额:整张销售单已收款金额,包括在销售单中及时收款和通过收款单、核销单抵扣 的金额

#### 查询条件及界面:

A.客户或销售人员不勾选默认全部查询;

B.点击"选择商品明细"查询时,列出每张单据的分录;

C.销货、退货业务类型不勾选默认全部查询;只勾选一个则只查询一种业务类型单据。

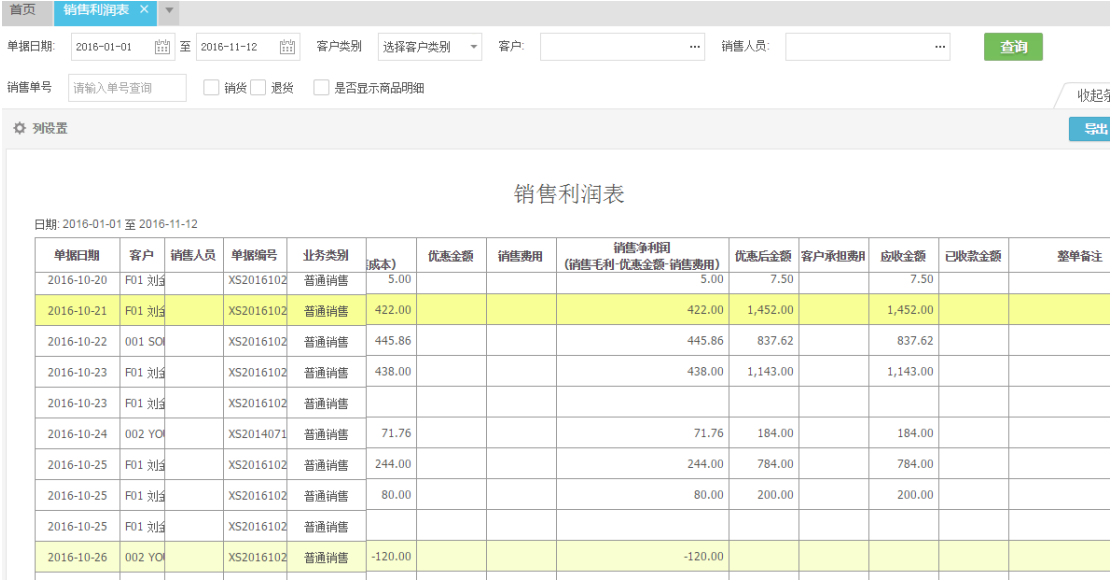

# 仓库

### 调拨单

- 1、 【仓库】→【调拨单】,可将商品从一个仓库调入另一个仓库;若启用了审核,则审核 后同时扣减商品在调出仓库的数量,增加商品在调入仓库的数量。
- 2、 调出仓库:可自动携带商品信息中设置的"首选仓库",可批量设置;调入仓库:可批 量设置。

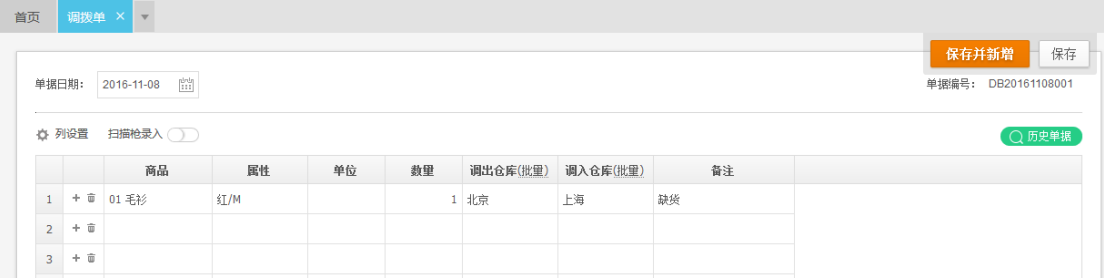

- 3、 点击"历史单据",可以查看历史的调拨记录;也可从【调拨单】→"查询"进入。
- 4、 可以按条件查找已保存的所有调拨单,支持按照单据编号,备注和日期范围进行单据查 找;在"高级搜索"中,可按仓库查找。
- 5、 批量打印当前列表中已勾选的单据。可选择已预设的模板打印,也可以申请设计自定义 模板。

## 盘点

盘点功能是将系统中的商品数量与盘点出的仓库中实际存放的数量进行对比,并调整一致。

- 1、【仓库】→【盘点】, 盘点日期默认为当天, 可修改; 选择仓库和商品类别, 也可输入 指定商品编号,若均为空则默认查询所有仓库中所有商品的系统库存。
- 2、手工录入"盘点库存": 在"盘点库存"中录入实际库存数量, 若与系统库存数量不一 致,则自动显示盘盈盘亏数量:系统库存<实际库存,盘盈为正;系统库存>实际库存, 盘亏为负。
- 3、"导入盘点库存":适用于盘点库存时,没有电脑或平板在身边;用户须"导出系统库 存"(下载 EXCEL 表格),打印系统库存,并填写 EXCEL 表格中的实际库存列,然后导入 到系统中。
- 4、 盘点完成后,"生成盘点单据",自动产生盘盈盘亏单;也可以直接手工录入其他入库→ 盘盈,其他出库→盘亏,调整库存数量。

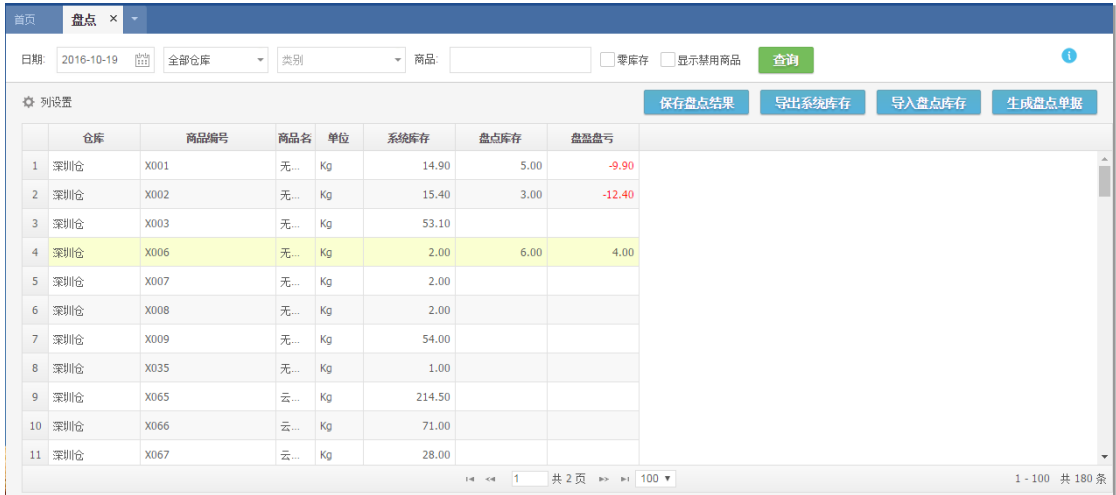

## 序列号盘点

1、 【仓库】→【序列号盘点】,只有当系统参数中启用了序列号管理时,才显示该功能。

2、 点击某序列号商品实际库存列的"SN"标记,弹出"序列号盘点"界面。

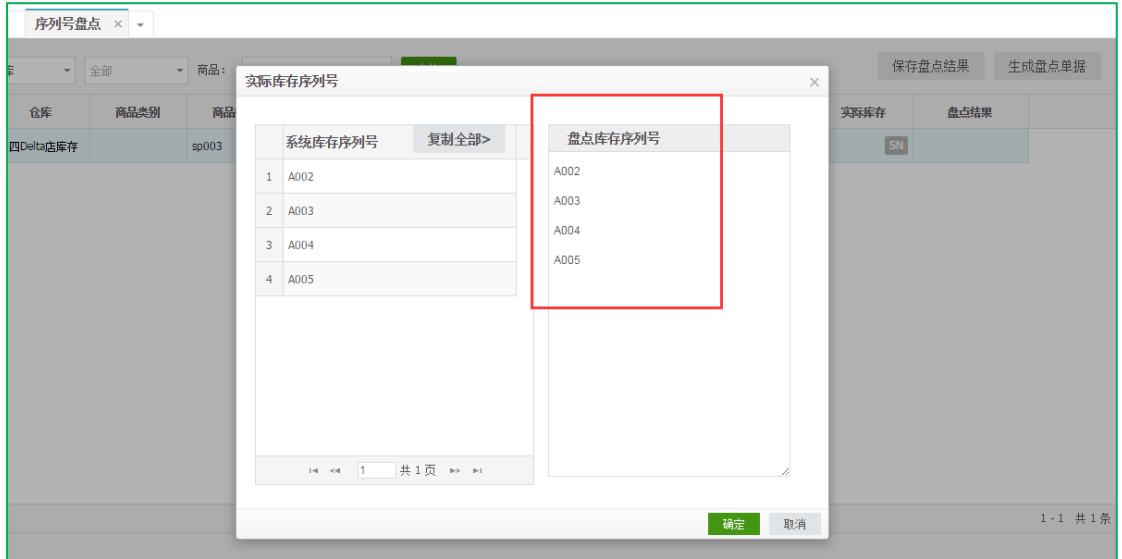

3、 输入盘点出的实际库存序列号后,自动与系统中的序列号进行匹配,得出盘点结果。

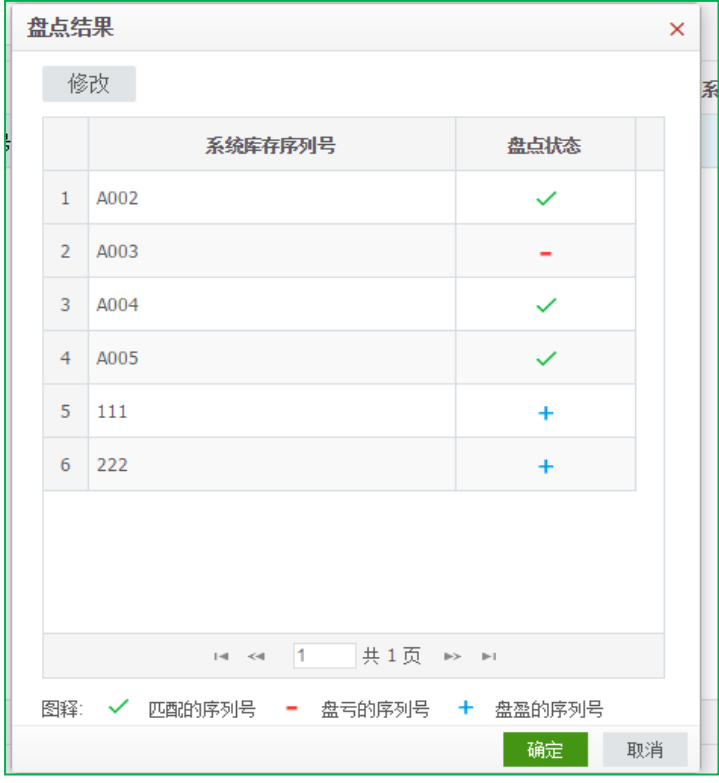

4、 盘点结束后,点击"生成盘点单据",会将盘盈或盘亏的序列号自动填入生成的盘点单 据中。

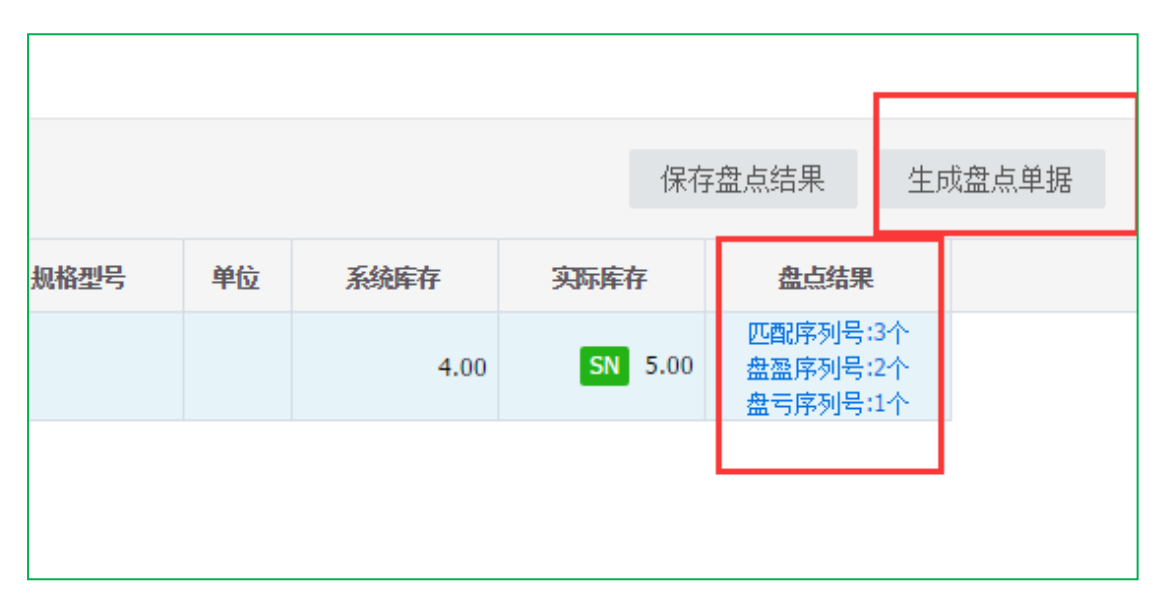

5、 "保存盘点结果": 盘点后保存, 会生成一条盘点记录, 可在【仓库】→【盘点记录】 界面查看;保存盘点结果后,查询出来打开可继续进行盘点。

## 其他入库

- 1、 【仓库】→【其他入库】:选择业务类别→录入商品→录入数量→录入入库单价→录入 仓库→保存或保存并新增。
- 2、 其他入库单用于处理购货之外的增加商品库存的业务,比如盘盈,借入,接受捐赠等等。
- 3、 其他入库单保存后,商品的库存数量及成本增加。
- 4、 【仓库】→【其他入库】→【查询】,可按照单据编号,供应商名称,备注和日期范围 进行单据查找;在"高级搜索"中,可按仓库和业务类型查找。
- 5、 修改、删除:选中一笔单据可以修改、删除;
- 6、 审核:批量当前列表中已勾选的单据;

7、 打印:批量打印当前列表中已勾选的单据。可选择已预设的模板打印,也可以申请设计 自定义模板。

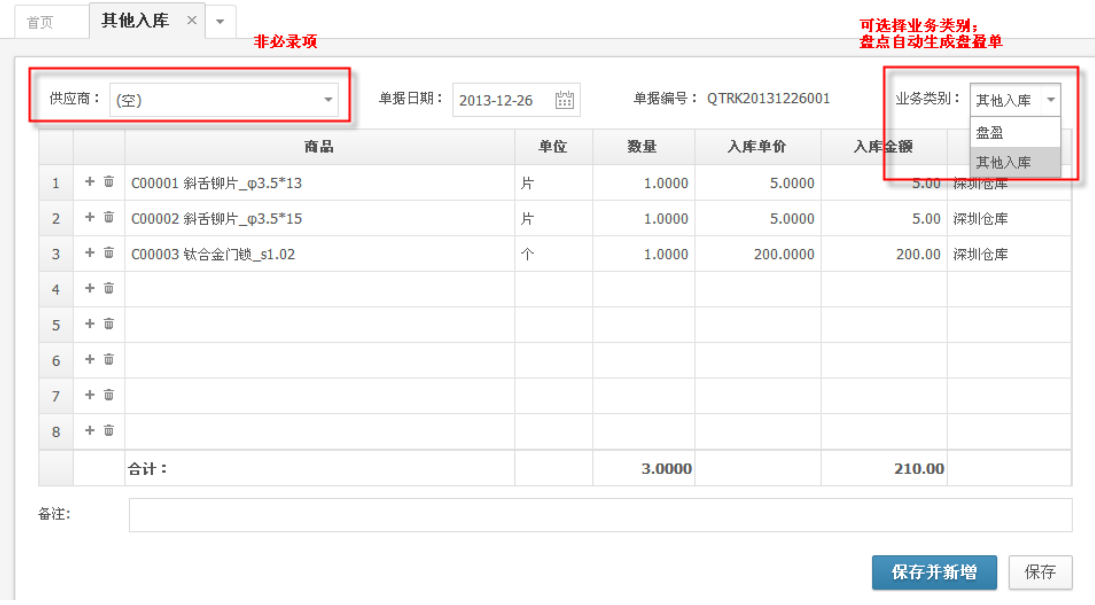

## 其他出库

- 1、 【仓库】→【其他出库】:选择业务类别→录入商品→录入数量→录入仓库→保存或保 存并新增。
- 2、 其他出库单用于处理销货之外的减少商品库存的业务,比如盘亏,借出,领用材料等等。
- 3、单据中的"出库单位成本"及"出库成本"不能录入,当单据保存后,会根据存货计价 方法计算出此时的出库单位成本,并填入单据中。
- 4、 其他出库单保存后,商品的库存数量及成本减少。
- 5、【仓库】→【其他出库】→【查询】,与其他入库功能类似,不再赘述。

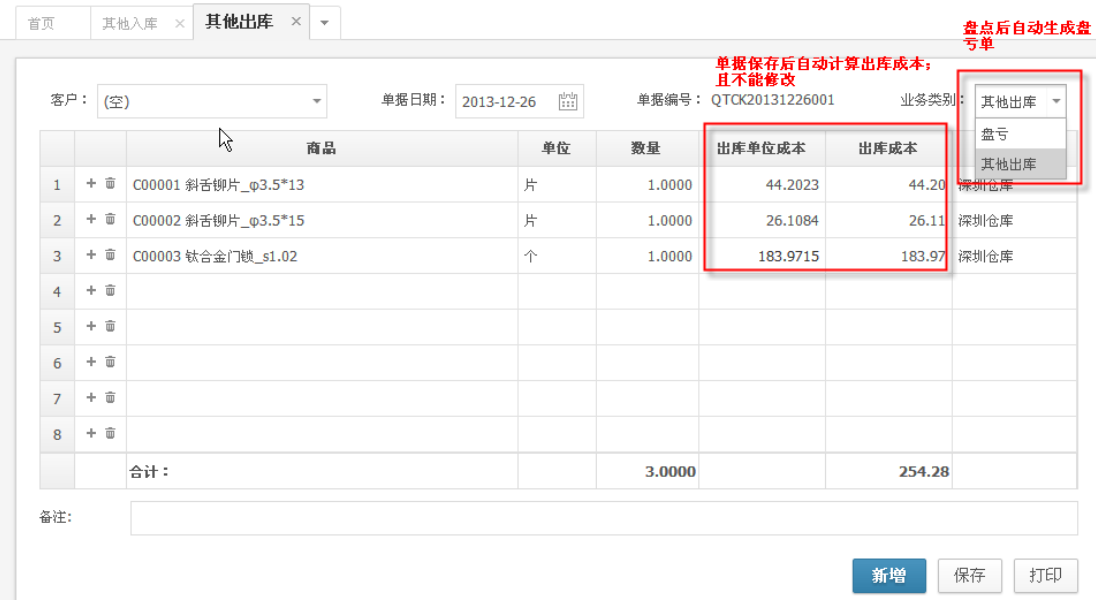

## 成本调整

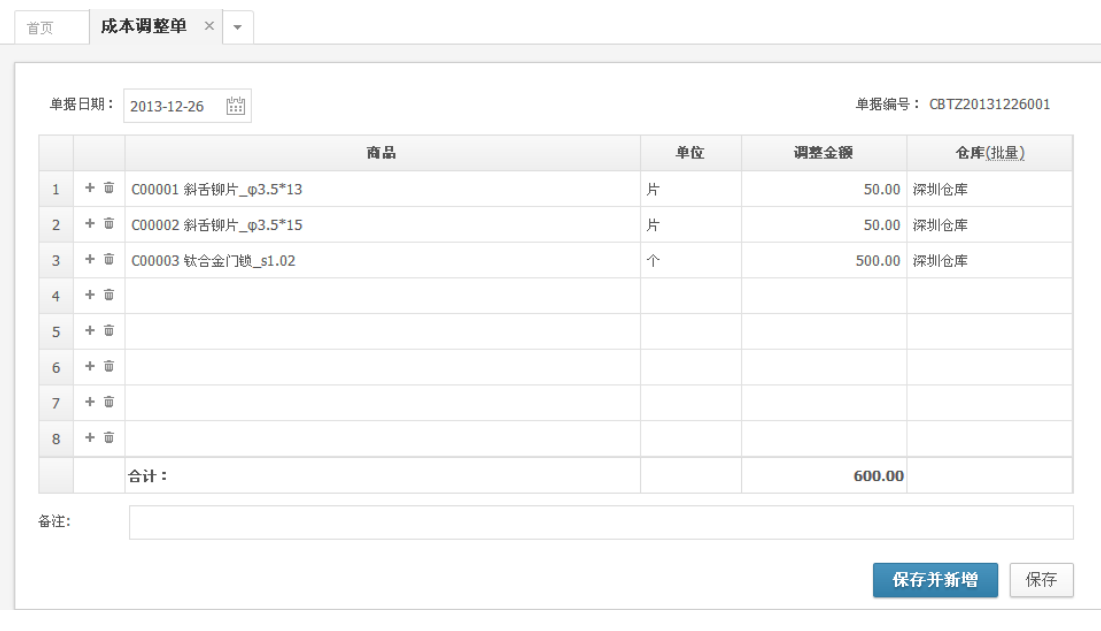

- 1、 【仓库】→【成本调整单】:选择商品→录入调整金额→录入仓库→保存。
- 2、 成本调整单用于修改商品的结存成本。调整金额为正数时,该商品的结存总成本增加, 调整金额为负数是,该商品的结存总成本减少。

## 组装拆卸

组装拆卸单用于简单的加工业,用于记录有组装、拆卸业务的商品出入库情况和成本核算。

## 组装单

1、 在【商品管理】中新增组合商品和所需的子商品;

2、 在组装单中,选择要入库的组合商品和要出库的子商品,录入组装费用,点击"保存";

3、 保存后,系统根据存货计价方法自动核算子商品的出库成本;

4、 组合件的入库成本=子件出库成本合计+组装费用。

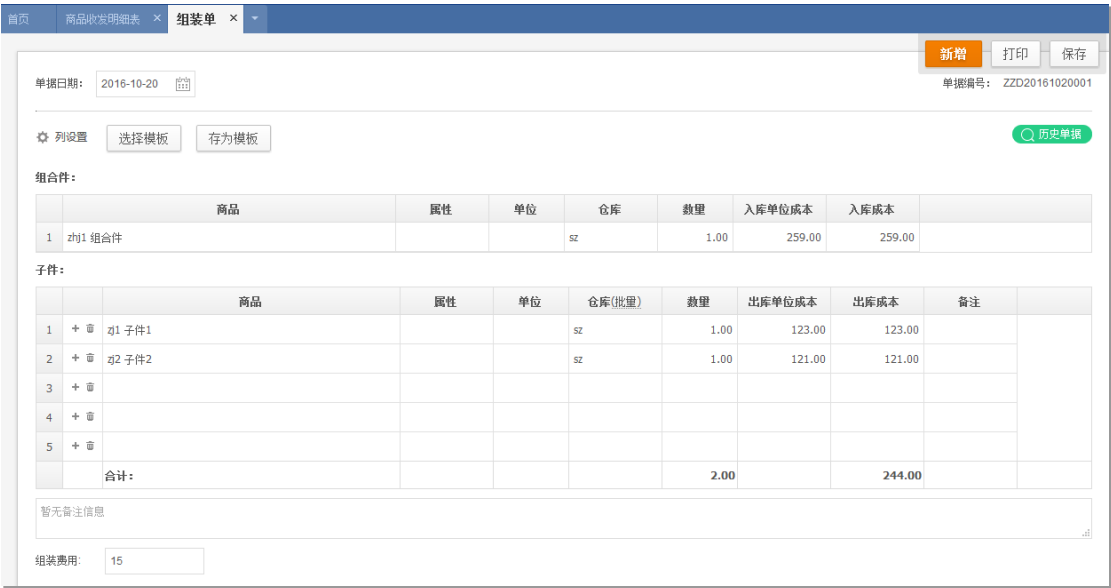

## 拆卸单

1、 在拆卸单中,选择要出库的组合商品和要入库的子商品,录入拆卸费用,点击 "保存";

2、 保存后,系统根据"费用分摊"规则自动核算子商品的入库成本;

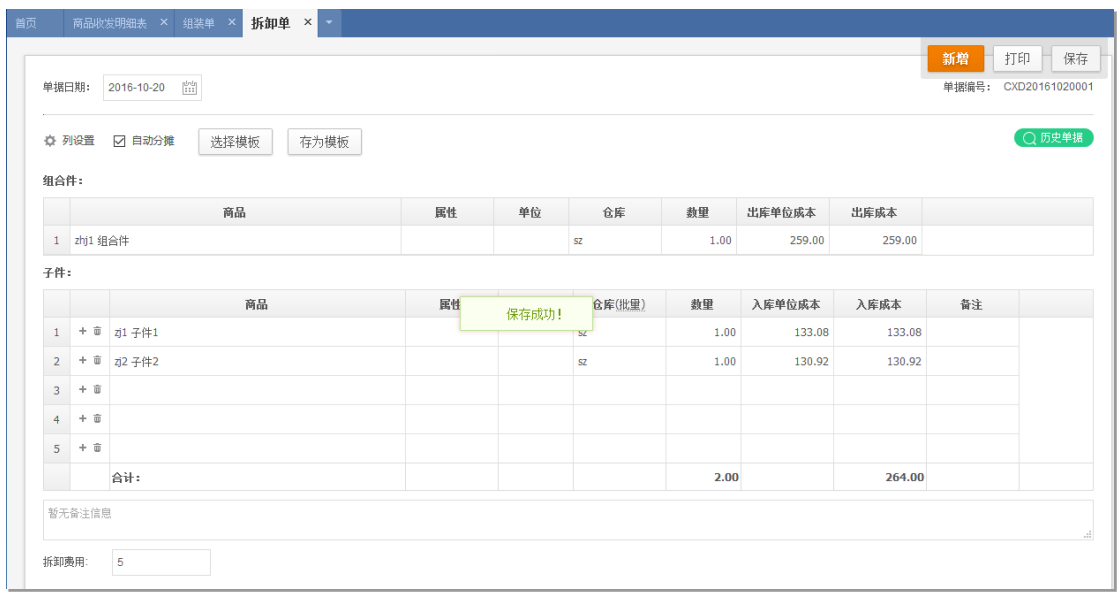

3、 费用分摊举例:

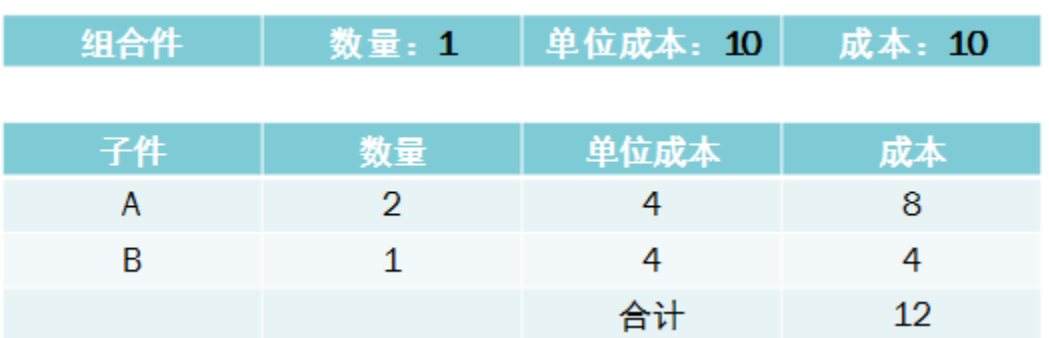

子件成本合计为 12, 权数比为 2:1;

拆卸单保存后,自动将组件成本 10,按 2:1 分配到子件 A 和 B 中,

分摊后的入库成本为, A: 6.67, B: 3.33。

# 资金管理

## 常见流程介绍

### (一) 预收业务

预收是指在销售过程中客户先交钱,后完成交易的销售业务,适用于面向企业的预收交易销 售业务。

1、负责资金记录的出纳人员对客户以定金或其他用途提供的资金,可以在收款单中记 录这部分金额;

2、仓管人员进行发货并填写销货单,销货单确认即表示应收款项确立;

3、财务人员在核销单中选择预收冲应收来进行预收款和应收款项的对冲。

### (二)应收业务

应收是指在销售过程中和客户先办理赊销发票,待款到后完成交易的销售业务,适用于面向 企业的到款交易销售业务

1、仓管人员根据销货订单生成或手工录入销货单;

2、财务人员根据已确认的销货单记录应收款项;

3、财务人员在收款单中选择源单来收取应收款项。

### (三)退款业务

退款是指在销售过程中由于客户预付款后取消、变更订单或退货后需要退款的销售业务,分 为预收款退款、退货退款两种情形。

- 1、 出纳人员根据客户预付款或月结付款记录手工录入收款单;
- 2、销售人员根据客户要求取消销货订单或减少了订货数量;或仓管人员根据客户退货单生 成销货退货单;
- 3、 出纳人员根据销货退货单生成收款单(负数)或手工录入收款单(负数)。

预付业务、应付业务、应付退款业务与预收业务、应收业务、退款业务类似,不再详述。

### 单据通用操作说明

### (一)资金类单据录入通用说明

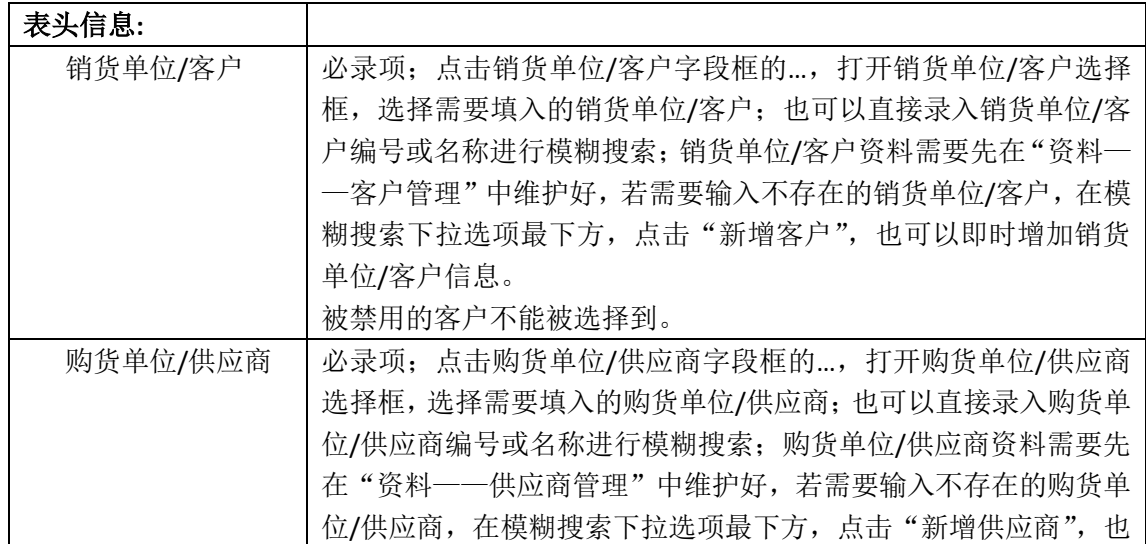

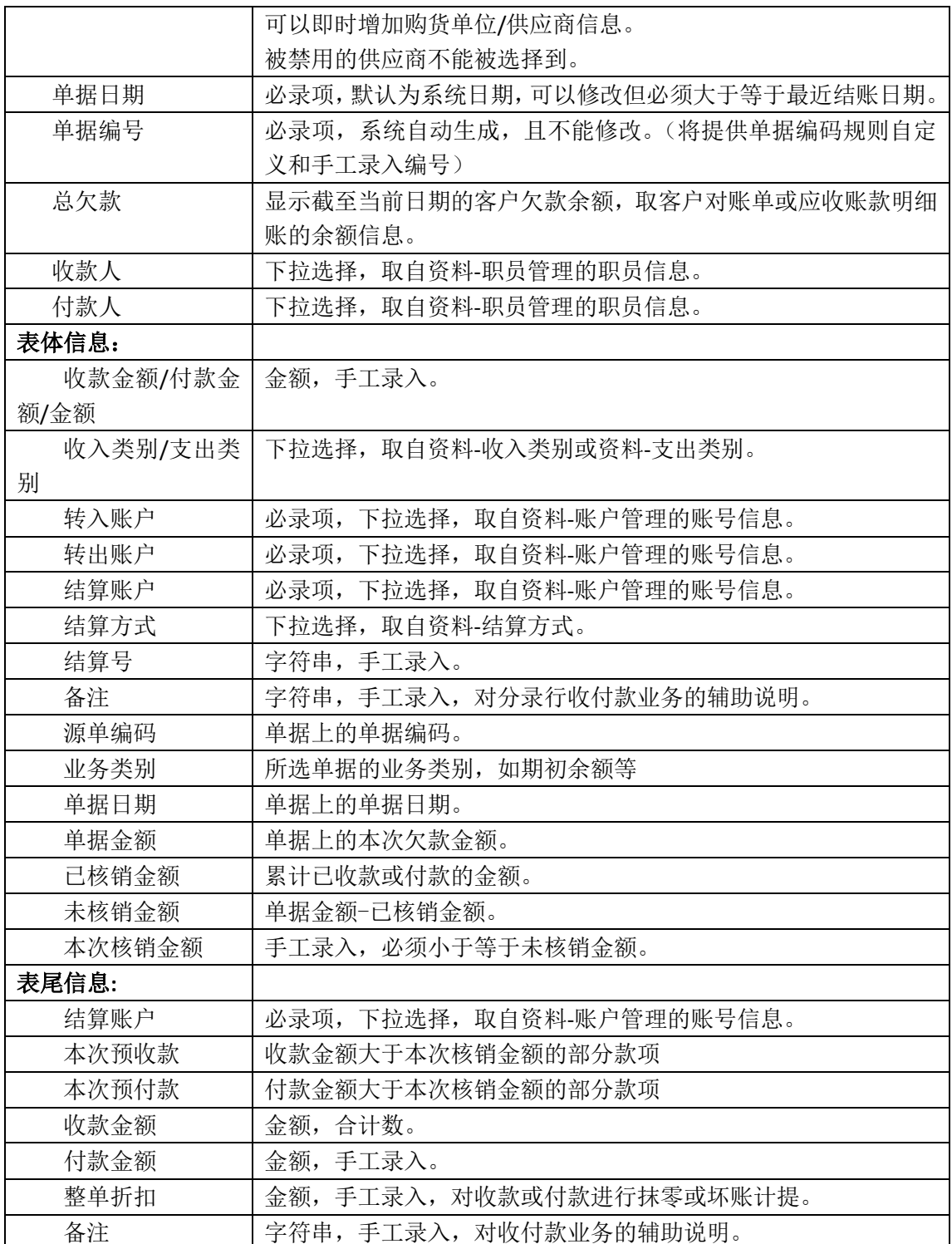

## (二)资金类单据操作通用说明

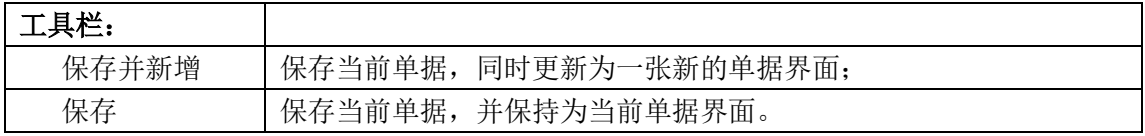

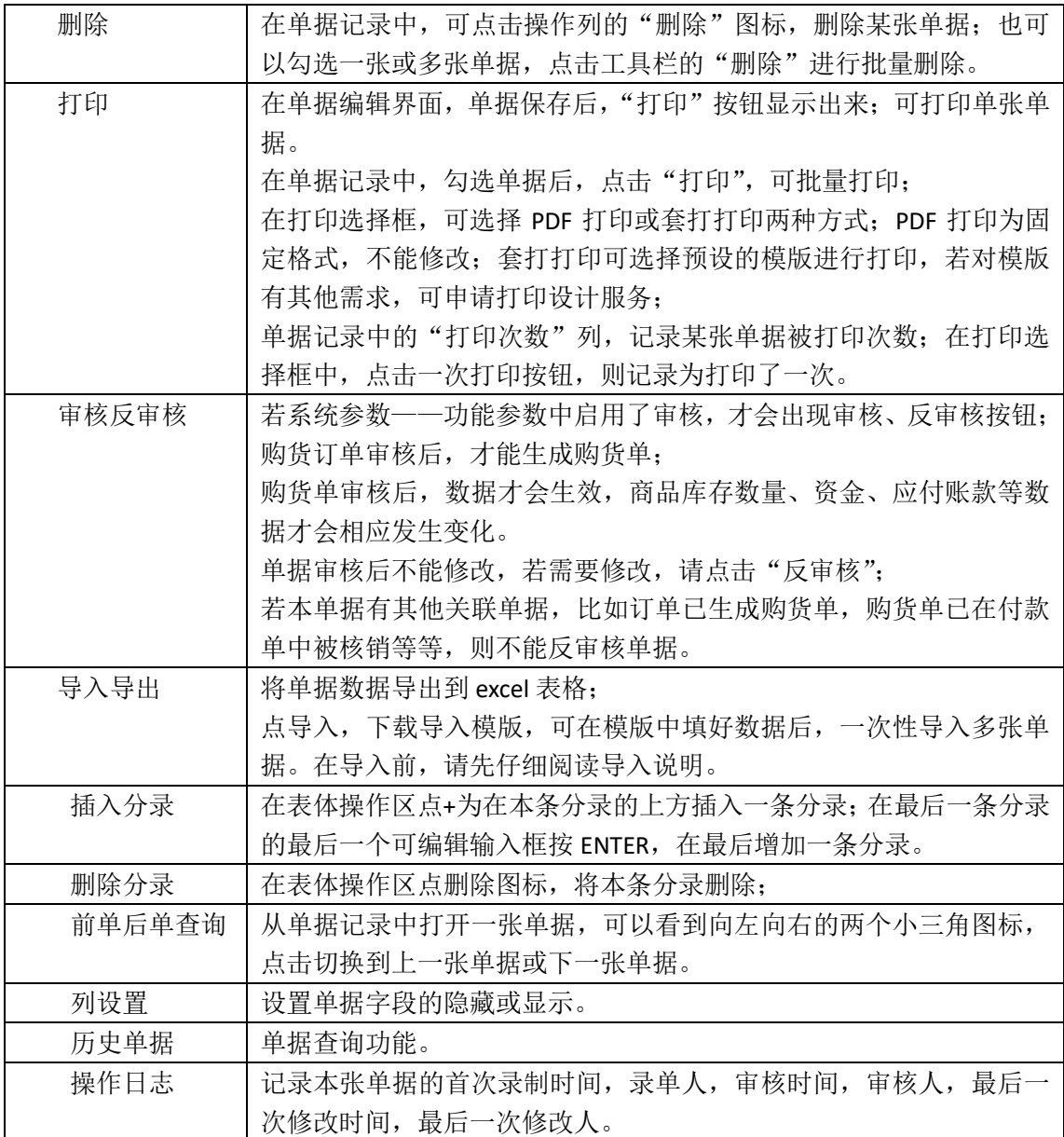

## 收款单

收款单是向客户收取商品赊销货款或预收货款的业务行为,此单据可处理企业销售收款、销 售预收款、销售退款等收款业务,收款单还可以处理一张销货单分次收款,或一张收款单同 时处理几张销货单的业务。

点击资金-收款单,新增收款单。

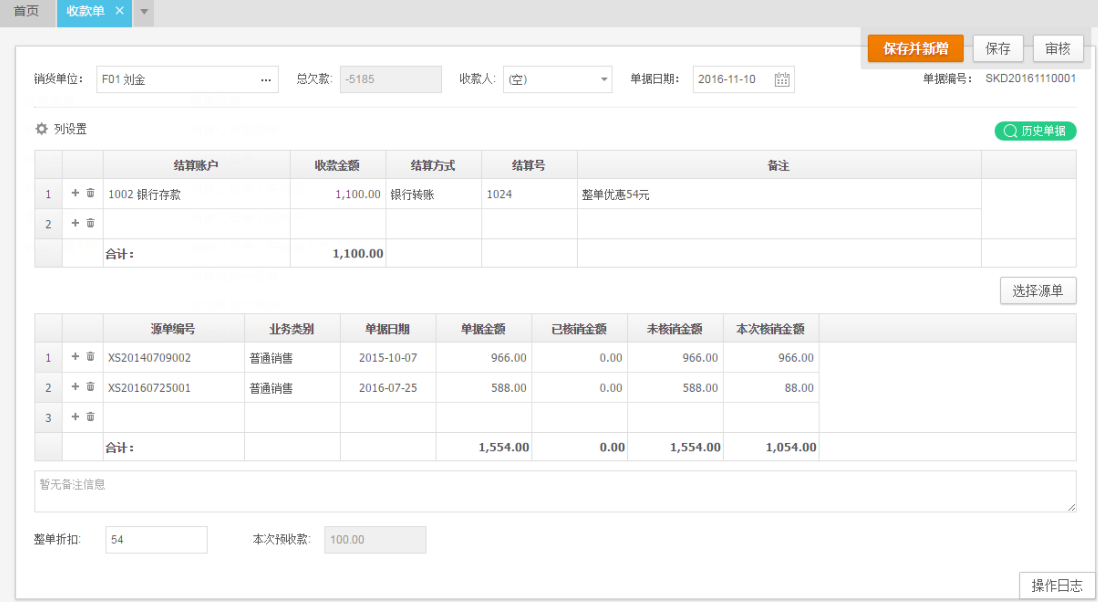

### (一) 收款单制单说明

#### 销货单位(**\***)

 通过客户编码、名称、联系人、拼音等检索录入,或者选择销货单位框的…查找按钮选 择录入,选择源单收款时必须首先录入销货单位。

总欠款

 显示客户的最新欠款金额,包括以后日期的审核单据,在单据保存重新打开后会自动刷 新。

#### 收款人

出纳或业务员,取自资料-职员管理的职员信息。

#### 单据日期(**\***)

默认系统当前日期,可以修改,但不允许小于最近结账日期。

#### 单据编码(**\***)

系统自动生成,不会填补断号,依次递增。

### 结算账户(**\***)

现金或银行账号,取自资料-账户管理的账号信息。

#### 收款金额(**\***)

手工录入。

#### 结算方式

电汇、信汇、支票等,取自资料-结算方式的结算方式信息。

#### 结算号

银行流水号或票据号码,手工录入。

#### 备注

辅助说明,手工录入。

#### 选择源单:

源单编号:所选单据的单据编码。

业务类别:所选单据的业务类别。

单据日期:所选单据的单据日期。

单据金额:所选单据的单据金额。

已核销金额:所选单据的已核销金额,该金额为累计加总。 未核销金额: 所选单据的未核销金额, 计算公式为单据金额-己核销金额。 本次核销金额:所选单据的本次收款金额,手工录入。

#### 本次预收款

 收款金额大于源单收款金额部分默认为预收款,计算公式为收款金额合计-(本次核销 金额合计-整单折扣)。

## (二) 收款单操作说明

#### 整单折扣

对整个收款单的抹零及坏账处理简化功能,实际收款金额=收款金额+整单折扣。

#### 批量审核、反审核、删除

 进入收款单记录界面,通过复选框单选、多选、全选所需批量操作的收款单,然后点击 审核、反审核、删除,注意所选单据的状态要保持一致,如批量反审核需所选单据在审核状 态。

### (三) 收款单查询

 点击收款单-历史单据查询或资金-收款单-查询,进入收款单记录界面,默认显示当前月 份截至到系统日期的所有收款单。

**直页 收款单记录 × ▼** 

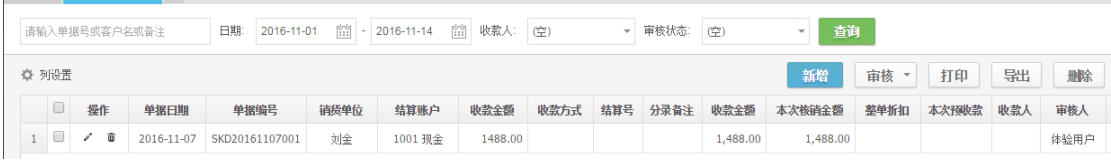

#### 过滤条件

单据号/客户/备注:模糊匹配 日期:时间段 收款人:职员 审核状态:审核、未审核

## 付款单

付款单是向购货单位支付商品赊购货款或预付货款的业务行为,此单据可处理企业采购付款、 采购预付款、采购退款等付款业务。付款单的制单、操作说明同收款单基本一致,不再详细 说明。

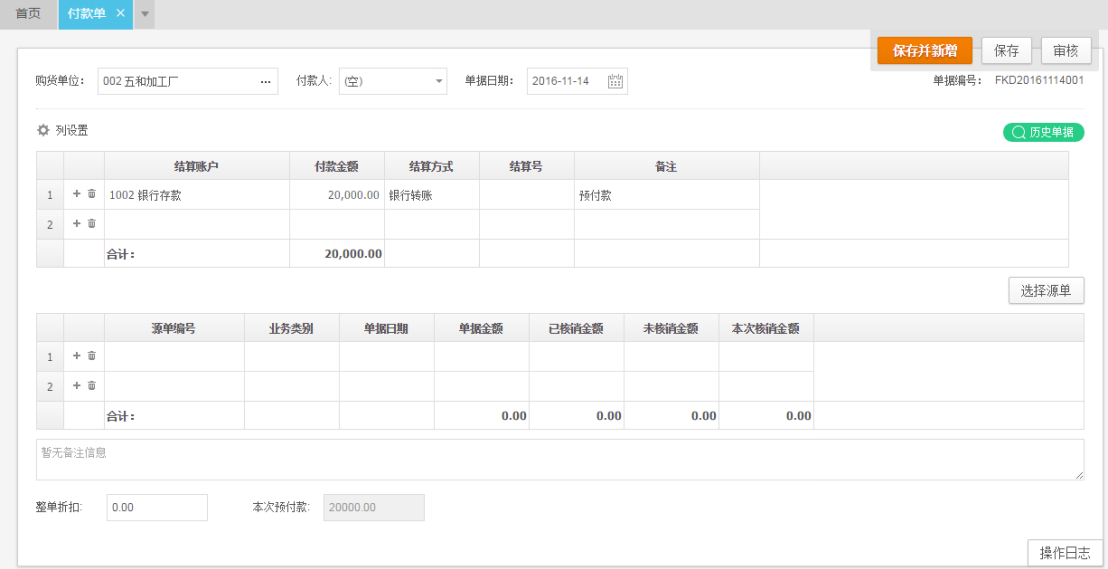

## 核销单

核销单是用来处理预收业务、预付业务及其他一些无资金收支的往来款项抵消的业务单据, 该功能只有标准版才提供。

#### 业务类型

预收冲应收:用于处理预收业务,收款单与销货单、销货退货单进行核销。

预付冲应付:用于处理预付业务,付款单与购货单、购货退货单进行核销。

应收冲应付:用于处理三角债务或同一个往来单位既是供应商又是客户的情况,销货单、 销货退货单与购货单、购货退货单进行核销。

- 应收转应收:用于处理三角债务或客户改名或关联客户的情况,销货单、销货退货单与 销货单、销货退货单进行核销。
- 应付转应付:用于处理三角债务或供应商改名或关联供应商的情况,购货单、购货退货 单与购货单、购货退货单进行核销。

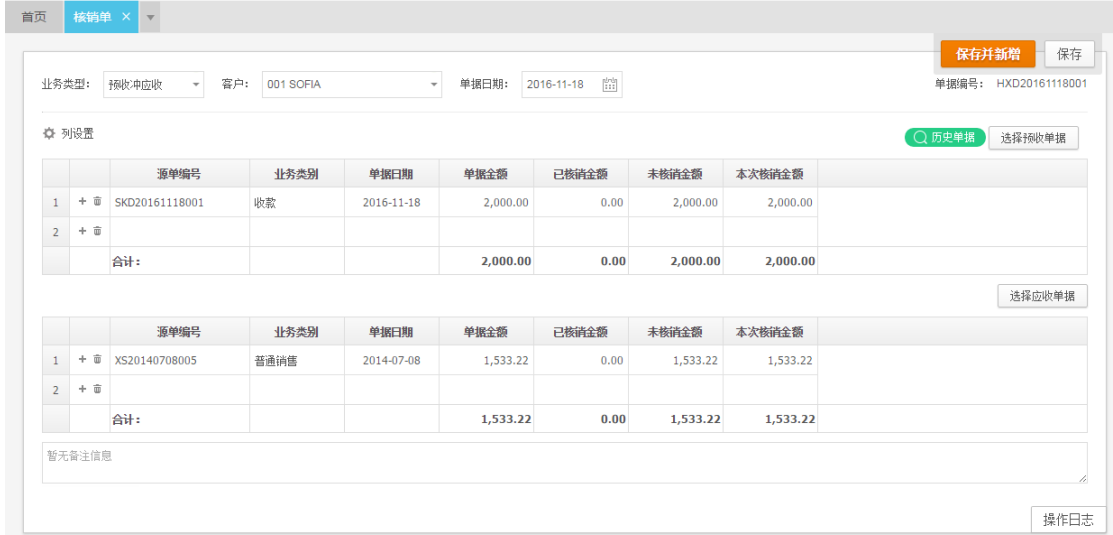

## 其他收入单

其他收入单是向客户收取非购销业务产生的款项的业务行为,如租赁费、水电费、等。

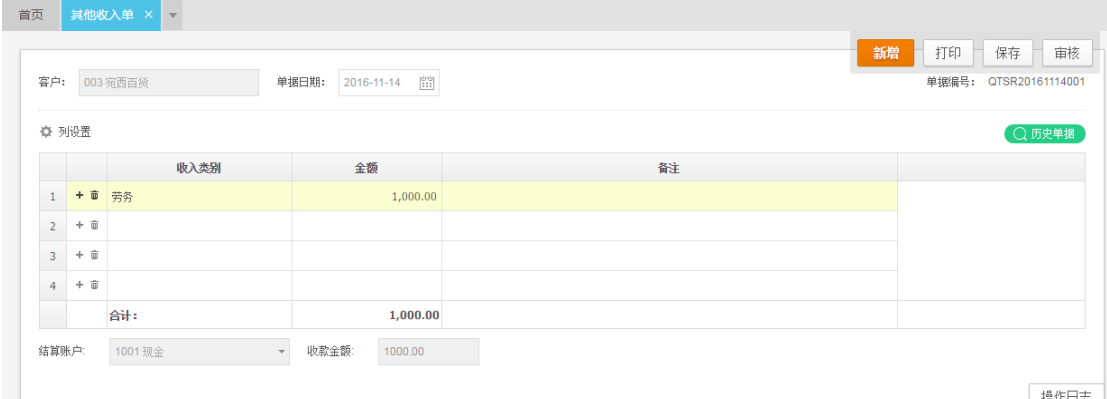

#### 收入类别

按款项的性质设置,如劳务费、保证金、代垫款项等。

#### 金额与收款金额

 金额是按收入类别分类合计,收款金额按结算账户详列,表体的金额合计必须等于表尾 的收款金额。

### 其他支出单

其他支出单是向供应商支付非购销业务产生的款项的业务行为,如定金、押金等。

## 采购销售费用清单

采购销售费用清单是由购货单的采购费用字段和销货单的销售费用字段自动产生的费用记 录,只提供查询、支付费用功能,源单号对应的购货单或销货单删除时会自动删除采购销售 费用清单里面的记录,但不删除由采购销售费用清单关联生成的其他支出单,因为其他支出 单是已经支付给供应商的款项,影响现金银行报表。

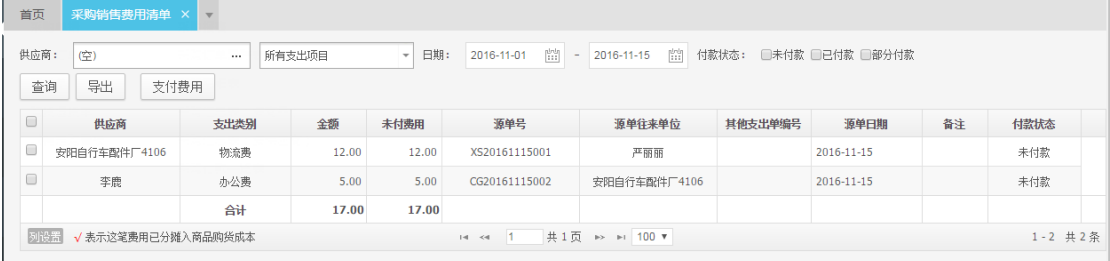

#### 过滤条件

供应商:资料-供应商管理的供应商信息。 支出类别:资料-收支类别的支出类别信息。 日期: 时间段。 付款状态:未付款、已付款、部分付款,根据其他支出单情况显示。

#### 关联关系

上游:购货单或销货单,关注源单号。

下游:其他支出单,关注其他支出单编号。

#### 支付费用

勾选未付款或部分付款的费用记录,点击支付费用,自动生成其他支出单。

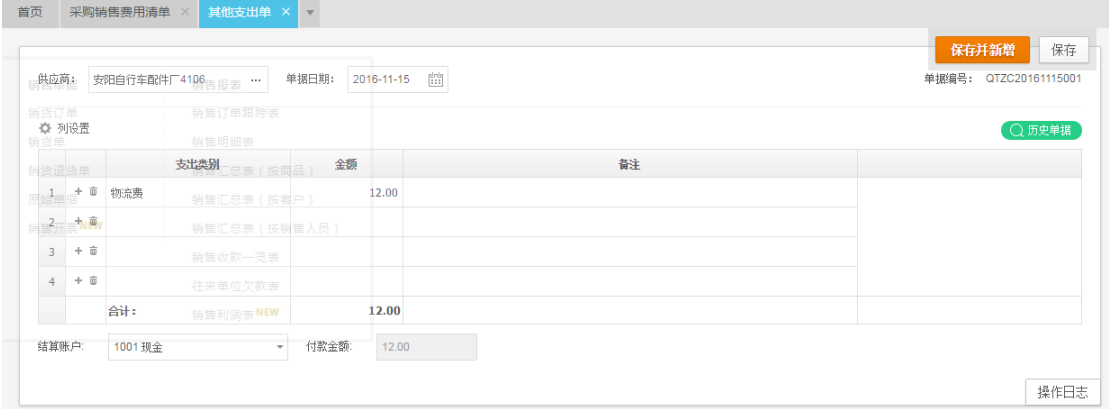

## 资金转账单

and the

<u> 1999 - Jacques Barbara</u>

资金转账单是用来处理公司内部资金转账、存现、提现的业务单据。 转出账户和转入账户为必录项,同属于结算账户,转出账户与转入账户不能相同。

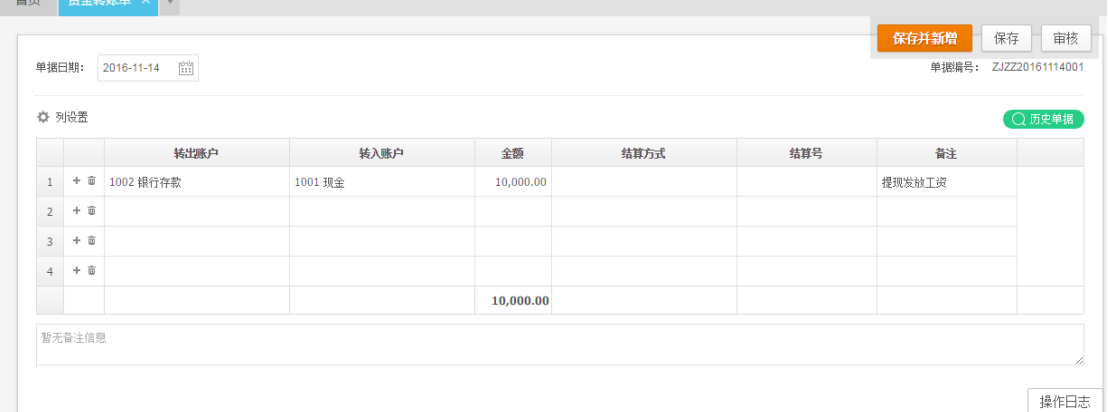

## 资金报表

资金管理模块的报表合集,主要跟资金有关,包括现金银行报表、应付账款明细表及供应商 对账单、应收账款明细表及客户对账单、其他收支明细表、利润表。

### 现金银行报表

现金银行报表用于查询各银行账户及现金的收入、支出及结余情况,可以按客户、供应商、 结算账户、收付款人查询。

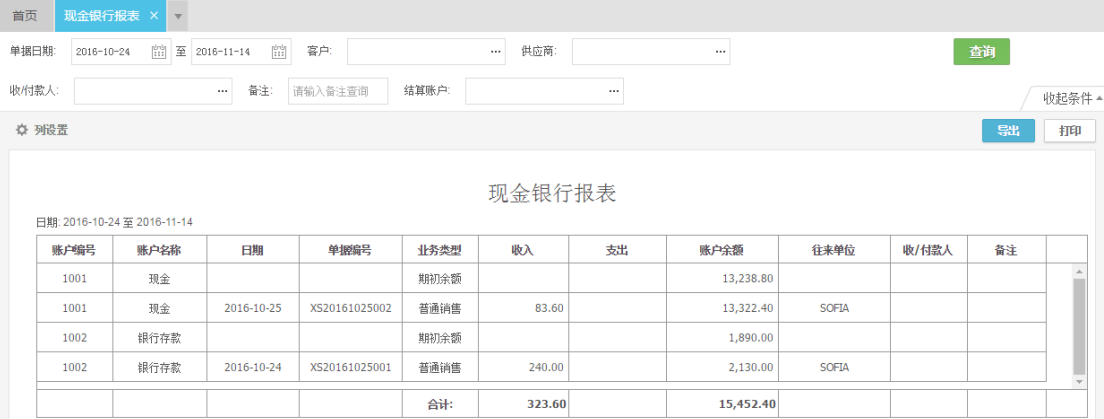

## 应付账款明细表

应付账款明细表用于查询供应商的往来情况,勾选不显示无欠款供应商将不显示余额为零的 供应商往来(即使该供应商有购货、付款等业务明细),该报表可以同时显示多个供应商的 应付账款明细情况。

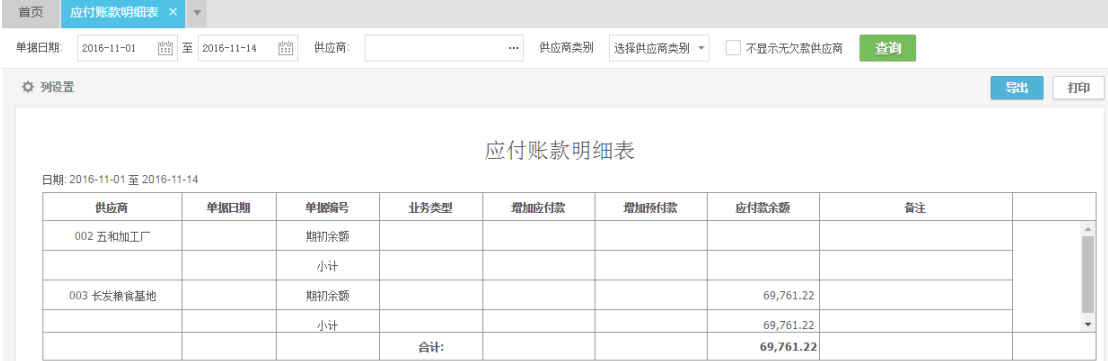

## 应收账款明细表

应收账款明细表用于查询客户的往来情况,勾选不显示无欠款客户将不显示余额为零的客户 往来(即使该客户有购货、付款等业务明细),该报表可以显示多个客户的应收账款明细情 况。

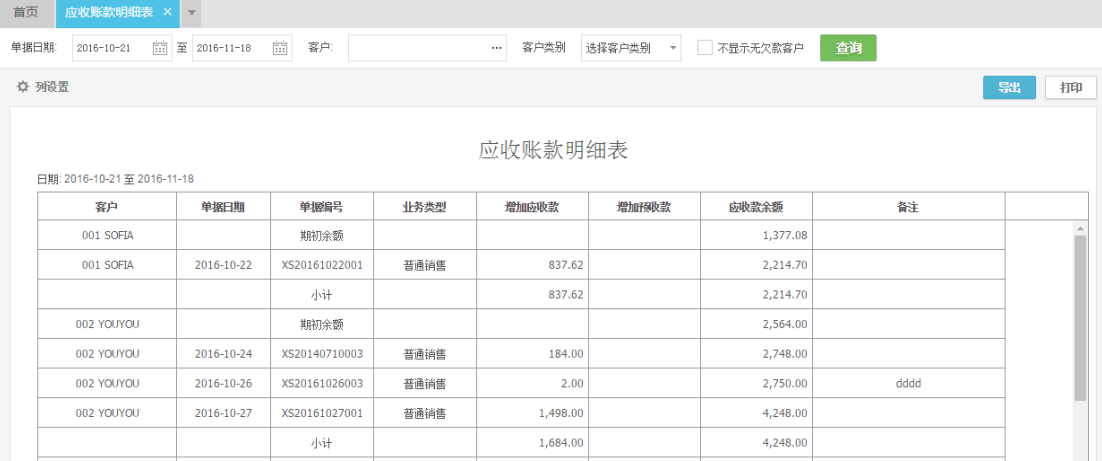

## 客户对账单

客户对账单是统计客户每一笔销售业务的销售金额、优惠金额、客户承担费用、应收金额、 实际收款金额、应收款余额信息的综合报表,只能按单个客户过滤,勾选"是否显示商品明 细"将显示销货单、销货退货单的商品明细信息。

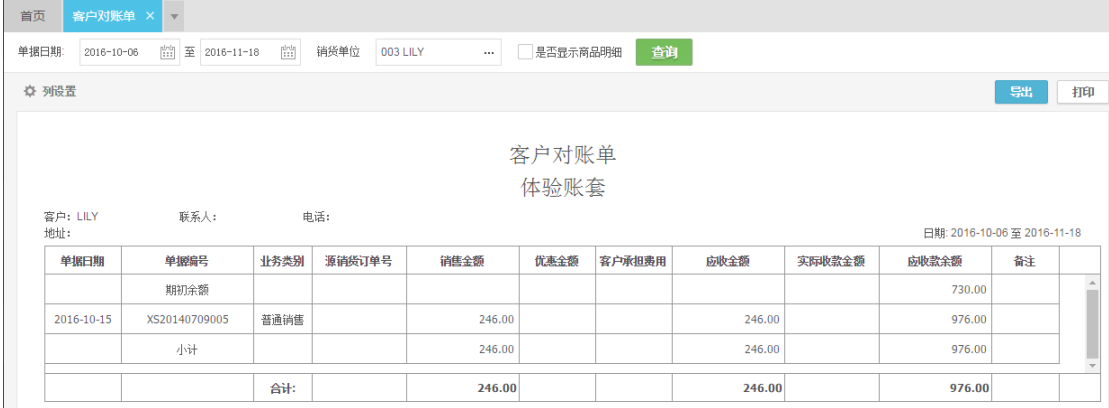

## 供应商对账单

供应商对账单是统计供应商每一笔采购业务的采购金额、优惠金额、应付金额、实际付款金 额、应付款余额信息的综合报表,只能按单个供应商过滤,勾选"是否显示商品明细"将显 示购货单、购货退货单的商品明细信息。

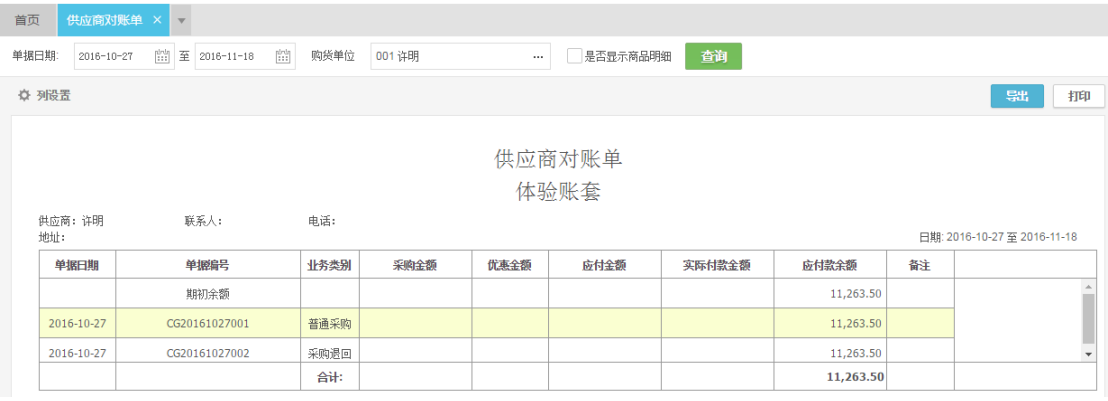

## 其他收支明细表

其他收支明细表是统计其他收入、其他支出的报表,可以按日期、备注、收支类别过滤。

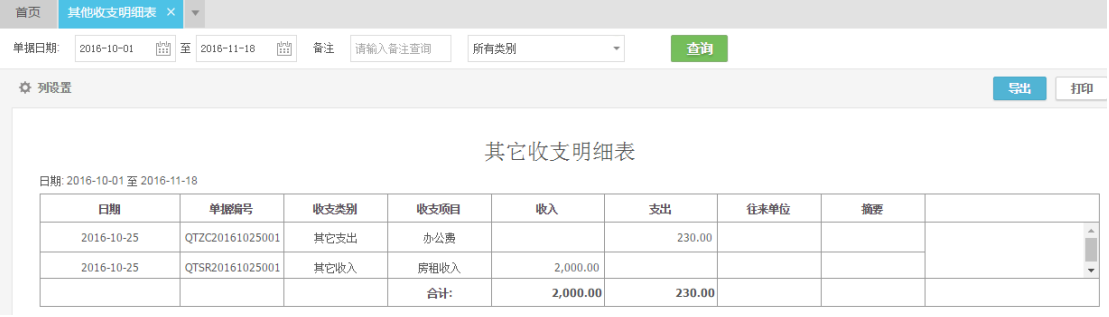

## 利润表

利润表是按照业务维度出具的统计企业主营业务、其他业务的收入、成本、利润情况的综合 报表,不同于云会计的利润表,仅限于给未使用云会计或者未关联云会计的云进销存用户使 用。

利润表分两部分,主营业务及其他业务,各项目计算公式如下:

- (1) 净利润=主营业务利润(11)+其他业务利润(20)
- (2) 主营业务利润=销售收入(2)-销售优惠金额(3)-收款折扣(4)+销售成本(6)- 购货优惠金额(7)-付款折扣(8)+盘盈盘亏(10)
- (3) 其他业务利润=其他收入(15)-其他支出(17)

利润表项目取数规则如下:

- (1) 销售收入,取销货单、销货退货单折扣后的金额合计(表体)
- (2) 销售优惠金额,取销货单、销货退货单的收款优惠合计(表尾)
- (3) 收款折扣,取收款单的整单折扣(表尾)
- (4) 销售成本,取销售汇总表(按商品)的销售成本合计
- (5) 购货优惠金额,取购货单、购货退货单的付款优惠合计(表尾)
- (6) 付款折扣,取付款单的整单折扣(表尾)
- (7) 盘盈盘亏,取商品收发汇总表的盘盈成本合计-盘亏成本合计
- (8) 其他收入,取其他收支明细表的收入合计
- (9) 其他支出,取其他收支明细表的支出合计

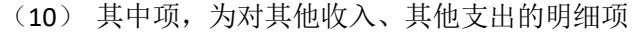

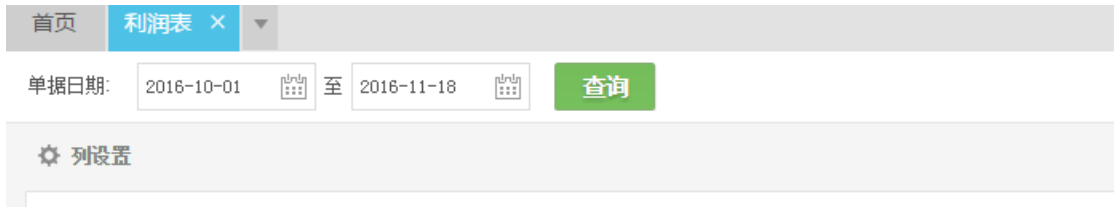

利润表

#### 日期: 2016-10-01 至 2016-11-18

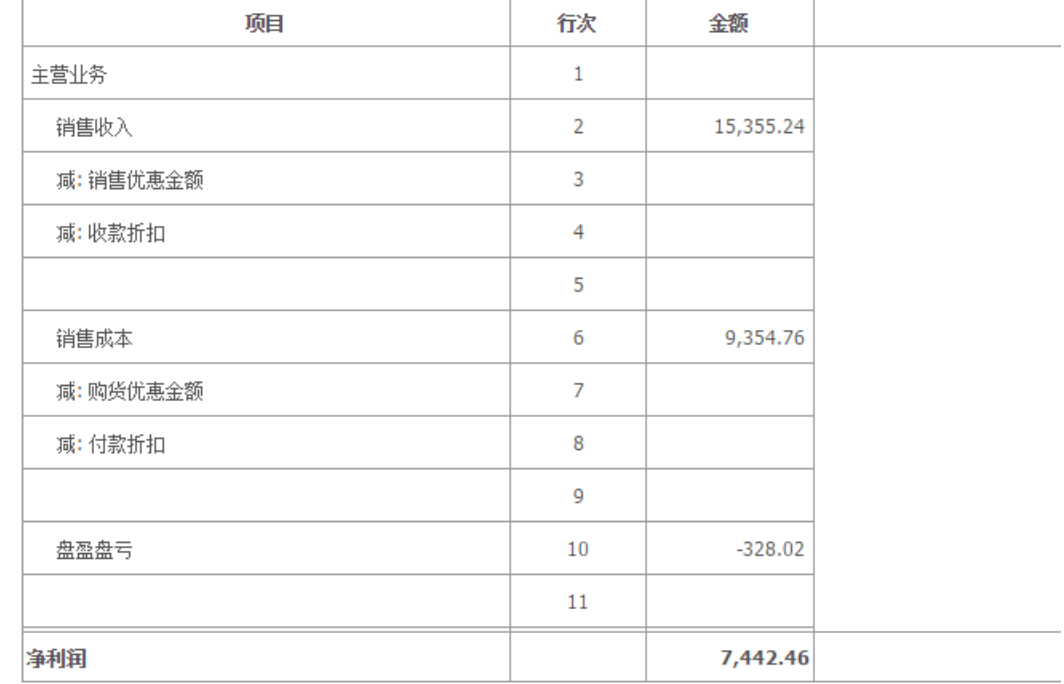

# 移动应用**-APP**

## 下载、注册和登录

- 1、扫描下方二维码,或在 Appsotre/各大应用市场搜索 "云进销存",下载安装软件 2、打开软件
- 3、输入电脑版的用户名、密码,可直接登录

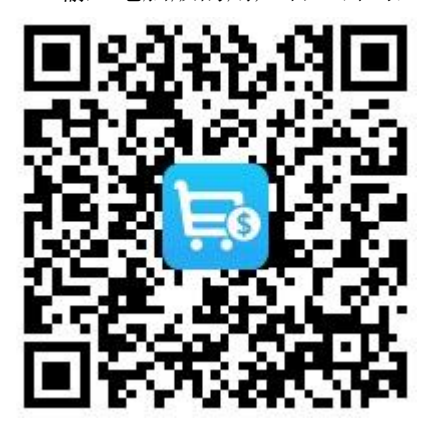

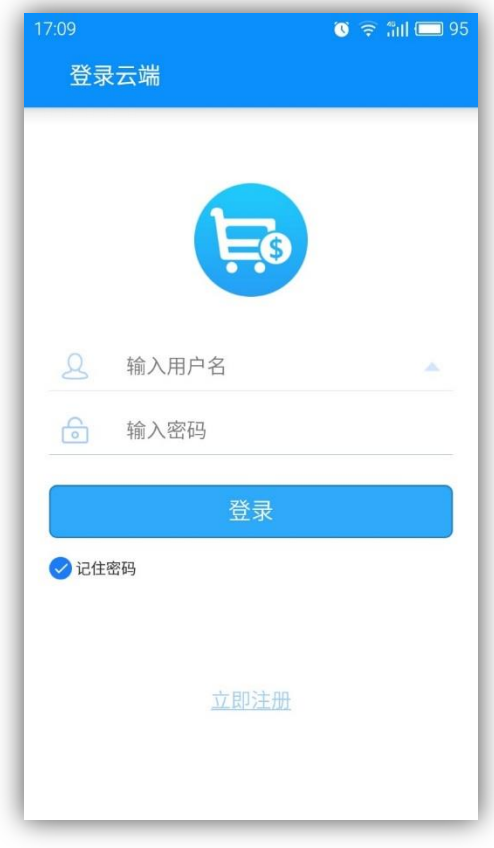

## 主界面

- 登录后,软件会进入主界面自动同步云端数据
- 点击左上角 = 可进入设置、查看公司信息、联系 客服
- 手机端进行的操作,保存后马上自动同步至云端, 可在电脑查看。当云端新增了数据时,点击右上角

可手动同步

- 上方为最近销售数据的简单统计,点击左右方向可 以切换统计周期
- 中部为业务单据和基础资料部分
- 底部为首页、库存、资金、报表四个功能导航

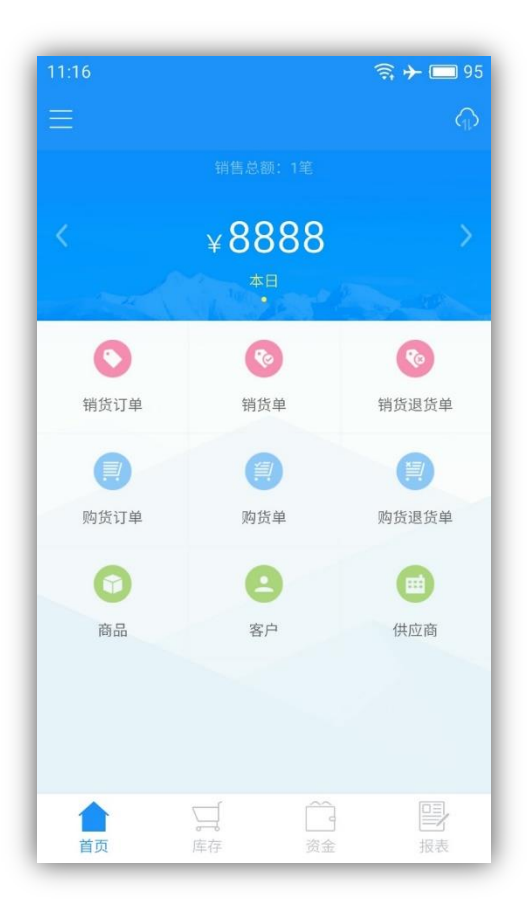

## 通用操作

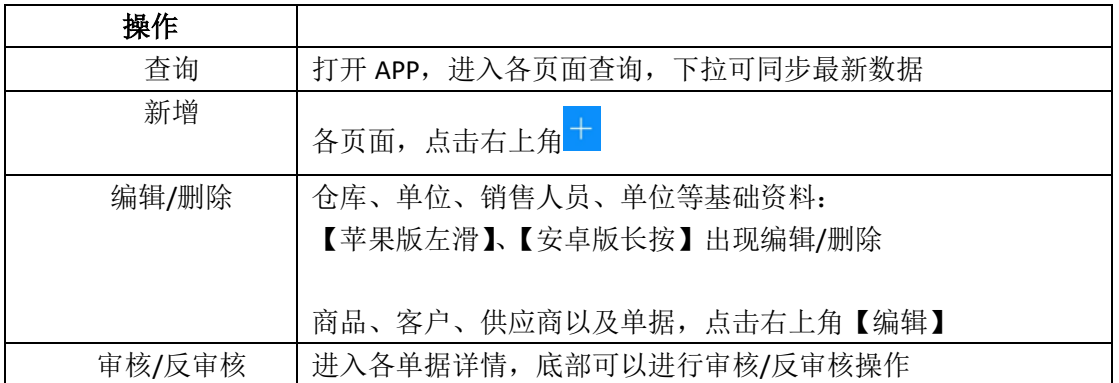

## 使用流程

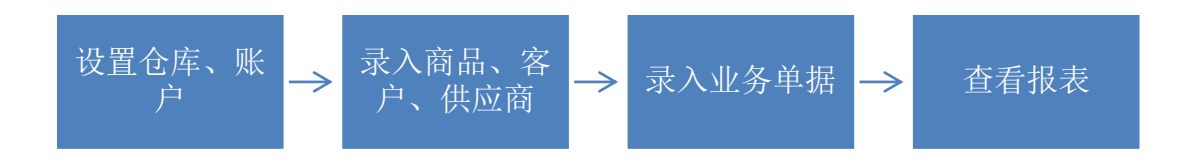

移动应用**-**云之家

下载和登录

1、扫描下方二维码, 或在 Appsotre/各大应用市场搜索"云之家", 下载安装软件

2、打开软件

3、精斗云注册用户,输入手机号和密码直接登录 4、友商网注册用户,登录方式选择"友商网账号", 输入用户名、密码进行登录 5、绑定手机号,进入软件

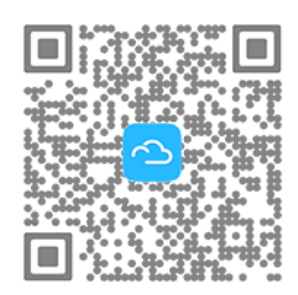

扫描二维码 下载手机客户端

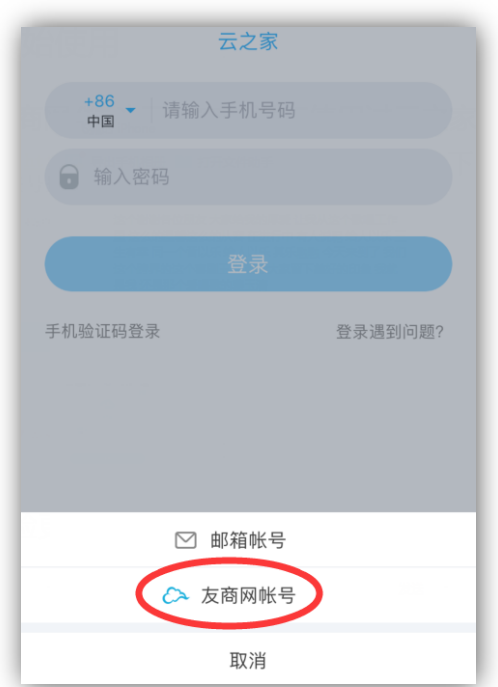

## 添加云进销存

1、在应用 - 右上角应用中心搜索添加云进销存 2、打开应用,即可查询账套数据、开销货单,并体验 更多更潮的团队协作、移动办公移动服务

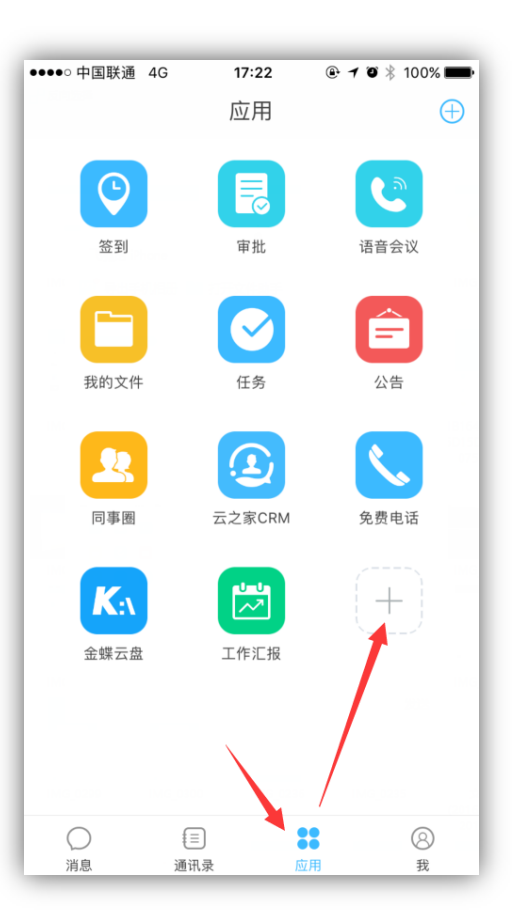